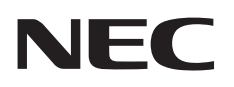

# **دليل االستخدام**

# **شاشة عرض كبيرة**

MultiSync C651Q MultiSync C751Q MultiSync C861Q MultiSync C981Q

C651Q, C751Q, C861Q, C981Q :الطراز

يرجى معرفة اسم الطراز من على الملصق الموجود على جانب الشاشة.

# الفهرس

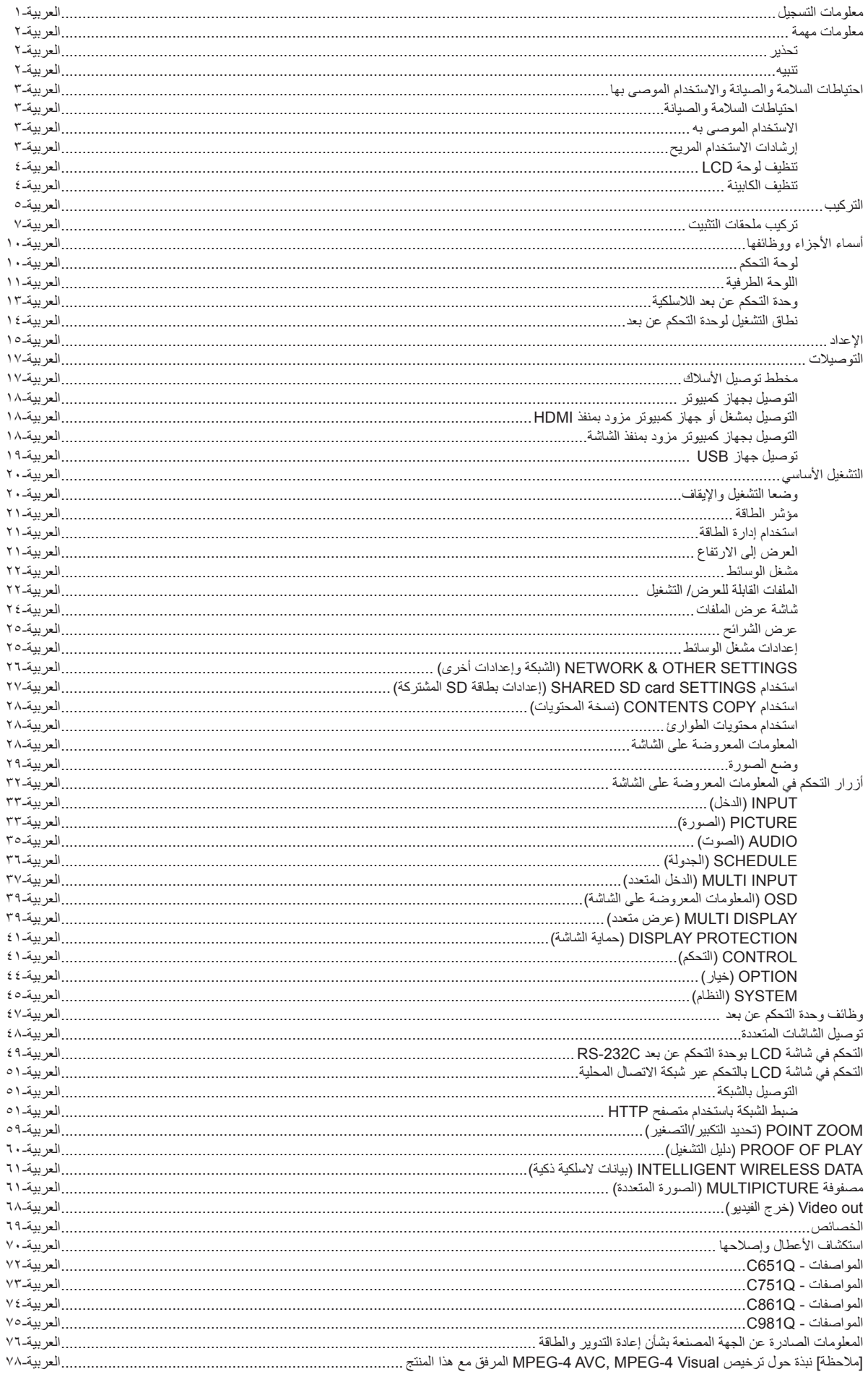

## **معلومات التسجيل**

#### **معلومات حول الكبل**

- **تنبيه:** وذلك لمنع حدوث تداخل مع إشارات الراديو والتلفزيون المستقبلة.
- يرجى استخدام كبل إشارة مغطي مزود بقلب من مادة الفريت في توصيالت USB.
- وفي حالة HDMI وDisplayPort وDisplayPort وOisplay
	- يرجى استخدام كبل إشارة مغطي مزود بقلب من مادة الفريت في توصيالت Audio.
		- حيث إن استخدام الكبالت والمهايئات األخرى يشوش على استقبال الراديو والتلفزيون.

#### **معلومات خاصة باللجنة الفيدرالية لالتصاالت**

<span id="page-2-0"></span>ه ت**حذير:** لا تسمح اللجنة الفيدرالية للاتصالات بإجراء أي تعديلات أو تغييرات على الوحدة ما عدا تلك الموصى بها من قِبل شركة Inc C Display Solutions of America, Inc في هذا الدليل، وقد يؤدي عدم االلتزام بالقوانين الحكومية إلى حرمانك من حقك في تشغيل هذا الجهاز.

ثبتت الاختبارات التي أجريت على هذا الجهاز توافقه مع حدود المواصفات القياسة الأهامية القيامة المعالية الفيرة الفراسلة لاتصالات، وقد وُضعت هذه المعايير لتوفير مناسبة من التداخل عند التركيب داخل المنشآت السكنية، علما بأن هذا الجهاز يستخدم ترددات لاحتمل من من ترددات السلكية، بل السلكية، بل الم ي الم ي الم ي الم ي المنشئة، إذا لم ي كُلِّ مَّ ي الشكلية، علما بان هذا الجهاز يستخدم تر وفقًا للتعليمات الواردة في هذا الدليل، ورغم ذلك فليس هناك مند عدم من منشأة عن منشأة التحالية الذاس المعاز في حدوث المناس المنتقبل أجهزة الراديو أو التلفزيون -وهو ما يمكن تحديده بتشغيل الجهاز وإيقافه- فيجب على المستخدم محاولة تصحيح هذا التداخل، وذلك عن طريق اتباع واحد أو أكثر من اإلجراءات التالية:

- إعادة توجيه هوائي االستقبال أو تغيير موضعه.
- زيادة المسافة الفاصلة بين الجهاز وجهاز االستقبال.
- توصيل الجهاز بمنفذ موجود ضمن دائرة كهربائية مختلفة عن تلك التي يتصل بها جهاز االستقبال.
- استشارة البائع أو أحد فنيي الراديو أو التلفزيون المتخصصين للحصول على المساعدة الالزمة.
- 

يتعين على المستخدم -متى لزم األمر- أن يتصل بالبائع أو أحد فنيي الالسلكي/التلفزيون المتخصصين للحصول على اقتراحات إضافية. وقد يجد المستخدم الكتيب الذي أعدته اللجنة الفيدرالية للاتصالات مفيدًا في هذا الصدد، وهو بعنوان: "How to Identify and Resolve Radio-TV Interference Problems." (كيفية التعرف على مشكلات التداخل مع إشارات الراديو والتلفزيون وحلها). ويتوفر هذا الكتيب لدى دار طباعة الحكومة الأمريكية، واشنطن دي سي،٢٠٤٢، وقم التخزين ٤-٢٠٤-٢٠٠٠-٠٠٠٤، .

#### **إعالن التوافق**

يتوافق هذا الجهاز مع الجزء 10 من قوانين اللجنة الفيدرالية للاتصالين التشرطين التاليين: (١) أن يستقرل التالي التالي التالي ان يستقبل هذا الجهاز أي تداخل، بما في ذلك التداخل الذي قد يترتب عليه أوضاع تشغيل غير مرغوبة.

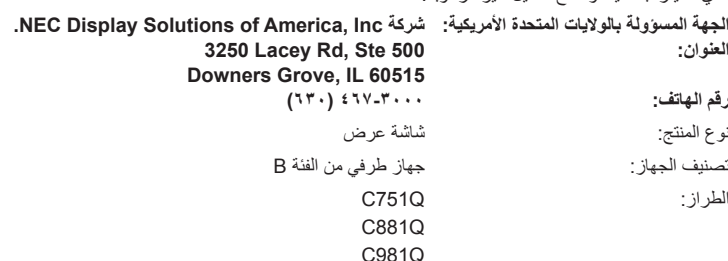

#### **إعالن المطابقة من المورد**

يتوافق هذا الجهاز مع الجزء المونان اللجنة الفيدرالية للاتصالات، ويخضع تشغيله للتالين: (١) (إن التالي التاليات التاليان التالين التالية الفياز أي تداخل، بما في ذلك التداخل التالين والمجاز أي تداخل، بما في ذلك التداخل التداخ الذي قد يترتب عليه أوضاع تشغيل غير مرغوبة.

**HC** 

EC

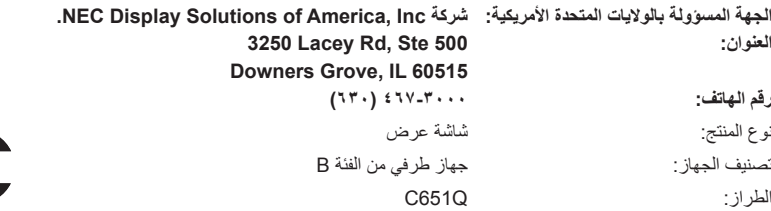

علامة Windows علامةٌ تجارية مسجلة لشركة Microsoft Corporation.

NEC هي عالمة تجارية مسجلة لشركة Corporation NEC.

MultiSync هي عالمة تجارية أو عالمة تجارية مسجلة لشركة Ltd ,Solutions Display NEC في اليابان وبلدان أخرى.

تعتبر كل من DisplayPort وLogo Compliance DisplayPort عالمتان تجاريتان مسجلتان لدى شركة Association Standards Electronics Video في الواليات المتحدة وغيرها من البالد.

جميع العالمات وأسماء المنتجات األخرى عالمات تجارية أو عالمات تجارية مسجلة لمالكيها.

HDMI وInterface Multimedia Definition-High وشعار HDMI عالمات تجارية أو عالمات تجارية مسجلة لصاحبها HDMI Licensing Administrator في الولايات المتحدة الأمريكية والبلدان الأخرى.

PJLink هي إحدى العالمات التجارية المتقدمة لنيل حقوق العالمات التجارية في اليابان والواليات المتحدة األمريكية والعديد من الدول والمناطق الأخرى.

يعد شعار microSD وSDHC microSD عالمات تجارية مملوكة لشركة C-3SD.

CRESTRON وROOMVIEW CRESTRON َّ هما عالمتان تجاريتان مسجلتان لشركة Electronics Crestron

وتوجد في الواليات المتحدة وغيرها من الدول.

.Raspberry .Pi Foundation لشركة تجارية عالمة هي Raspberry Pi

كما يعد كل من شركة Adobe وشعارها عالمات تجارية مسجلة أو عالمات تجارية تابعة لشركة Systems Adobe القائمة في الواليات المتحدة ودول أخرى.

#### **تراخيص برنامج LGPL/GPL**

يشتمل هذا المنتج على تراخيص برامج GPL/LGPL ومنها برنامج يحمل رخصة جنو العمومية (GPL) ورخصة جنو العمومية الصغرى (LGPL)، وتراخيص أخرى. ٍ لمزيد من المعلومات حول كل برنامج، راجع ملف "pdf.readme "الموجود داخل مجلد "LGPL&GPL about "على القرص المدمج المرفق مع الجهاز.

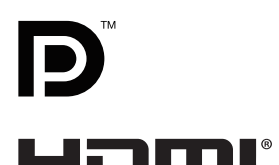

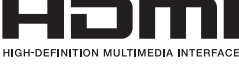

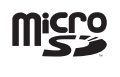

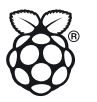

## **معلومات مهمة**

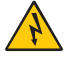

## **تحذير**

<span id="page-3-1"></span><span id="page-3-0"></span> $\mathbf{T}$ 

 $\bigwedge$ 

ً تجنب تعريض هذه الوحدة لمياه األمطار أو الرطوبة تفاديا لنشوب حريق أو التعرض لصدمة كهربائية، وكذلك تجنب استخدام قابس الوحدة المستقطب مع مقبس كبل إطالة أو أي مأخذ آخر للتيار الكهربائي، إلا إذا كان بالإمكان إدخال شعب القابس في هذا المأخذ إدخالاً كاملاً ـ

> تجنب فتح حاوية الجهاز الحتوائها على مكونات عالية الفولطية. ّ يجب الرجوع إلى فنيي الصيانة المؤهلين إلجراء عمليات الصيانة.

**تنبيه**

ً للحد من احتمال اإلصابة بصدمة كهربائية، يرجى التأكد من فصل كبل التيار من مقبس الحائط. ولفصل التيار الكهربائي تماما عن الوحدة، يرجى فصل كبل التيار من مأخذ التيار المتردد. وفضلا عما سبق، يجب عدم فك الغطاء (أو الجزء الخلفي)، حيث لا يوجد بالداخل أجزاء يمكن للمستخدم صيانتها بنفسه، يجب الرجوع إلى فنييّ الصيانة المؤهلين لإجراء عمليات الصيانة.

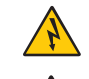

هذا الرمز يحذر المستخدم من وجود جهد كهربائي غير معزول داخل الوحدة بما يكفي لإحداث صدمة كهربائية، لذا من الخطر ملامسة أي جزء من الأجزاء الموجودة داخل هذه الوحدة.

. ّ هذا الرمز ينبه المستخدم إلى وجود تعليمات مهمة عن تشغيل الوحدة وصيانتها، ومن ثم يجب قراءتها بعناية لتجنب حدوث أية مشكالت

**تنبيه :** يرجى استخدام كبل التيار الكهربائي المرفق مع هذه الشاشة بما يتفق مع الجدول الوارد أدناه، وفي حال عدم وجود كبل الطاقة مرفقًا مع الجهاز يرجى الاتصال بالموز ع التابع لك. وفي جميع الأحوال الأخرى، استخدم كبلاً مناسبًا لفولطية التيار الملترد على أن على التيار ال من من مع معايير السلامة المعمول بها في دولتك. صُمم هذا الجهاز ليستخدم في حالة توصيل سلك الطاقة بمأخذ تيار مؤرض، وقد يتسبب عدم توصيل سلك الطاقة بمأخذ مؤرس مؤرس في حدوث صدمة كهربائية. يرجى التأكد من توصيل سلك الطاقة بمأخذ تيار مؤرض بصورة صحيحة.

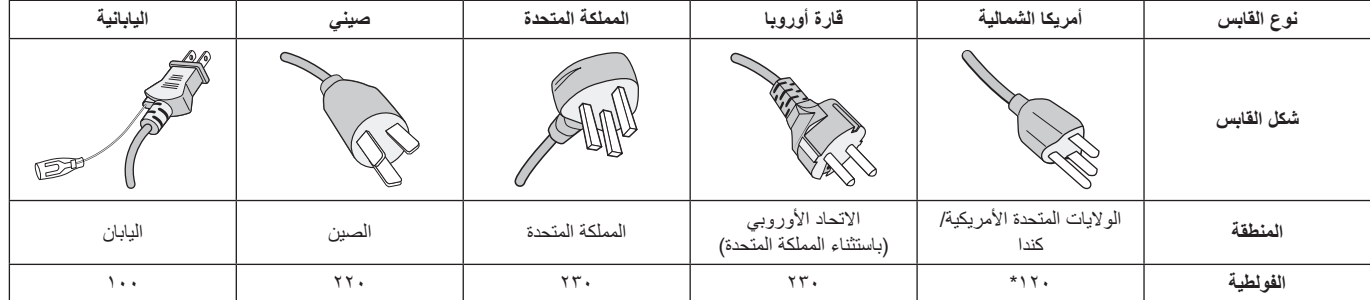

\* عند تشغيل الشاشة باستخدام وحدة اإلمداد بالطاقة ذات التيار المتردد 240-125 فولت، يرجى استخدام كبل تيار كهربائي مناسب لفولطية مأخذ التيار المتردد المستخدم.

**مالحظة:** ال تتم صيانة هذا المنتج إال في الدولة التي تم شراؤه منها.

- إن االستخدام األساسي المصمم من أجله هذه المنتج هو كأحد معدات المعلومات التقنية التي تستخدم في بيئة منزلية أو مكتبية.
	- هذا المنتج مخصص للتوصيل بجهاز كمبيوتر وغير مخصص لعرض إشارات البث التلفزيونية.

# $\epsilon$

## **احتياطات السالمة والصيانة واالستخدام الموصى بها**

**احتياطات السالمة والصيانة**

للحصول على الأداء الأمثل، ْيرجى مراعاة ما يلي عند إعداد الشاشة متعددة الوظائف واستخدامها:

- **يحظر فتح الشاشة**. حيث ال توجد بالداخل مكونات يمكن للمستخدم إصالحها ً بنفسه، علما بأن فتح أي أغطية أو إزالتها قد يعرضك لصدمات كهربائية أو غير ذلك من المخاطر الأخرى، يرجى الرجوع إلى الفنيين المؤهلين في جميع أعمال الصيانة.
	- ّ تجنب ثني أو لي كبل التيار الكهربائي أو أي شيء آخر قد يؤدي إلى تلفه.
		- تجنب وضع أي أجسام ثقيلة على كبل التيار الكهربائي؛ تلف الكبل قد يسبب صدمة كهربائية أو حريق.
- يجب استخدام كبل طاقة معتمد ومتوافق مع معايير السالمة المعمول بها في دولتك. )على سبيل المثال يجب استخدام كبلات H05VV-F 3G مقاس ٠,٧٥هم٢ في أوروبا).
- في المملكة المتحدة، ينبغي استخدام كبل طاقة معتمد وفقًا للمعايير البريطانية على أن يكون مزودًا بقابس به منصهر أسود (٥ أمبير) مجهز للاستخدام مع هذه الشاشة.
- يعد موصل كبل التيار الكهربائي الوسيلة األساسية لفصل النظام عن مصدر اإلمداد بالطاقة. لذا يجب مراعاة تركيب الجهاز بالقرب من مأخذ تيار كهربائي يسهل الوصول إليه.
- تجنب سكب أي سوائل داخل حاوية الشاشة، أو استخدام الشاشة بالقرب من الماء.
- تجنب إدخال أي أجسام من أي نوع داخل فتحات حاوية الشاشة، إذ قد تالمس مواضع عالية الفولطية، الأمر الذي قد يكون خطيرًا أو مميتًا، أو سببًا في حدوث صدمة كهربائية أو حريق أو تلف الجهاز.
- احرص على عدم وضع هذا المنتج على سطح أو حامل أو منضدة مائلة أو غير ثابتة، فقد يسفر ذلك عن سقوطه وإلحاق تلف جسيم به.
- تجنب تركيب المنتج في وضع مقلوب لفترة طويلة لتفادي إلحاق أي ضرر دائم بالشاشة.
	- تجنب استخدام الشاشة خارج المنزل.
	- في حالة تعرض الزجاج للكسر، يرجى التعامل مع الزجاج المكسور بحرص.
- تحتوي الشاشة على مراوح مضمنة تعمل وفقًا لدرجة الحرارة، وللحصول على ُ مستوى أداء يعتمد عليه وضمان عمل الجهاز لفترة طويلة، يجب عدم تغطية أي فتحة بالشاشة.
- في حالة تعرض الشاشة أو الزجاج للكسر، تجنب لمس البلور السائل وتوخ الحذر أثناء التعامل معه.
- احرص على توفير تهوية كافية حول الشاشة، حتى يمكن توزيع السخونة الناتجة عن الشاشة توزيعًا كافيًا.
- ال تقم بسد فتحات التهوية الموجودة بها، أو وضع الشاشة بالقرب من أي جهاز مشع أو أي مصادر حرارية أخرى.
	- تجنب وضع أي جسم فوق الشاشة.
- ينبغي مناولة الشاشة بحرص عند نقلها. واالحتفاظ بالعبوة الستخدامها في ذلك.
- ٍ في حالة استخدام مروحة التبريد بشكل مستمر، يوصى بمسح الفتحات مرة واحدة شهريًا على الأقل.
	- لضمان موثوقية الشاشة، يرجى تنظيف الثقوب في الجانب الخلفي للحاوية مرة واحدة في السنة على الأقل لإزالة الأوساخ والأتربة.
	- عند استخدام كبل شبكة االتصال المحلية، ال تقم بتوصيله بجهاز طرفي مزود بأسالك قد تكون ذات فولطية عالية.
- <span id="page-4-0"></span>تجنب استخدام الشاشة في الأماكن مرتفعة الحرارة أو الرطوبة، أو في المناطق المليئة بالغبار أو الزيوت.
- تجنب استخدام الشاشة في ظل حالة التغير السريع في درجة الحرارة والرطوبة مع االبتعاد عن الهواء البارد القريب من مأخذ تيار جهاز تكييف الهواء مباشرة؛ فقد يُقصر ذلك من العمر الافتراضي للشاشة أو قد يُسبب تكاثف المياه، وفي حال حدوث تكاثف، احرص على عدم توصيل الشاشة بمصدر التيار الكهربائي حتى يختفى التكثيف.

التوصيل بجهاز تلفزيون\*

- ينبغي توصيل نظام توزيع الكبلات بالأرضي (تأريض النظام) وفقاً للمعيار 70 NFPA/ANSI، بموجب قانون الكهربائي الوطني )NEC ٍ) ، وبخاصة القسم 820.93 الذي يحمل عنوان "تأريض الغطاء الخارجي الموصل للكبل متحد المحور".
- يتمثل الغرض من العواكس الشبكية للكبل متحد المحور في توصيلها باألرض في المباني محل التركيب.

ً افصل كبل الطاقة الخاص بالشاشة فورا من مأخذ التيار الكهربائي الموجود بالحائط واستشر الفنيين المؤهلين في الظروف التالية:

- عند حدوث تلف في كبل التيار الكهربائي أو القابس.
	- عند انسكاب سائل أو سقوط جسم ما داخل الشاشة.
		- في حالة تعرض الشاشة لألمطار أو المياه.
- في حال سقوط الشاشة أو تعرض غالفها الخارجي للتلف.
- عند مالحظة وجود أي أضرار بهيكل الشاشة كالشقوق أو المنحنيات غير الطبيعية.
- إذا لم تعمل الشاشة بشكل طبيعي رغم اتباع تعليمات التشغيل.

#### **االستخدام الموصى به**

#### **إرشادات االستخدام المريح**

للحصول على أقصى قدر من االستفادة الناتجة عن تطبيق قواعد االستخدام المريح، ننصح بما يلي:

- للحصول على الأداء الأمثل، ينبغي ترك الشاشة ٢٠ دقيقة لإتمام عملية الإحماء. تجنب إعادة إنتاج أنماط ثابتة على الشاشة لفترات طويلة لتفادي ظاهرة ثبات الصورة (تأثيرات ما بعد الصورة).
- احرص على إراحة عينيك بصفة دورية، بالتركيز على أي شيء يبعد مسافة ال تقل عن 5 أقدام، واحرص على إغماضهما باستمرار.
	- اجعل الشاشة مائلة بزاوية 90 درجة على النافذة وأي مصادر أخرى للضوء، وذلك لتقليل التوهج واالنعكاسات.
	- اضبط أزرار التحكم في سطوع الشاشة وتباينها وحدتها لتحسين القدرة على القراءة.
		- ً افحص عينيك طبيا بصفة دورية.
	- استخدم أزرار التحكم المسبق في الحجم واألوضاع من خالل إشارات التحكم القياسية.
		- ًا. استخدام إعداد اللون المحدد مسبق
			- استخدم إشارات غير متشابكة.
	- تجنب استخدام اللون الأزرق الأساسي على خلفية داكنة، إذ يتسبب ذلك في عدم وضوح الرؤية وإرهاق العين نظرًا لعدم وجود قدر كافٍ من التباين.
	- مناسبة لأغراض الترفيه في بيئات مراقبة مضيئة، لتجنب الإز عاج الناتج عن انعكاسات الشاشة.

#### **تنظيف لوحة LCD**

- يرجى مسح الشاشة البلورية السائلة برفق بقطعة قماش ناعمة عند اتساخها باألتربة.
- <span id="page-5-0"></span>َّب • نظف سطح شاشة LCD ً مستخدما قطعة قماش خالية من الوبر وغير كاشطة، تجن استخدام أي محلول منظف أو أي مادة منظفة للزجاج!
	- يرجى عدم كشط لوحة شاشة LCD بأية مواد صلبة.
		- يرجى عدم تعريض سطح شاشة LCD للضغط.
- يحظر استعمال منظف OA ألنه قد يتسبب في إتالف سطح شاشة LCD أو ذهاب ألوانها.

#### **تنظيف الكابينة**

- افصل كبل التيار الكهربائي.
- امسح الحاوية برفق باستخدام قطعة قماش ناعمة.
- لتنظيف الحاوية، بلل قطعة قماش بالماء ومنظف متعادل، ثم امسحها وكرر ذلك باستخدام قطعة قماش جافة.
	- **ملاحظة:** لا تستخدم البنزين أو مرقق دهان أو منظفًا قلويًا أو كحوليًا أو منظف زجاج أو شمعًا أو منظفًا ملمعًا أو مسحوقًا صابونيًا أو مبيدًا حشريًا في تنظيف الحاوية، يجب أال تالمس الحاوية مادة المطاط أو أحد مركبات الفينيل لفترة طويلة؛ إذ قد تؤدي هذه الأنواع من السوائل أو الألياف إلى تحلل الدهان أو تشققه أو تقشره.

**التركيب**

يرجى الرجوع إلى ورقة المحتويات المطبوعة الموجودة داخل الصندوق لمعرفة محتويات الصندوق.

يتعذر استخدام هذا الجهاز أو تركيبه دون استخدام الحامل المكتبي أو غيره من ملحقات التركيب اللازمة لدعم الجهاز ، وإننا نوصبي بشدة بالاستعانة بفني مُدرب ومعتمد من شركة NEC لتركيب الجهاز تركيبًا صحيحًا؛ حيث يؤدي عدم اتباع إجراءات التركيب القياسية الموصى بها من شركة NEC إلى تلف الجهاز أو إصابة المستخدم أو الشخص الذي يقوم بالتركيب. وال يشمل ضمان المنتج إصالح التلف الناتج عن التركيب غير السليم، وربما يؤدي عدم اتباع تلك التوصيات إلى إلغائه.

## **التثبيت**

## **خاص بالعمالء:**

## **تنبيه**

ُي َّ حظر تركيب الشاشة بنفسك، ويوصى بشدة باالستعانة بفني مدرب ومؤهل ليقوم بتركيبها بشكل صحيح، ويُرجى الاتصال بالمورِّد للحصول منه على قائمة بأسماء متخصصي التركيب المؤهلين، إذ يتحمل العميل مسؤولية تركيب الشاشة على الحائط أو السقف أو اإلتيان بفني للقيام بالتركيب.

## **الصيانة**

- راجع وسائل التركيب دوريًّا للكشف عن أي براغي غير محكمة الربط أو فجوات أو اعوجاج أو أي مشكالت أخرى قد تحدث بها، على أن يتم االستعانة بفني صيانة مؤهل في حالة اكتشاف مشكلة.
	- ر اجع مكان التركيب بانتظام بحثًا عن أي علامات تدل على احتمالية حدوث تلف أو ضعف بمرور الوقت.

ُيحظر سد فتحات التهوية بملحقات التركيب أو غيرها من الملحقات.

## **خاص بفني NEC المختص:**

## **مخاطر عدم الثبات.**

قد يسقط الجهاز، ويتسبب في حدوث إصابات خطيرة لألشخاص أو وفاة، ولتجنب التعرض لإلصابة يجب تثبيت هذا الجهاز على األرضية أو إحكام تركيبه على الحائط حسب ما ورد في تعليمات التركيب.

ً افحص المكان الذي ستركب فيه الوحدة جيدا، فقد ال يتحمل الجدار والسقف وزنها، وزن الشاشة مذكور في المواصفات )راجع "Q651C ["صفحة](#page-73-1) 72 و"Q751C " [صفحة 73](#page-74-1) و"Q861C ["صفحة 74](#page-75-1) وQ981C"[صفحة 75\(](#page-76-1). إضافة إلى ذلك ال يغطي ضمان المنتج إصالح التلف الناتج عن التركيب غير السليم أو تغيير الطراز أو الكوارث الطبيعية، وقد يؤدي عدم االلتزام بتلك التوصيات إلى إلغاء الضمان.

ِّ لضمان التركيب اآلمن استخدم كتيفتين أو أكثر لتثبيت الوحدة، ثم ثبت الوحدة في نقطتين على األقل بمكان التركيب.

## <span id="page-6-0"></span>**يرجى مراعاة ما يلي عند تركيب الوحدة على الحائط أو السقف تنبيه**

- توصي شركة NEC باستخدام واجهات تثبيت تتوافق مع المعيار 1678UL في أمريكا الشمالية.
- مسمار أي فجوات الوحدة ملك المسمع التي تعليم التي تعليم التي تعليم التي تعليم التي تعليم التي تعليم التي تعليم التي تعليم ا<br>مسلم التي تعليم التي تعليم التي تعليم التي تعليم التي تعليم التي تعليم التي تعليم التي تعليم التي تعليم التي ت<br>مسلم التي حامل التثبيت وحلقات الربط أسفل ϕ 10مم ال توجد حلقات الربط حامل التثبيت ال يوجد سن 4 مم • توصي شركة NEC بشدة باستخدام مسمار ملولب حجمه 8M ( 17-15 مم + سمك الحامل وحلقات الربط طوليًا)، ومتى تم استخدام مسمار ملولب يزيد طوله عن 17-15 مم يرجى التأكد من عمق الفتحة. )قوة الربط الموصى بها: 1375-1125 نيوتن سم( يجب أن تكون ثقوب الحامل أقل ϕ من 10 مم.
- ً يرجى فحص المكان جيدا قبل التركيب للتأكد من أنه ذو صالبة كافية لتحمل وزن ً الوحدة، تالفيا لحدوث أي ضرر بها.
	- للحصول على معلومات مفصلة، يرجى الرجوع إلى اإلرشادات المرفقة مع معدات التركيب.
		- تأكد من عدم وجود أية فجوات بين الشاشة والحامل.
- **مالحظة:** عند االستخدام في تركيبة فيديو حائطي لفترة أطول قد يحدث تمدد طفيف في حجم شاشات العرض نتيجة لتغيرات درجة الحرارة، ونتيجة لذلك من المستحسن ترك فجوة أكبر من ملليمتر واحد بين حواف الشاشات المجاورة.
- **تنبيه: •** عند التركيب تجنّب الضغط على الشاشة أو استخدام القوة المفرطة على أي جزء منها بالضبط أو الاتكاء عليها. فقد يتسبب ذلك في تشوُّه الشاشة أو تلفها.
- توصي شركة NEC ُ بضرورة استخدام سلك محكم لمنع سقوط شاشة LCD من فوق الجدار أو السقف.
- يرجى تثبيت شاشة LCD في موقع ثابت بما يكفي من الجدار أو السقف لدعم الشاشة.
- احرص على إعداد شاشة LCD باستخدام ملحقات التثبيت المناسبة مثل الخطاف أو المسمار ذي عروة أو قطع التركيب ومن ثم قم بتأمين الشاشة باستخدام سلك، وتجنَّب شدّ سلك السلامة بقوة.
- يمنع محاولة تعليق الشاشة باستخدام سلك سالمة التركيب، ويجب أن تكون الشاشة مثبتة تثبيتًا صحيحًا.
- يرجى التأكد من أن ملحقات التثبيت تتمتع بصالبة كافية لدعم شاشة LCD قبل تثبيتها.
- **تنبيه:** إذا كنت تستخدم مقابض لسالمة توصيل األسالك فالرجاء الرجوع إلى "**مقابض سالمة توصيل األسالك**" فى الصفحة التاليه.

#### **مقابض سالمة توصيل األسالك**

**:** ِ الموضع المعين من قبل المصنع. **:** وضع بديل. **خط متين:** وضع المقبض لسالمة توصيل األسالك في الوضع األفقي. **خط منقط:** وضع المقبض لسالمة توصيل األسالك في الوضع الرأسي.

C651Q/C751Q/C861Q

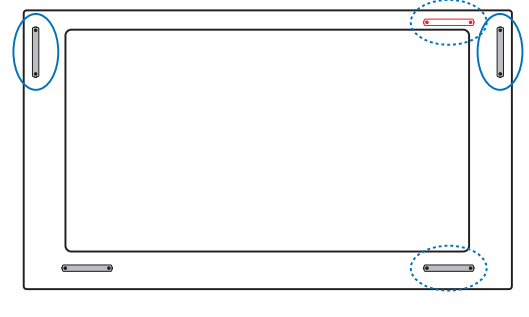

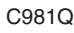

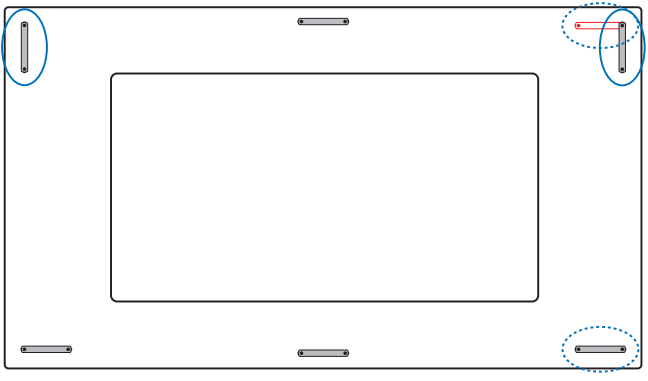

### **مكان التثبيت**

• ً ينبغي أن يكون السقف والجدار صلبا لكي يتحمل وزن الشاشة وملحقات التثبيت.

- يحظر التركيب في األماكن التي قد يرتطم فيها أحد األبواب بالوحدة.
- يحظر التركيب في المناطق التي تتعرض فيها الوحدة لقدر كبير من االهتزازات والأتربة.
- تجنب تثبيت الشاشة بجانب الموقع حيث يتم تغذية التيار الكهربائي الرئيسي في المبنى.
	- يحظر التركيب في مكان يسهل شد الوحدة منه أو التعلق بها أو بجهاز التثبيت.
- احرص على توفير تهوية كافية حول الشاشة، حتى يمكن توزيع السخونة الناتجة ً عن الشاشة بعيدا عنها ومعدات التثبيت.

## **التثبيت في السقف**

- تأكد من أن السقف قوي بدرجة كافية لتحمل وزن الوحدة وجهاز التثبيت بمرور الوقت، وحمايتهما عند حدوث زالزل أو اهتزازات غير متوقعة أو غيرها من القوى الخارجية.
- ،ً كما ينبغي تأكد من أن الوحدة مثبتة على موضع صلب بالسقف، كالدعامات مثال إحكام تثبيت الوحدة باستخدام المسامير والأقفال والورد المفتوحة والورد العادية والصواميل.
- يحظر التثبيت في المناطق التي ال يوجد بها هيكل دعم داخلي، كما يحظر استخدام المسامير الخشبية أو المسامير الملولبة ذات الصواميل في التثبيت، وكذلك يجب عدم تثبيت الوحدة في السقف أو التجهيزات المعلقة.

#### **الصيانة**

- ً افحص الوحدة دوريا للكشف عن أي مسامير ملولبة غير محكمة الربط أو فجوات أو اعوجاج أو أية مشكالت أخرى قد تحدث في جهاز التثبيت، على أن يتم االستعانة بفنيي الصيانة المؤهلين في حالة اكتشاف إحدى المشكالت.
	- افحص مكان التثبيت بانتظام بحثًا عن أية علامات تدل على التلف أو الضعف، الذي قد يحدث بمرور الوقت.

#### **االتجاه**

• عند استخدام شاشة العرض في وضع رأسي، ينبغي تدوير الشاشة في اتجاه عقارب الساعة ليتحرك الجانب الأيسر لأعلى ويتحرك الجانب الأيمن إلى الأسفل، وهو ما يسمح بالتهوية المناسبة مع إطالة عمر الشاشة االفتراضي.

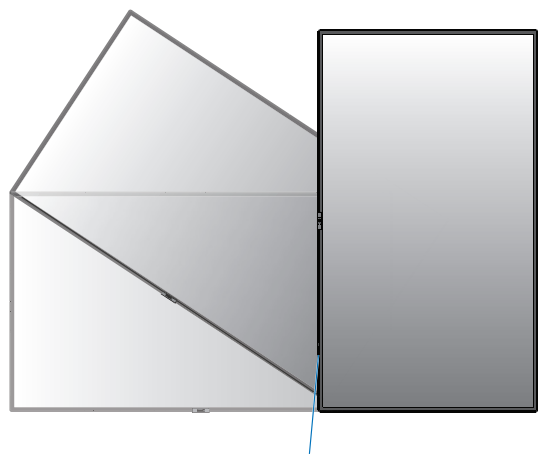

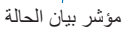

## **تغيير وضع المقابض**

**:** ِ الموضع المعين من قبل المصنع. **:** وضع بديل.

 **تنبيه:** مطلوب أربعة مقابض أو أكثر عند النقل تأكد من تثبيت المقابض باستخدام المسامير الملولبة المفكوكة. )قوة الربط الموصى بها: 139 - 189 ن•سم(

C651Q/C751Q

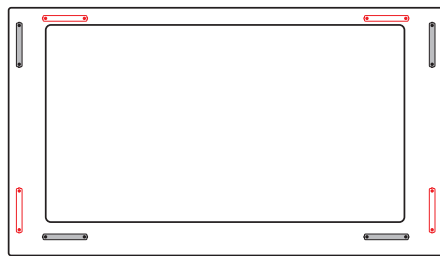

C861Q

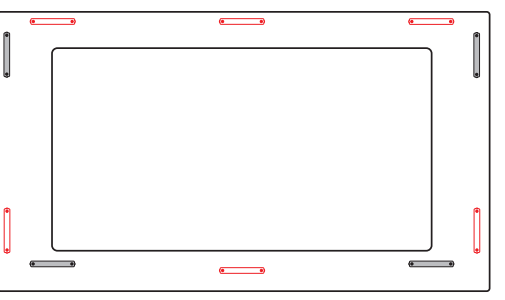

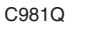

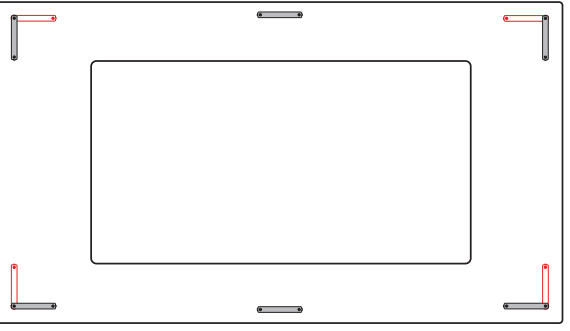

## **تغيير موضع لوحة شعار شركة NEC**

عند استخدام الشاشة في الوضع العمودي، يمكن تغيير المقابض ولوحة شعار شركة NEC.

ُ إزالة لوحة الشعار: احرص على فك المسمار المثبت ثم قم بخلع لوحة الشعار.

تثبيت لوحة الشعار: تأكد من توازي فتحات المسامير اللولبية على لوحة الشعار مع الفتحات الخاصة بذلك على اإلطار، واحرص على تثبيت لوحة الشعار باستخدام المسامير المخصصة لذلك. )قوة الربط الموصى بها: 40-30نيوتن•سم(.

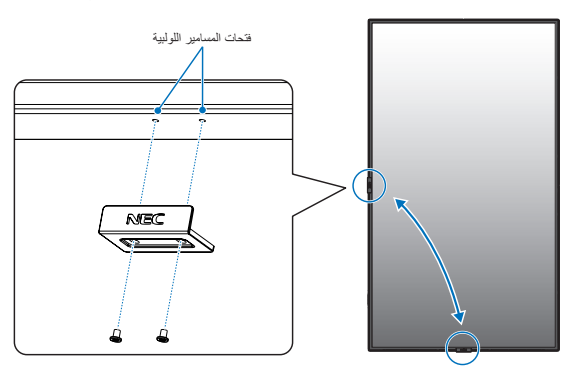

 **تنبيه:** تجنب استخدام أي مسمار آخر لتثبيت لوحة الشعار.

<span id="page-8-0"></span>ُصممت الشاشة الستخدامها مع نظام التثبيت المعتمد لدى جمعية VESA. **تركيب ملحقات التثبيت**

## **-1 ضع مسامير العراوي )غير مصاحبة للجهاز( للتركيب**

َّ هذا الطراز مزود بمسامير لها عراوي ربط للمساعدة في التركيب.

- ثبت كتائف مسامير العرواي بالمسامير اللولبية المصاحبة للمنتج. )قوة الربط الموصى بها: 139 - 189 ن•سم(
- اربط مسامير العراوي في الفتحتين المخصصتين لهما في الكتائف. كما هو موضح بالصورة.
	- تأكد من إحكام ربط المسمارين.
- استخدم أداة الرفع المرتبطة بالمسمارين ذوي العروة لتحريك الشاشة إلى موضعها.
	- **تنبيه: ُيحظر** تثبيت الشاشة باستخدام المسامير ذات العرواي فقط، فهذه المسامير َّ لالستخدام األولي فقط.

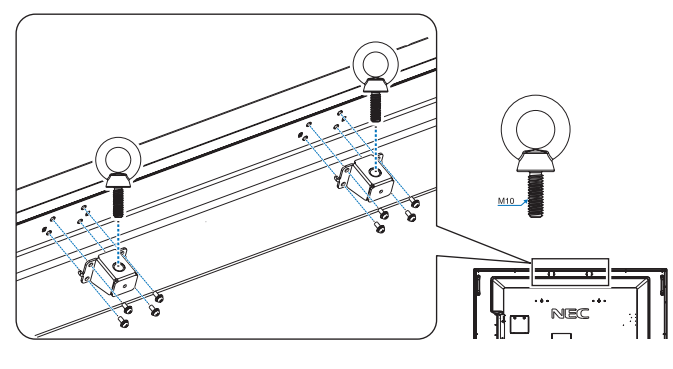

## **-2 تركيب ملحقات التثبيت**

يجب توخي الحذر لتجنب سقوط الشاشة عند تركيب الملحقات.

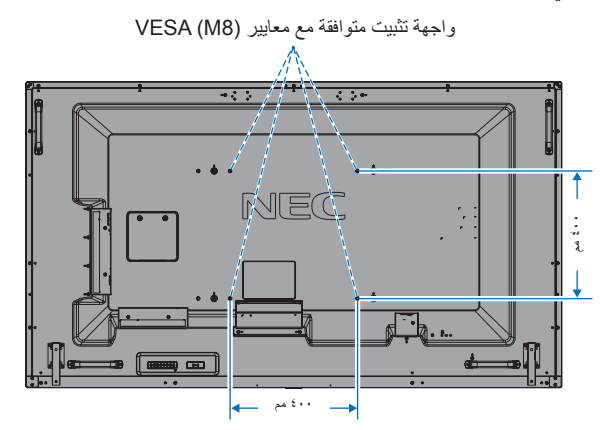

يمكن تركيب ملحقات التثبيت في الشاشة مع توجيهها نحو األسفل، لتجنب خدش شاشة LCD احرص على وضع قطعة قماش ناعمة كبطانية أكبر من مساحة الشاشة على الطاولة قبل وضع الشاشة عليها مع جعل وجه الشاشة ألسفل، كما يرجى التأكد من خلو المنضدة من أي شيء يمكن أن يتسبب في تلف الشاشة.

- **مالحظة:** ٍ احرص على وضع الشاشة على وجهها على سطح مستو أكبر منها ً حجما قبل التركيب. ُّ استخدم طاولة متينة يمكنها تحمل وزن الشاشة بسهولة.
	- **مالحظة:** يمكن استخدام فتحات 400/600 مم للتركيب.

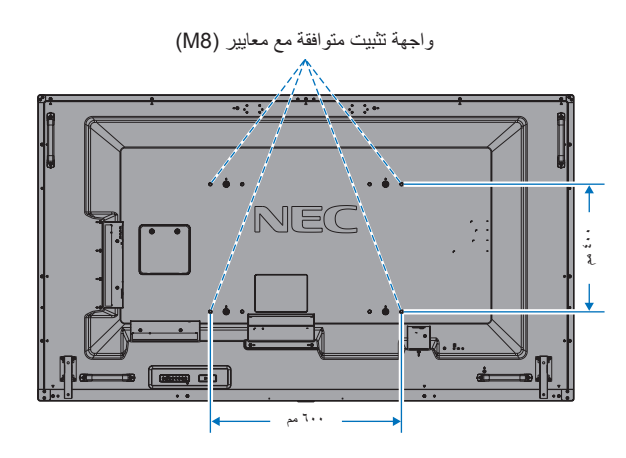

## **Option Board تركيب -3**

-1 أوقف تشغيل مفتاح الطاقة الرئيسي.

- -2 ضع الشاشة على اللوح الواقي بحيث يكون وجهها ألسفل. مالحظة: تأكد من وضع الشاشة في منطقة مسطحة ذات مساحة كافية.
- -3 انزع غطاء الفتحة المرفق عن طريق فك المسامير المثبتة )**الشكل 1**(، والتمرير إلى اليمين )**الشكل 2**( الرفع ألعلى )**الشكل 3**(.

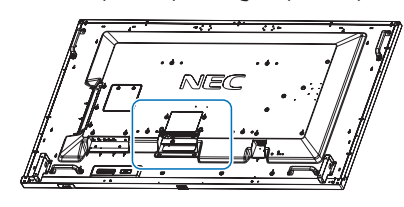

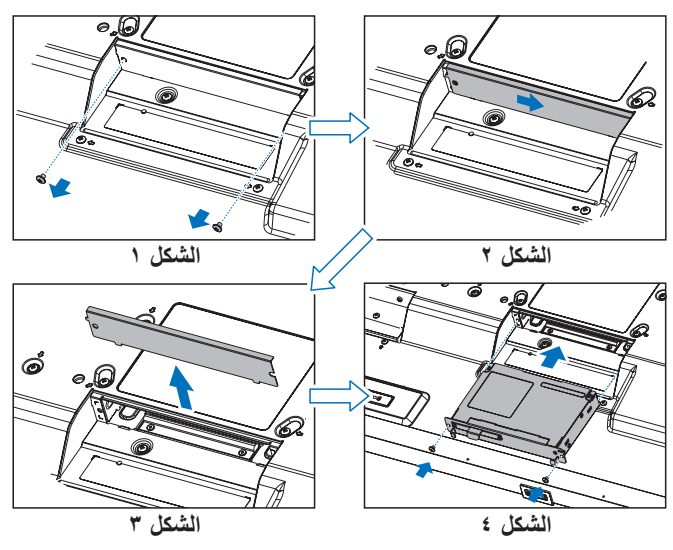

- -4 قم بإدخال Board Option في الشاشة وتثبيتها باستخدام المسامير الملولبة التي تم إزالتها )**الشكل 4**(.
	- **مالحظة:** لذا يرجى االتصال بالمورد للحصول على قائمة Board Option المتاحة لشاشتك. ال تستخدم القوة المفرطة عند التعامل مع اللوحة االختيارية قبل تثبيتها بالمسامير. تأكد من إدخال اللوحة داخل الفتحة مع مراعاة االتجاه الصحيح.

 **تنبيه:** تأكد من تثبيت Board Option باستخدام المسامير الملولبة التي تمت إزالتها، وإال قد يسقط Board Option ويتسبب في مخاطر لك.

)قوة الربط الموصى بها: 139 - 189نيوتن•سم(.

#### **-4 تركيب وفك حامل المنضدة العلوي االختياري**

<span id="page-9-0"></span> **تنبيه:** ينبغي أن يقوم أربعة أشخاص أو أكثر بعملية تركيب الحامل وفكه.

للتركيب، اتبع التعليمات المرفقة مع الحامل أو معدات التركيب، مع مراعاة استخدام الأجهزة التي توصي بها الجهة المصنِّعة فقط.

- **مالحظة:** استخدم فقط المسامير المرفقة مع حامل المنضدة العلوي االختياري.
- عند تركيب شاشة LCD، يرجى التعامل مع الوحدة برفق لتجنب إلحاق األذى بأصابعك.

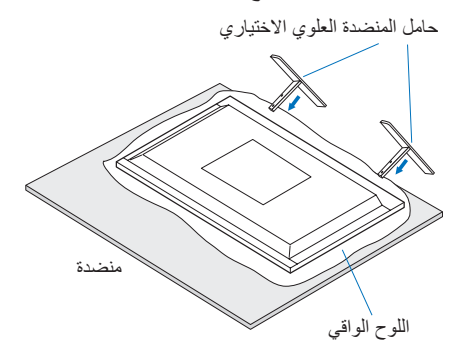

- **مالحظة:** ركب الحامل في اتجاه السهم المطبوع على سطح الحامل. استخدم -801ST
	- **مالحظة: Q981C**: يحظر استخدام هذه الشاشة على األرض في ظل وجود الحامل المكتبي العلوي. يرجى وضع هذه الشاشة على منضدة أو باستخدام ملحقات التركيب الالزمة لدعم الجهاز.

## **-5 تجنب اإلمالة**

عند استخدام شاشة العرض على حامل المنضدة العلوي االختياري، قم بتثبيت الشاشة بالحائط بإحكام مستخدمًا حبلاً أو سلسلة تتحمل وزن الشاشة لمنعها من السقوط. قم بتثبيت الكبل أو السلسلة بإحكام بالشاشة باستخدام المشابك والمسامير الملولبة المرفقة مع حامل المنضدة العلوي االختياري.

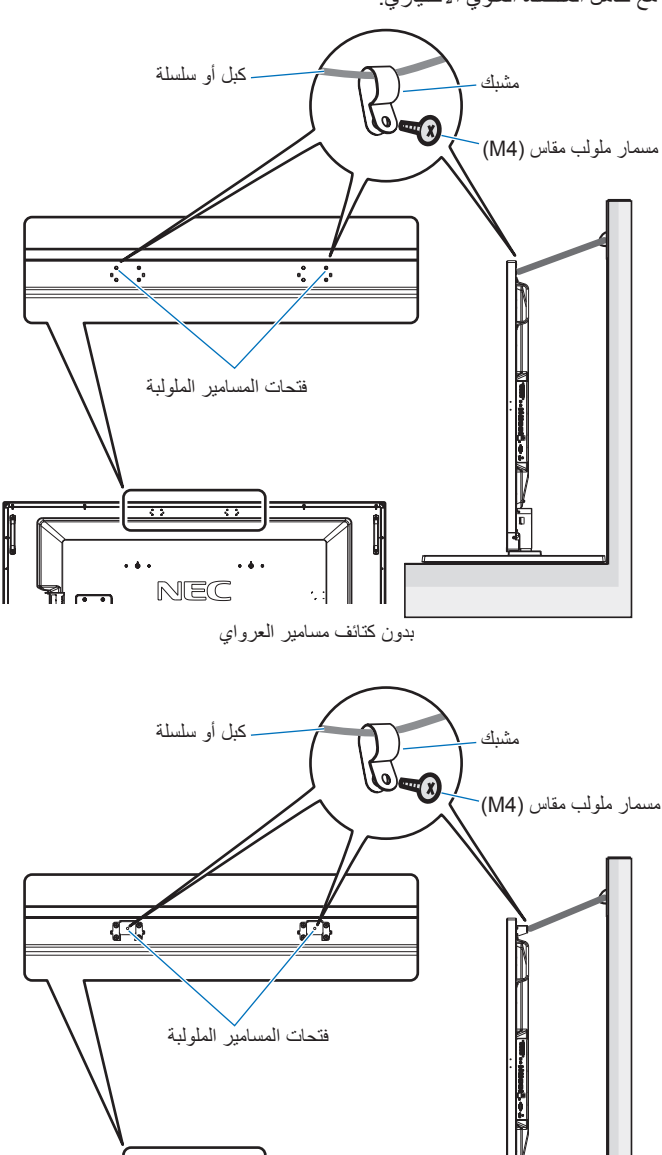

بكتائف مسامير العرواي

NEC

قبل تثبيت شاشة LCD على الحائط، تأكد من قدرة الحائط على تحمل وزن الشاشة. تأكد من فك الكبل أو السلسلة من الحائط قبل تحريك الشاشة LCD.

## **-6 متطلبات التهوية**

عند التثبيت في مكان مغلق أو داخل جدار، يجب ترك مسافة كافية بين الشاشة وكافة الجوانب للسماح بتوزيع الحرارة، كما هو مبين أدناه.

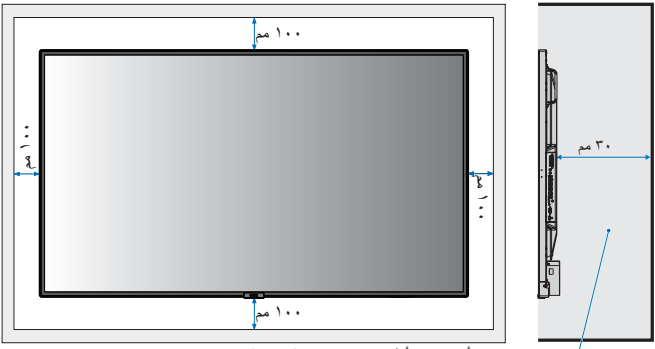

يجب أن يكون أقل من 40 درجة مئوية.

ينبغي السماح بقدرٍ كافٍ من التهوية أو توفير مكيف للهواء في المكان الذي توجد<br>به الشاشة، لتشتيت السخونة بعيدًا عن الوحدة وجهاز التثبيت، وبخاصة عند تهيئة شاشات متعددة.

ًا للصوت داخل الغرفة. **مالحظة:** تختلف جودة الصوت في مكبرات الصوت الداخلية وفق

**لوحة التحكم**

<span id="page-11-0"></span>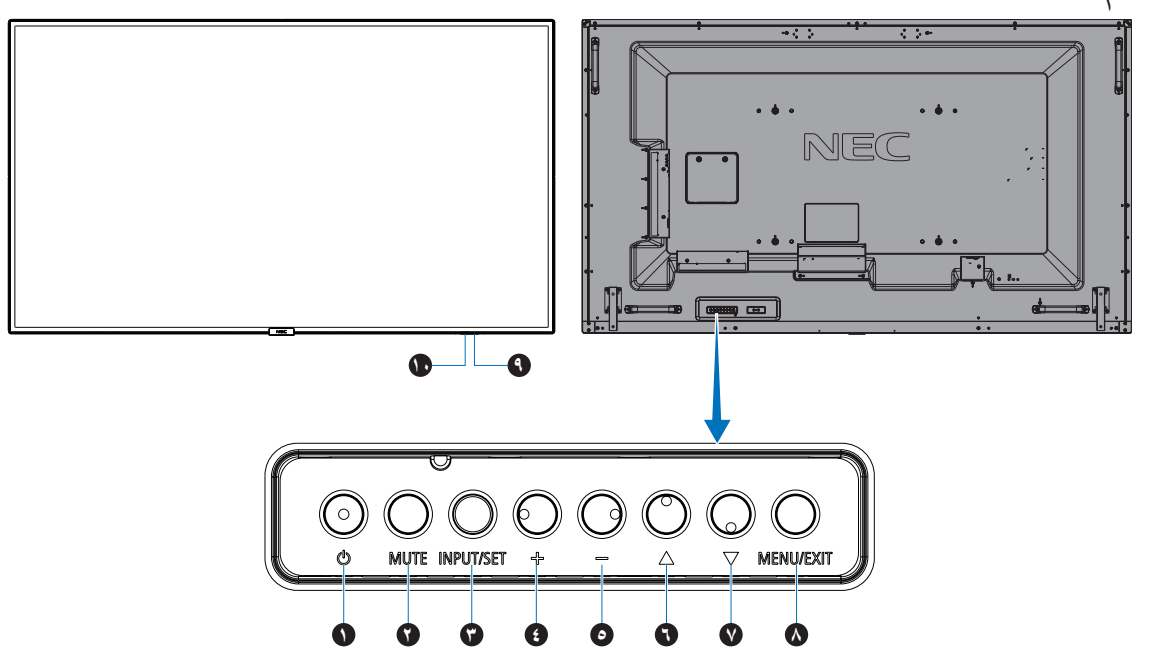

A **زر Power( الطاقة(** 

ً للتبديل بين وضعي التشغيل/االستعداد. يرجى الرجوع أيضا إلى [صفحة](#page-21-1) .20

## B **زر Mute( كتم(**

للتبديل بين وضعي off/on( تشغيل/إيقاف تشغيل( كتم الصوت.

## C **زر Set/Input( إدخال/تعيين(**

INPUT( الدخل(: تنقل بالمفاتيح بين المدخالت التالية.، VGA] (DisplayPort2] (DisplayPort1] (HDMI2] (HDMI1] (DVI] .1\*]C MODULE[ ،]\*OPTION[ ،]MP[ ،]VIDEO[ ،](YPbPr/RGB) علمًا بأن هذه هي مصادر الدخل المتاحة فحسب، و هي مذكورة بأسمائها المحددة مسبقًا في المص

**مالحظة:** MP هو اختصار لمشغل الوسائط. SET( الضبط(: عند ظهور قائمة OSD( المعلومات المعروضة على الشاشة(، يستخدم هذا الزر "كزر ضبط" عند تحديد االختيار.

\*: تعتمد هذه الوظيفة على نوع Board Option التي تستخدمها. \*:1 يتوفر هذا الدخل عندما يتم تثبيت لوحة وحدة Compute Pi Raspberry .االختيارية Raspberry Pi Compute ووحدة

## D **زر PLUS( زيادة(**

يزيد من مستوى خرج الصوت عند إغالق قائمة OSD( المعلومات المعروضة على الشاشة(.

العمل على نقل المنطقة المحددة إلى اليمين عند التنقل خالل خيارات قائمة OSD )المعلومات المعروضة على الشاشة(.

يعمل كزر (+) لزيادة التعديل داخل قائمة OSD (المعلومات المعروضة على الشاشة).

## E **زر MINUS( التقليل(**

يقلل من مستوى خرج الصوت عند إغالق قائمة OSD( المعلومات المعروضة على الشاشة(.

العمل على نقل المنطقة المحددة إلى اليسار عند التنقل خالل خيارات قائمة OSD )المعلومات المعروضة على الشاشة(.

يؤدي نفس وظيفة الزر )-(، حيث يعمل على تقليل الضبط داخل قائمة OSD.

## F **زر Up( انتقال ألعلى( ) (**

يقوم بتنشيط قائمة OSD( المعلومات المعروضة على الشاشة( عند إغالقها. يعمل كزر لتحريك المنطقة المحددة ألعلى لتحديد عناصر الضبط داخل قائمة OSD( المعلومات المعروضة على الشاشة(.

## G **زر Down( انتقال ألسفل( ) (**

يقوم بتنشيط قائمة OSD( المعلومات المعروضة على الشاشة( عند إغالقها. يعمل كزر ▼ لتحريك المنطقة المظللة لأسفل لتحديد عناصر الضبط داخل قائمة OSD( المعلومات المعروضة على الشاشة(.

## H **زر Exit/Menu( القائمة/ موافق(**

يقوم بتنشيط قائمة OSD( المعلومات المعروضة على الشاشة( عند إغالقها. يعمل كزر للرجوع داخل OSD( قائمة المعلومات المعروضة على الشاشة( لالنتقال إلى قائمة OSD السابقة.

يعمل كزر EXIT (خروج) لغلق قائمة OSD (قائمة المعلومات المعروضة على الشاشة( عند ظهورها على القائمة الرئيسية.

## I **ُ مستشعر وحدة التحكم عن بعد ومؤشر الطاقة**

يستقبل اإلشارات الواردة من وحدة التحكم عن بعد )عند استخدم وحدة التحكم عن بعد اللاسلكية). يرجى الرجوع أيضًا إلى [صفحة](#page-15-1) ١٤.

يضيء باللون األزرق عندما تكون شاشة LCD في الوضع النشط\*. يومض باللون األخضر والكهرماني بالتناوب عند تمكين وظيفة SCHEDULE

SETTINGS (إعدادات الجدولة)\*'. يومض المؤشر باللون الأحمر أو باللون الأحمر والأزرق عند اكتشاف خطأ مكون في الشاشة.

\* في حالة اختيار "OFF" (إيقاف) من POWER INDICATOR (مؤشر الطاقة) )راجع [صفحة 43\(](#page-44-0)، لن يضيء مؤشر بيان الحالة عندما تكون شاشة LCD في الوضع النشط.

\*' في حالة اختيار OFF ( إيقاف) من SCHEDULE INDICATOR (مؤشر الجدولة) (راجع صفحة ٤٣)، لن يضيىء مؤشر بيان الحالة. **مالحظة:** يرجى الرجوع إلى INDICATOR POWER( مؤشر الطاقة( )راجع [صفحة 43](#page-44-0)(.

## J **مستشعر إضاءة الغرفة**

يكتشف مستوى اإلضاءة في المحيط مما يتيح للشاشة إجراء تعديالت آلية على إعدادات ّ اإلضاءة الخلفية ومن ثم توفير مشاهدة أكثر راحة. تجنب تغطية هذا الحساس. راجع [صفحة](#page-44-2) .43

<span id="page-12-1"></span><span id="page-12-0"></span>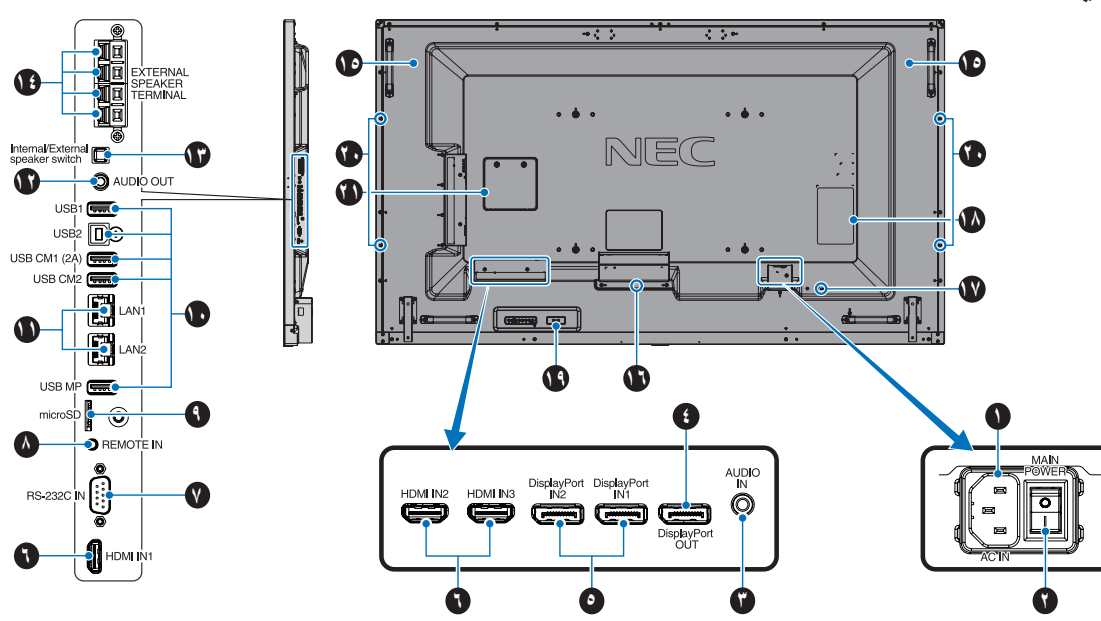

## A **موصل IN AC( دخل التيار المتردد(**

يتم توصيله بكبل الطاقة المرفق.

## B **مفتاح الطاقة الرئيسي**

يتم الضغط على مفتاح Off/On( التشغيل/اإليقاف( لتشغيل مفتاح الطاقة الرئيسي أو إيقافه.

## **)الصوت دخل )AUDIO IN** C

ِّ دخل إشارة الصوت من جهاز خارجي كجهاز كمبيوتر أو مشغل.

## **DisplayPort OUT خرج** D

إشارات خرج DisplayPort من 1IN DisplayPort.إلخراج إشارة يمكن توصيل شاشات متعددة باستخدام االتصال المتسلسل في شبكة االتصال المحلية عبر DisplayPort. راجع DISPLAY MULTI( الشاشة المتعددة( [\)صفحة 39](#page-40-1)( و Video out (خرج الفيديو) (صفحة ٢٨).

## DisplayPort IN1/IN2 **O**

إلدخال إشارات DisplayPort.

## **HDMI IN1/IN2/IN3**

إلدخال إشارات HDMI الرقمية.

## **)سنون 9 ب مزود دخل منفذ D-Sub( RS-232C IN** G

لتوصيل دخل C-232RS الوارد من األجهزة الخارجية كالكمبيوتر للتحكم في وظائف .RS-232C

## H **IN Remote( مدخل وحدة التحكم عن بعد(**

استخدم وحدة الحساس االختيارية بتوصيلها بالشاشة. **مالحظة:** ال تستخدم هذا الموصل ما لم يحدد غير ذلك.

## **)microSD بطاقة فتحة )microSD card slot** I

بطاقة ذاكرة microSD. لالستخدام مع Player Media( راج[ع صفحة 23](#page-24-0)(. عند تركيب غطاء فتحة بطاقة microSD يرجى الرجوع إلى "تركيب غطاء فتحة بطاقة microSD( "راجع [صفحة 23](#page-24-1)(

## **)USB منفذ )USB port** J

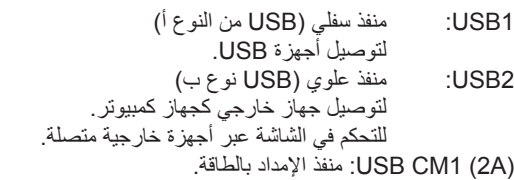

\*2CM USB: منفذ الخدمة. يرجى عدم توصيل أجهزة.

- ُتاح وظيفة USB عند تثبيت لوحة واجهة وحدة Compute Pi Raspberry \* ت
- الاختيارية ووحدة Raspberry Pi Compute،<br>USB MP: منفذ جهاز تخزين USB (راجع صفا
- منفذ جهاز تخزين USB.راجع [صفحة](#page-23-1) ٢٢. هذه الفتحة للتحديثات المستقبلية على البرامج.

الستخدام مشغل الصوت، يرجى توصيل جهاز تخزين USB في هذا المنفذ (راجع صفحة ١٩). MP هو اختصار لمشغل الوسائط.

## **LAN 1/2 (RJ-45) فتحة** K

لتوصيل منفذ LAN إلدارة الشاشة والتحكم فيها عبر الشبكة. راجع [صفحة 48](#page-49-1) [وصفحة](#page-52-1) .51 **مالحظة:** يرجى إعطاء أولولية الستخدام الشبكة 1LAN

## **Audio OUT**

لخرج إشارة الصوت من IN AUDIO وDisplayPort وHDMI لجهاز خارجي )مستقبل ستيريو، مكبر صوت وما إلى ذلك(. **مالحظة:** ال يدعم هذا الموصل طرف التوصيل الموجود بسماعة الرأس.

## M **مفتاح السماعة الداخلية / الخارجية**

ت: سماعة داخلية  $\Box$ : سماعة خارجية **مالحظة:** يرجى إيقاف تشغيل المصدر األساسي إلمداد الشاشة بالطاقة عند استخدام مفتاح السماعة الداخلية/الخارجية.

## N **طرف السماعة الخارجية**

خرج إشارة الصوت. الطرف األحمر هو الطرف الموجب )+(. الطرف الأسود هو الطرف السالب (-). **مالحظة:** طرف السماعة هذه مخصص لسماعة 15وات + 15وات )8 أوم(.

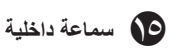

## **Option Board فتحة** P

فتحة لتثبيت Option Board من نوع فتحة ٢، راج[ع صفحة](#page-9-0) ٨. **مالحظة:** لذا يرجى االتصال بالمورد للحصول على قائمة بلوحات الخيارات المتاحة لشاشتك.

## Q **فتحة التأمين**

فتحة قفل الأمان والحماية من السرقة متوافقة مع أجهزة أو كبلات أمان .Kensington للتعرف على المنتجات يرجى زيارة موقع ويب [Kensington.](http://www.kensington.com/)

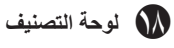

## S **جهاز استشعار ذكي للبيانات الالسلكية**

جهاز استشعار لالتصال الالسلكي الخاص بمعلومات وإعدادات الشاشة.

T **فتحة تثبيت السماعة االختيارية**

**مالحظة:** يرجى االتصال بالمورد للتعرف على السماعات االختيارية المتاحة.

## **Raspberry Pi Compute النمطية الوحدة فتحة** U

فتحة لتثبيت لوحة واجهة استخدام وحدة Compute Pi Raspberry ووحدة Compute Pi Raspberry. يرجى زيارة الموقع اإللكتروني https://www.nec-display.com/dl/en/manual/raspberrypi/ لمزيد من المعلومات.

 **تنبيه:** يجب أن يتم التركيب من قبل فني مؤهل. يمنع تركيب وحدة Raspberry Pi Compute ووحدة Raspberry Pi Compute بنفسك.

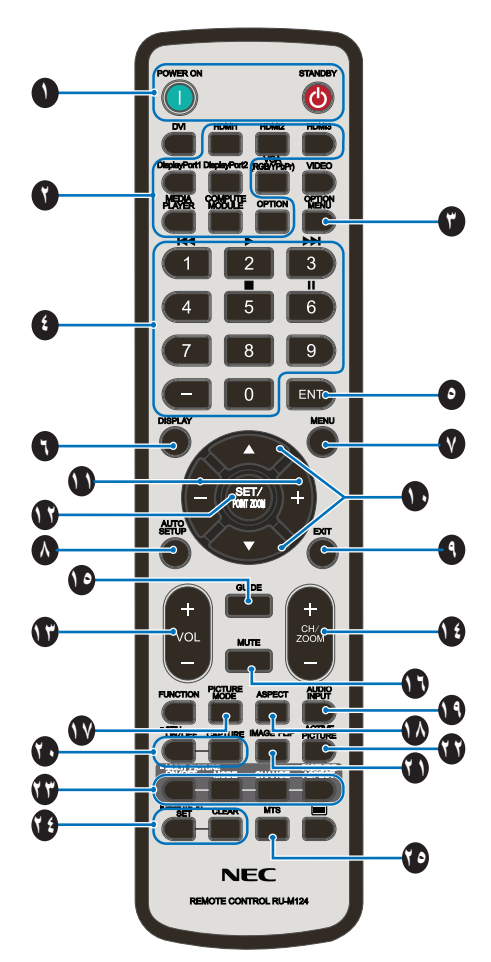

## A **زر STANDBY/ON POWER( التشغيل / وضع االستعداد(** للتبديل بين وضعي التشغيل/االستعداد.

## B **زر INPUT( الدخل(**

يحدد إشارة الدخل. ويشير MP إلشارة دخل مشغل الوسائط.

## C **زر MENU OPTION( قائمة الخيارات(**

## D **KEYPAD( لوحة المفاتيح(**

اضغط على الأزرار لتعيين وتغيير كلمات المرور وتغيير القناة وتعيين معرّف وحدة التحكم عن بعد. ُستخدم الأزرار أدناه للتحكم في الأجهزة الإلكترونية الخاصة بالمستخدم (CEC)

)راجع [صفحة 44](#page-45-1) ِّ ( ومع وظيفة مشغل الوسائط )راجع [صفحة 22](#page-23-2)(:  $\Pi$   $\mathcal{A}$   $\mathcal{A}$ 

## E **زر ENT( اإلدخال(**

.Media Player في AUTO PLAY FOLDER مجلد تأكيد

## F **زر DISPLAY( العرض(**

يقوم بتشغيل/إيقاف تشغيل قائمة OSD( المعلومات المعروضة على الشاشة(. راج[ع صفحة](#page-29-1) ٢٨.

يتم إلغاء قفل أزرار وحدة التحكم عن بعد المقفولة باستخدام وظيفة "LOCK IR SETTINGS( "إعدادات إيقاف استخدام األشعة تحت الحمراء( من خالل الضغط مع الاستمرار على زر "DISPLAY" (عرض) لمدة أكثر من ٥ ثوان.

## G **زر MENU( القائمة(**

يقوم بتشغيل/إيقاف تشغيل وضع القائمة.

## H **زر UP SET AUTO( اإلعداد التلقائي( )هذا الزر ال يعمل(**

I **زر EXIT( الخروج(** يؤدي إلى العودة إلى القائمة السابقة داخل قائمة OSD( المعلومات المعروضة على الشاشة(.

## J **زر أعلى/أسفل )** / **(**

<span id="page-14-0"></span>يعمل كزر لتحريك المنطقة المظللة ألعلى أو أسفل، بهدف تحديد عناصر الضبط داخل قائمة OSD( المعلومات المعروضة على الشاشة(. عند استخدام وضع PIP (صورة داخل صورة) يحرك الشاشة الصغيرة لأعلى أو لأسفل.

## K **زر PLUS/MINUS التقليل/الزيادة )+/-(**

يقوم بزيادة أو تقليل مستوى الضبط داخل إعدادات قائمة OSD. عند استخدام وضع PIP( صورة داخل صورة( يحرك الشاشة الصغيرة لليسار أو اليمين.

## L **زر ZOOM POINT/SET( الضبط/تحديد التكبير/التصغير(**

SET( الضبط(: في حال ظهور قائمة OSD ُ يستخدم هذا الزر "كزر تعيين" عند تحديد أحد الاختيار ات.

ZOOM POINT( تحديد تكبير/تصغير(: في حال عدم ظهور قائمة OSD )المعلومات المعروضة على الشاشة(، يستخدم هذا الزر "كزر تحديد تكبير/تصغير".

## M **زر زيادة/خفض مستوى الصوت (+/- VOL(**

يؤدي إلى زيادة أو خفض مستوى خرج الصوت.

## **1 \*)CH/ZOOM +/-( ألسفل/ألعلى قناة CH/ZOOM UP/DOWN زر** N

لزيادة أو خفض مستوى ZOOM POINT( تحديد التكبير/التصغير(. يرجى الرجوع إلى ZOOM POINT( تحديد تكبير/تصغير( )راجع [صفحة 59](#page-60-1)(.

## **1** O **زر GUIDE( الدليل(\***

## P **زر MUTE( كتم الصوت(**

يقوم بتشغيل/إيقاف وظيفة كتم الصوت.

## Q **زر MODE PICTURE( وضع الصورة(**

يتيح تحديد وضع الصورة، إما [HIGHBRIGHT] (عالي السطوع)، أو [STANDARD] (قياسي)، أو [sRGB] (ألوان أساسية)، أو [CINEMA] (سينما)، أو [CUSTOM1] أو ]2CUSTOM]، أو ]SETTINGS )1-5(-SVE]. راجع [صفحة](#page-32-0) .31

وضع HIGHBRIGHT( عالي السطوع(: للصور المتحركة مثل DVD. وضع STANDARD (قياسي): للصور. وضع sRGB: للصور التي تحتوي بصفة أساسية على نصوص. وضع سينما: لألفالم. وضع 1CUSTOM و2CUSTOM: اإلعداد المخصص.

(1-5)-SVE SETTINGS)) 1-5(-SVE إعدادات(: للصور واألفالم.

## R **زر ASPECT( عرض الشاشة إلى ارتفاعها(**

يحدد عرض الصورة إلى ارتفاعها، إما [FULL] (كامل) أو [WIDE]\* (عريض) أو ]DYNAMIC( \*]نشط( أو ]1:1[ أو ]ZOOM( ]زوم( أو ]NORMAL ] (عادي) راجع [صفحة](#page-22-1) ٢١. .<br>\* مدخلات HDMI1, HDMI2, HDMI3 فقط.

## S **زر INPUT AUDIO( دخل الصوت(**

يحدد مصدر دخل الصوت ,[3HDMI [,] [4DMI [,] [HDMI] .[DisplayPort1], [DisplayPort2], "[OPTION], [MP] .`\*[C MODULE]

## T **زر STILL( الصورة الساكنة(**

**زر OFF/ON( تشغيل وإيقاف(:** يقوم بتنشيط /إلغاء تنشيط وضع الصورة الساكنة. **زر CAPTURE( التقاط الصور(:** يعمل على التقاط الصورالساكنة. **مالحظة:** يتم إلغاء تنشيط هذه الوظيفة عند اختيار وضع ICTURE MULTI POINT ZOOM أو SCREEN SAVERأوTEXT TICKER أو MODE INPUT CHANGE في UPER أو NONE عدا فيما IMAGE FLIP أو .TILE MATRIX أو

وفي حالة ضبط إشارة الدخل على وضع OPTION (اختياري) سيتوقف أداء هذا الزر على نوع Board Option التي تستخدمها.

<sup>\*</sup>:1 يعتمد اإلجراء الذي يؤديه هذا الزر على نوع Board Option التي تستخدمها.

<sup>\*</sup>:2 يتوفر هذا الدخل عندما يتم تثبيت لوحة وحدة Compute Pi Raspberry ووحدة Pi Raspberry Compute االختيارية.

## U **زر FLIP IMAGE( قلب الصورة(**

<span id="page-15-1"></span>تنقل بالمفاتيح بين ]FLIP H( ]قلب أفقي( و]FLIP V( ]قلب رأسي( و]ROTATE 180° ] )التفاف بمقدار °180( و]NONE( ]ثبات(. راجع [صفحة](#page-36-1) .35

## V **زر PICTURE ACTIVE( الصورة النشطة(**

الختيار الصورة النشطة

## W **زر PICTURE MULTI( الصور المتعددة(**

**زر OFF/ON( تشغيل وإيقاف(:** ينقل بين وضعي ON وOFF( تشغيل وإيقاف التشغيل). **زر MODE (الوضع):** يختار الوضع سواء PIP (صورة داخل صورة) أو PBP )صورة وراء صورة(. **زر CHANGE( التغيير(:** يبادل الصور بين صورتين. **زر ASPECT PICTURE( عرض الصورة إلى ارتفاعها(:** لتحديد عرض وارتفاع إطار الصورة النشطة. **مالحظة:** ّ يمكن من تغيير حجم الصور الفرعية من خالل الضغط على زر ZOOM POINT/SET( الضبط/تحديد نطاق التكبير/التصغير( أثناء تشغيل وضع الصور المتعددة).

#### X **زر ID REMOTE( معرف وحدة التحكم عن بعد(**

يقوم بتنشيط وظيفة معرف وحدة التحكم عن بعد. راجع [صفحة](#page-48-1) .47

## **1 \* MTS زر** Y

\*:1 يعتمد اإلجراء الذي يؤديه هذا الزر على نوع Board Option التي تستخدمها. ولمزيد من المعلومات، .<br>يرجى الرجوع إلى دليل استخدام Option Board.

**مالحظة:** األزرار غير المشروحة غير مستخدمة.

## **نطاق التشغيل لوحدة التحكم عن بعد**

<span id="page-15-0"></span>ّوجه الجزء العلوي لوحدة التحكم عن بعد نحو المستشعر الخاص به على الشاشة أثناء .<br>تشغيل الأزرار

استخدم وحدة التحكم عن بعد في نطاق مسافة تبعد حوالي ٧ أمتار (٢٣ قدمًا) عن مستشعر وحدة التحكم عن بعد، أو بزاوية أفقية أو رأسية مقدارها 30 درجة في إطار مسافة تبعد حوالي 3.5 متر )10 أقدام( عن المستشعر.

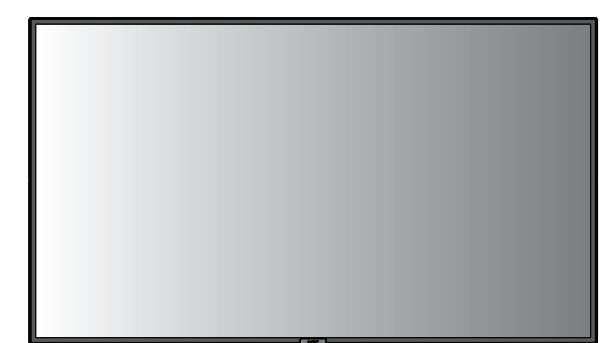

**تنبيه:** قد ال يعمل نظام التحكم عن بعد عند تعرض المستشعر ألشعة الشمس المباشرة أو إلضاءة قوية، أو عند وجود حائل يعترض مسار األشعة من الوحدة إلى المستشعر.

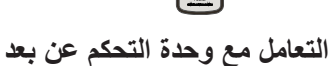

 $\frac{1}{\alpha}$   $\frac{1}{\alpha}$ 

- تجنب تعريض الوحدة لصدمات قوية.
- احرص على عدم تناثر المياه أو أي سوائل أخرى على الوحدة. ً وإذا تعرضت للبلل، فامسح المياه عنها فورا حتى تجف.
	- تجنب تعريض الوحدة للحرارة أو البخار.
- تجنب فتح وحدة التحكم عن بعد إال لغرض تركيب البطاريات.

## **-1 تحديد مكان التركيب**

#### **تنبيه**

- يجب أن يتم تركيب شاشة LCD على يد فني متخصص. للمزيد من المعلومات، يرجى االتصال بالمورد.
- يجب أن يقوم بعملية نقل الشاشة أو تركيبها شخصان أو أكثر. وقد يؤدي عدم االلتزام بهذا التنبيه إلى التعرض لإلصابة في حالة سقوط الشاشة.
	- تجنب تركيب الشاشة أو تشغيلها وهي في وضع مقلوب.
- **مالحظة:** تحتوي الشاشة على مستشعرات درجة الحرارة ومراوح تبريد داخلية، بما في ذلك مروحة لBoard Option. ً حيث تعمل مراوح التبريد تلقائيا إذا زادت سخونة الشاشة للغاية. تعمل مروحة Board Option بالرغم من أن درجة الحرارة أقل من الدرجة المطلوبة للتشغيل العادي وذلك من أجل تبريد Board Option، أما إذا ارتفعت درجة الحرارة ارتفاعًا مفرطًا أثناء تشغيل مروحة التبريد، ٍ فستظهر رسالة تحذيرية، وفي حال استمرار ظهور التحذير عندئذ، توقف ً عن استخدام الشاشة واتركها حتى تبرد، علما بأن استخدام مراوح التبريد سوف يقلل من احتمال تعرض الوحدة للتلف المبكر وقد يساعد في الحد من تدهور الصورة وخاصية "ثبات الصورة".
- **تنبيه:** عند استخدام الشاشة في مكان مغلق أو تغطية لوحة تحكم LCD بشاشة واقية، يرجى التحقق من درجة الحرارة الداخلية للشاشة باستخدام خاصية التحكم في "STATUS HEAT( "حالة الحرارة(، الموجودة بقائمة المعلومات المعروضة على الشاشة OSD( راجع [صفحة 41\(](#page-42-1)، فإذا كانت درجة الحرارة أعلى من درجة حرارة التشغيل المعتادة، يرجى إدارة مروحة التبريد إلى الوضع ON (تشغيل) بقائمة FAN CONTROL (التحكم في المروحة) الموجودة ضمن قائمة OSD( راجع [صفحة 41](#page-42-1)(.
	- **مهم:** ضع ورقة واقية تحت الشاشة حتى ال تخدش لوحة LCD. وستجد هذه الورقة ملفوفة حول الشاشة بالعبوة األصلية.

#### **-2 تركيب بطاريات وحدة التحكم عن بعد**

يتم تشغيل وحدة التحكم عن بعد ببطاريتين من نوع AAA V.1.5 لتركيب البطاريتين أو استبدالهما:

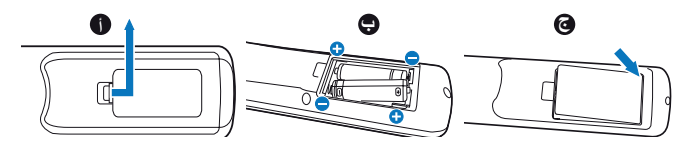

- أ- اضغط على غطاء البطارية ثم قم بتحريكه لفتحه.
- ب- قم بمحاذاة البطاريتين وفقًا للإشارتين (+) و(-) الموضحتين داخل حجيرة البطارية. ج- أعد الغطاء إلى مكانه.
	- **تنبيه:** قد يؤدي استخدام البطاريات بطريقة خاطئة إلى حدوث تسرب أو انفجار.

توصي شركة NEC باستخدام البطارية على النحو التالي:

- <span id="page-16-0"></span>• ضع بطاريتين من حجم "AAA "بحيث تتوافق إشارتا )+( و)-( بكل بطارية مع إشارتي (+) و(-) بحجيرة البطارية.
	- ً ال تستخدم نوعين من البطاريات معا.
- تجنب استخدام بطارية جديدة مع أخرى قديمة؛ حيث إن ذلك قد يؤدي إلى تقليل عمر البطارية أو تسرب السائل منها.
- أخرج البطاريات الفارغة في الحال لتالفي تسرب حامض البطاريات في حجيرة البطارية.
- تجنب مالمسة حامض البطاريات المكشوف، فقد يتسبب ذلك في إصابة الجلد بالجروح.
- **مالحظة:** إذا كنت تنوي عدم استخدام وحدة التحكم عن بعد لفترة طويلة، يرجى إخراج البطاريتين منها.

## **-3 توصيل أجهزة خارجية )راجع [الصفحات 17](#page-18-1) [و18](#page-19-1) و[19](#page-20-1)(**

- لحماية الجهاز الخارجي، أوقف تشغيل مصدر الطاقة الرئيسي قبل إجراء التوصيالت.
- يرجى الرجوع إلى دليل استخدام الجهاز للحصول على المزيد من المعلومات.
- **مالحظة:** تجنب توصيل أو فصل الكابالت عند تشغيل الشاشة أو غيرها من األجهزة الخارجية، إذ قد يتسبب ذلك في فقدان الصورة المعروضة على الشاشة.

### **-4 توصيل كبل الطاقة المرفق**

- يتعين تركيب الجهاز بالقرب من مأخذ تيار كهربائي يسهل الوصول إليه.
- يرجى إحكام تثبيت كبل الطاقة بشاشة LCD بربط المشبك والمسمار الملولب. )قوة الربط الموصى بها: 139 - 189نيوتن•سم(.
	- أدخل أطراف التوصيل بالكامل في مقبس مأخذ التيار الكهربائي، إذ قد يتسبب التوصيل السائب إلى عدم استقرار الصور، إضافة إلى التعرض لخطر الحريق.
- **مالحظة:** يرجى الرجوع إلى قسم ["معلومات مهمة"](#page-3-1) بهذا الدليل الختيار كبل التيار المتردد بطريقة صحيحة.

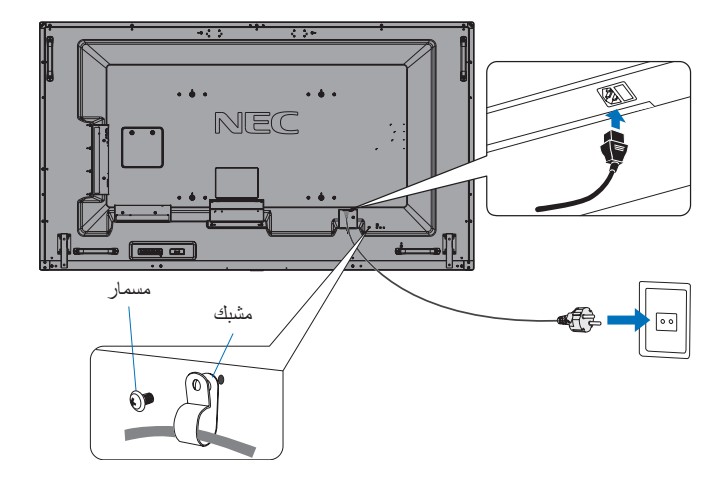

### **-5 معلومات حول الكبل**

 **تنبيه:** ينبغي استخدام الكبالت المخصصة المصاحبة لهذه الشاشة، وذلك لمنع حدوث تداخل مع إشارات الراديو والتلفزيون المستقبلة. يرجى استخدام كبل إشارة مغطي مزود بقلب من مادة الفريت في توصيالت USB. وفي حالة HDMI وDisplayPort وSub-D المزود بـ 9 سنون يرجي استخدام كبل إشارة مغطي. يرجى استخدام كبل إشارة مغطي مزود بقلب من مادة الفريت لمنفذ ًا وDVI وUSB. Sub-D صغير مزود بـ 15 سن وفيما يخص دخل HDMI وDisplayPort وsub-D بعدد 9 سنون ً يرجى أيضا استخدام كبل إشارة مغطي. استخدام الكبالت والمهايئات األخرى يشوش على استقبال الراديو والتلفزيون.

### **-6 تشغيل جميع ملحقات الجهاز الخارجي**

.ً ّ عند التوصيل بجهاز كمبيوتر، شغل الكمبيوتر أوال

#### **-7 تشغيل الجهاز الخارجي الملحق**

اعرض اإلشارة على الشاشة من مصدر الدخل الذي تريده.

#### **-8 ضبط الصوت**

اضبط مستوى الصوت عندما يتطلب األمر ذلك.

#### **-9 ضبط الصورة )راجع [صفحة 33](#page-34-1)(**

اضبط مستوى اإلضاءة الخلفية واأللوان والتباين وموضع الصورة في قائمة OSD PICTURE( صورة المعلومات المعروضة على الشاشة( إذا اقتضى األمر ذلك.

#### **-10 إجراءات الضبط الموصى بها**

لحد من احتمال حدوث ظاهرة "ثبات الصورة"، يرجى ضبط العناصر التالية وفقًا للتطبيق المستخدم: "SCREEN SAVER" (شاشة التوقف)، "SIDE BORDER COLOR( "لون جوانب الشاشة( )راجع [صفحة 41\(](#page-42-2) و"TIME & DATE " )التاريخ والوقت( )راجع [صفحة 36\(](#page-37-1) و"SETTINGS SCHEDULE( "إعدادات الجدولة) (راجع صفحة ٣٦).

يوصى كذلك بضبط إعداد "FAN CONTROL" (التحكم في المروحة) على الوضع ON (تشغيل) (راجع صفحة ٤١).

## **التوصيالت**

- <span id="page-18-2"></span><span id="page-18-0"></span>**مالحظة:** تجنب توصيل الكبالت أو فصلها عند تشغيل الشاشة أو غيرها من األجهزة الخارجية، إذ قد يتسبب ذلك فى فقدان الصورة المعروضة على الشاشة.
	- تجنَّب استخدام كبل صوت مزود بمقاوم مُضمّن؛ حيث إن استخدام كبل صوت مزود بمقاوم مُضمن من شأنه أن يخفض مستوى الصوت. **مالحظة:** تجن

### **قبل إجراء التوصيالت:**

- \* أوقف تشغيل الجهاز قبل عمل توصيل الشاشة بمصدر التيار الكهربائي.
- \* راجع دليل استخدام الجهاز للتعرف على أنواع التوصيالت المتاحة وإرشادات توصيلها بالجهاز.
- \* نوصي بفصل الشاشة عن مصدر اإلمداد بالطاقة أو افصل جهاز تخزين USB أو بطاقة ذاكرة microSD من الشاشة لتجنب تلف البيانات.

## **مخطط توصيل األسالك**

<span id="page-18-1"></span>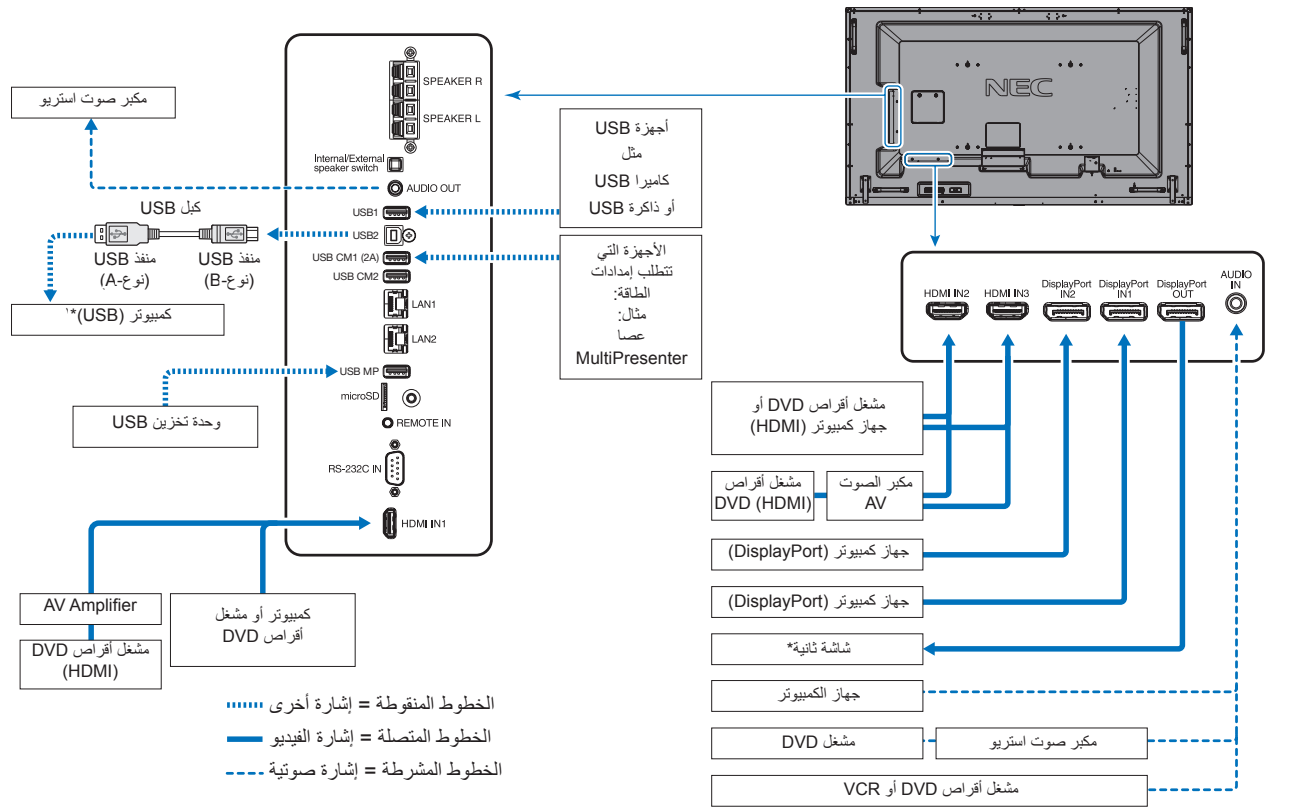

\*: ً يوجد حد أقصى من الشاشات المتصلة بالنسبة للشاشات المتعددة المتصلة معا بشكل تسلسلي.

\*:1 ُيمكن للجهاز المتصل بـ2USB التحكم بالجهاز المتصل بـ1USB.

## **التوصيل بجهاز كمبيوتر**

يتيح توصيل جهاز الكمبيوتر بشاشة LCD إمكانية عرض صور الشاشة الخاصة بالكمبيوتر. قد ال تتمكن بعض بطاقات العرض من دعم الدقة المطلوبة إلعادة إخراج الصورة بشكل صحيح. نعرض شاشة LCD صور ملائمة عن طريق الضبط التلقائي لإشارة التوقيت المضبوط مسبقًا في المصنع.

حتوقيت الإشارة النموذجي المضبوط مسبقًا في المصنع>

<span id="page-19-1"></span><span id="page-19-0"></span>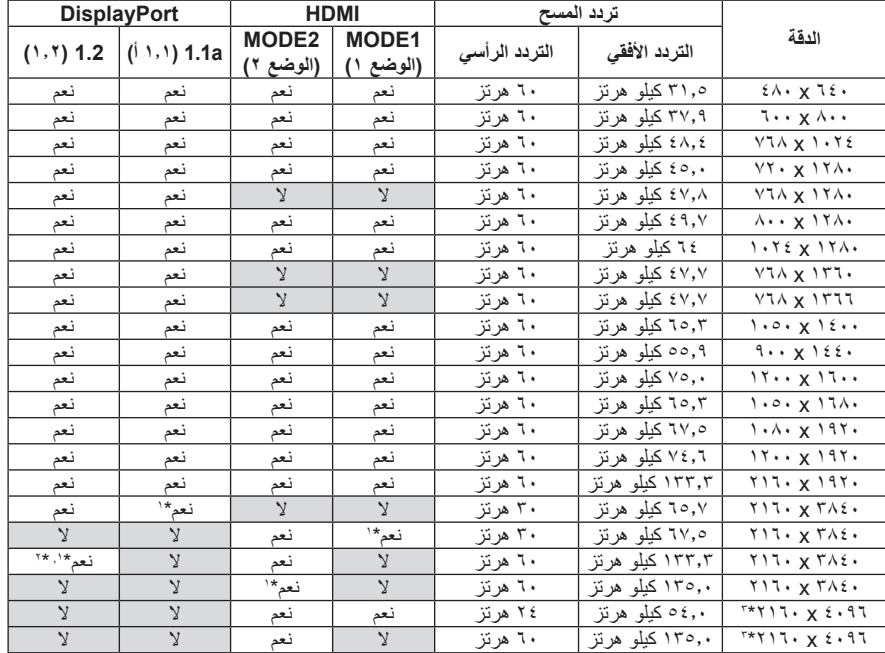

\*:1 تم تعيين 2HBR فقط.

\*:2 تتوافق إشارات دخل TMDS مع معايير DVI.

\*:3 للحفاظ على جودة العرض، استخدم كبل يتوافق مع معايير DVI.

## • يرجى استخدام كبل HDMI الموضح عليه شعار HDMI. **التوصيل بمشغل أو جهاز كمبيوتر مزود بمنفذ HDMI**

- - قد يستغرق األمر لحظات حتى تظهر اإلشارة.
- قد ال تعرض بعض بطاقات العرض أو برامج التشغيل صورة معينة بطريقة صحيحة.
- عند استخدام كمبيوتر بخرج HDMI، يرجى ضبط OVER SCAN (زيادة حجم الصورة) على "AUTO" (تلقائي) أو "OFF" (إيقاف) (راجع صفحة 3\*).
	- يرجى التحقق من بطاقة العرض في حالة ضغط الصورة عند 1920 x 1080
- لخرج الصوت باستخدام HDMI اضبط ]1HDMI ]أو ]2HDMI ]علىINPUT AUDIO( دخل الصوت( في قائمة المعلومات المعروضة على الشاشة أو اختر ]1HDMI ] أو [HDMI2] من خلال زر AUDIO INPUT (دخل الصوت) في وحدة التحكم عن بعد.
- في حال كانت دقة الدخل هي 3840 x 2160( 60 هرتز( يرجى ضبط 2MODE على HDMI في SETTINGS TERMINAL( إعدادات الوحدة الطرفية(، )راجع [صفحة 38](#page-39-0)(
	- أحيانا لا تظهر الصور إذا تم تشغيل الطاقة الرئيسية للشاشة بعد تشغيل الكمبية والمعالم بها. وفي هذه الجامع المعبيوتر المجادة تشغيله مرة أخرى.

## **التوصيل بجهاز كمبيوتر مزود بمنفذ الشاشة**

- يرجى استخدام كبل DisplayPort الموجود عليه شعار DisplayPort المعتمد.
- الستخدام موصل خرج DisplayPort( منفذ العرض(، يرجى الرجوع إلى خرج الفيديو )راجع [صفحة 68](#page-69-1)(.
	- قد يستغرق األمر لحظات حتى تظهر اإلشارة.
- قد ال تظهر أي صورة عند توصيل كبل DisplayPort( منفذ العرض( بمركب متصل بمهايئ تحويل اإلشارة.
- حدد خاصية كابالت منفذ الشاشة على وضع وظيفة القفل. عند إزالة الكبل، اضغط مع االستمرار على الزر األعلى حتى يتسنى لك تحرير القفل.
- لخرج الصوت باستخدام DisplayPort اضبط ]1DisplayPort ]أو ]2DisplayPort ]على INPUT AUDIO( دخل الصوت( في قائمة المعلومات المعروضة على الشاشة أو اختر [DisplayPort1] أو [DisplayPort2] من خلال زر AUDIO INPUT (دخل الصوت) في وحدة التحكم عن بعد.
- لعرض صور فردية على كل شاشة متصلة بموصل خرج DisplayPort( منفذ عرض(، يرجى ضبط 1.2DisplayPort وMST على DisplayPort الموجود في TERMINAL SETTINGS (إعدادات الوحدة الطرفية) (راجع صفحة ٣٨).
- أحيانا ال تظهر الصور إذا تم تشغيل الطاقة الرئيسية للشاشة بعد تشغيل الكمبيوتر المتصل بها. وفي هذه الحالة يرجى إيقاف تشغيل الكمبيوتر ثم إعادة تشغيله مرة أخرى.

## **توصيل جهاز USB**

<span id="page-20-1"></span><span id="page-20-0"></span>1USB: منفذ سفلي للـUSB( من النوع أ( قم بتوصيل ذاكرة فالش متوافقة مع USB أو لوحة مفاتيح في منفذ سفلي االتجاه. 2USB: منفذ علوي للـ USB( من النوع ب( للتوصيل بجهاز كمبيوتر USB مزود بكابل USB. ُيمكن أن يتحكم جهاز كمبيوتر متوافق مع USB ومتصل بـ2USB في األجهزة المتصلة بـ 1USB. (A2 (1CM USB: منفذ اإلمداد بالطاقة. يرجى مراجعة صفحة المواصفات لمزيد من المعلومات حول الإمداد بالطاقة (راجع [الصفحات](#page-73-1) ٧٢، ٢٤، ٢٤ و7٠). 2CM USB: منفذ الخدمة.

يرجى عدم توصيل أجهزة.

- MP USB: منفذ سفلي للـUSB( من النوع أ( يرجى استخدام هذا المنفذ عند تشغيل وظيفة Player Media ِّ( مشغل الوسائط(.
	- ِّ يرجى التأكد من شكل الموصل ومحاذاة اتجاهه بصورة صحيحة عند توصيل كابل USB.
- قد ال يعمل USB في الكمبيوتر بناء على استخدام إعداد BIOS أو نظام التشغيل أو الوصل بجهاز ما، وفي هذه الحالة، يرجى مراجعة دليل المستخدم للكمبيوتر أو الجهاز الخاص بك أو االتصال بالمورد للمزيد من المعلومات.
- يرجى إيقاف تشغيل وظيفة USB أو إزالة الكبل الخاص بها من الشاشة قبل قفل مفتاح الطاقة الرئيسي للشاشة أو إيقاف تشغيل RWindows، إذ قد تفقد بعض البيانات في حالة عطب الكمبيوتر.
	- قد يستغرق األمر ثوان معدودة حتى تتعرف الشاشة على وجود دخل USB، لذا تجنب فصل كبل USB أو فصله وإعادة توصيله قبل تعرف الشاشة على الدخل.
		- يمكنك ضبط مصدر اإلمداد بالطاقة بالنسبة لـ(A2 (1CM USB على POWER USB في قائمة المعلومات المعروضة على الشاشة )راجع [صفحة 44](#page-45-2)(.
			- يرجى استخدام كبل USB الذي يدعم A2 عند استخدام منفذ كبل (A2 (1CM USB إلمداد الطاقة.
			- يرجى اإلشارة إلى USB في قائمة المعلومات المعروضة على الشاشة )راجع [صفحة 44](#page-45-3)( الخاصة بإعدادات USB.
				- **مالحظة:** ال يعد (A2 (1CM USB و2CM USB منفذان متناظران. يرجى الرجوع إلى التوصيالت )راجع [صفحة 17\(](#page-18-2) لوصل جهاز USB بالشاشة.

 **تنبيه:** ُ يحظر ثني كبل الطاقة. فقد يتسبب ذلك في اندالع حرائق.

## **وضعا التشغيل واإليقاف**

اضغط على زر التشغيل في لوحة التحكم أو وحدة التحكم عن بعد لتشغيل الشاشة.

<span id="page-21-1"></span><span id="page-21-0"></span>**مالحظة:** يجب ضبط مفتاح التشغيل الرئيسي على وضع ON( تشغيل( لكي تتمكن من تشغيل الشاشة باستخدام وحدة التحكم عن بعد أو زر التشغيل في لوحة التحكم.

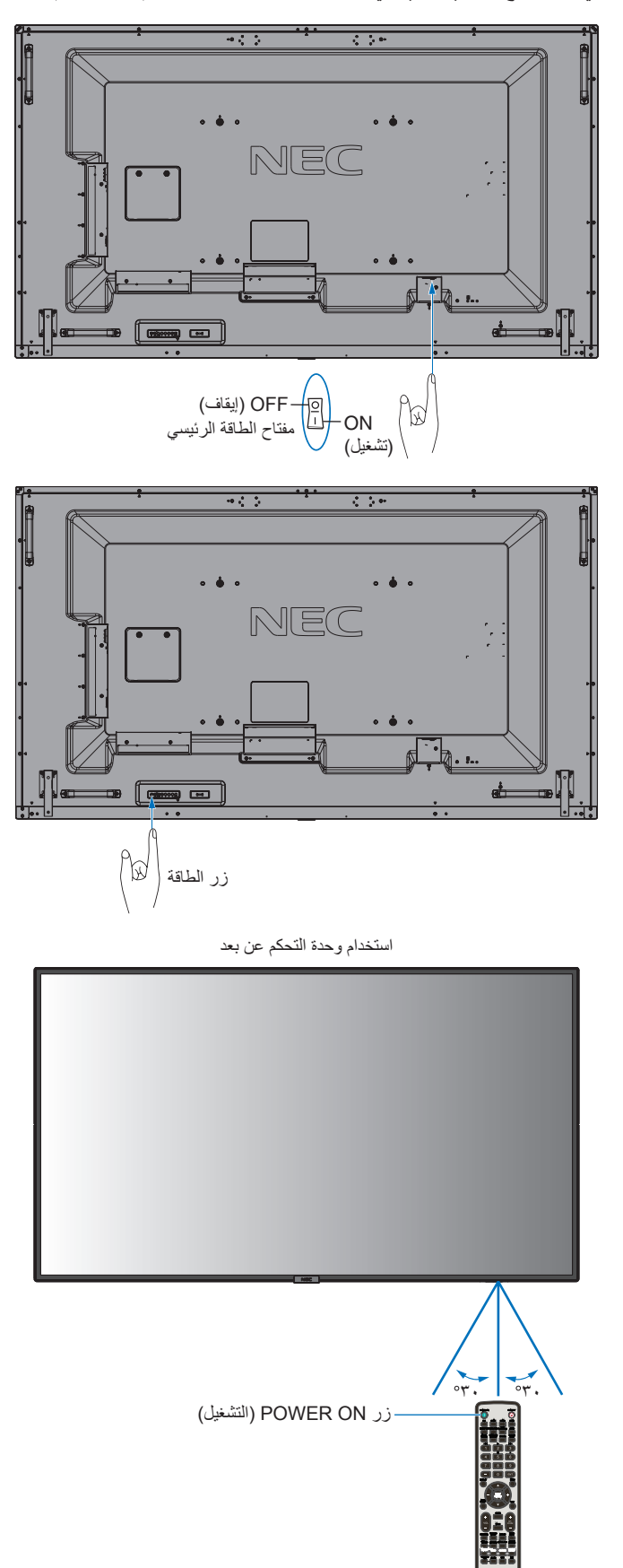

## **مؤشر الطاقة**

<span id="page-22-1"></span>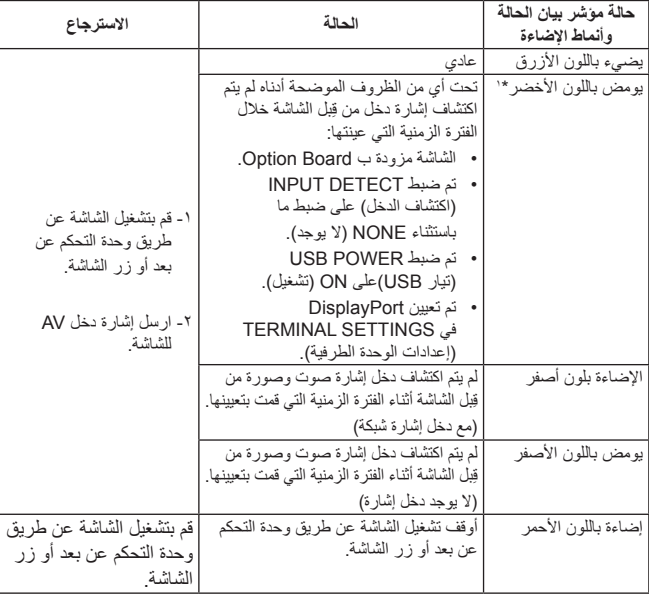

\*:1 يتوفر خيار ضبط الوقت لتحقيق SAVE POWER AUTO( توفير الطاقة بشكل تلقائي( من خالل POWER SAVE (راجع صفحة ٤١).

**مالحظة:** ُيشير وميض المؤشر باللون األحمر لفترات طويلة وقصيرة إلى وجود عطل ما؛ لذا يرجى االتصال بالموزع في هذه الحالة.

**استخدام إدارة الطاقة**<br>تتبع الشاشة وظيفة إدارة الطاقة (DPM) المعتمَدة لدى جمعية VESA. ً تعد وظيفة إدارة الطاقة إحدى وظائف توفير الطاقة، حيث إنها تقلل تلقائيا من استهالك الطاقة عند عدم استخدام لوحة المفاتيح أو الماوس لفترة محددة،

يتيح ذلك الشاشة الانتقال إلى وضع Power Management (إدارة الطاقة) حال تم ضبط وظيفة POWER SAVE (توفير الطاقة) على وضع ENABLE (تمكين) ثم يمر بعض الوقت حتى تتعرف الشاشة على خاصية "ال يوجد دخل إشارة"؛ األمر الذي سيؤدي إلى إطالة العمر االفتراضي للشاشة وتقليل استهالك الطاقة.

**مالحظة:** قد ال تعمل هذه الوظيفة حسب نوع الكمبيوتر وبطاقة الشاشة المستخدمة. ً تنتقل الشاشة تلقائيا إلى وضع OFF( إيقاف تشغيل( بعد وقت مضبوط مسبقًا من فقدان إشارة الفيديو

## **العرض إلى االرتفاع**

لـ MP( مشغل الوسائط(  $FULL \longrightarrow ZOOM \longrightarrow NORMAL$ 

<span id="page-22-0"></span>DisplayPort1, DisplayPort2, "OPTION J  $FULL \longrightarrow 1:1 \longrightarrow ZOOM \longrightarrow NORMAL$  $\sim$ 

HDMI1 ،HDMI2 ،HDMI3 بـ خاص

 $\overline{1}$ 

 $FUII \longrightarrow WIDF \longrightarrow DYNAMIC \longrightarrow 1:1 \longrightarrow ZOOM \longrightarrow NORMAI$ 

\*:1 تعتمد هذه الوظيفة على نوع Board Option التي تستخدمها.

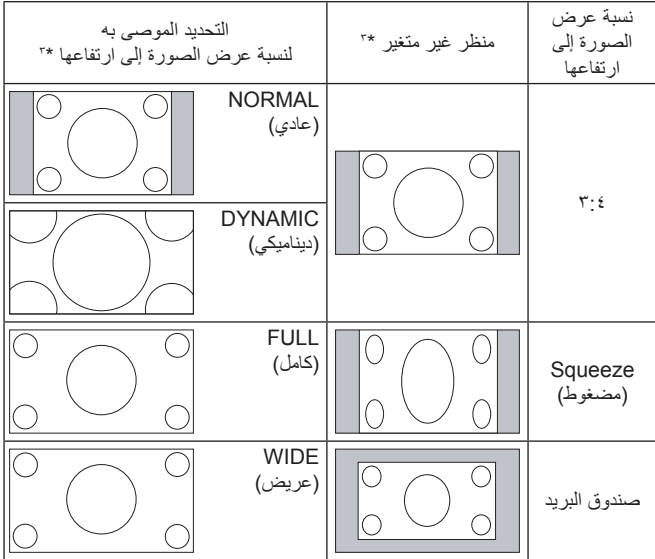

\*" تشير المناطق المظللة باللون الرمادي إلى الاجزاء غير المستخدمة من الشاشة.

**NORMAL( عادي(:** نسخ نفس نسبة العرض المرسلة من المصدر.

**FULL( كامل(:** يعرض الصورة بملء الشاشة.

**WIDE( عريض(:** يعمل على توسيع إشارة 9:16 letterbox لملء الشاشة بأكملها.

**DYNAMIC( ديناميكي(:** يعمل على زيادة حجم الصور ذات النسبة ،3:4 لكي تمأل ً الشاشة بدون خطوط. وسيتم قطع جزء من مساحة أطراف الصورة نظرا لزيادة الحجم.

**:1:1** عرض الصورة بتنسيق 1 في 1 بكسل.

#### **ZOOM( زوم(**

يمكن توسيع حجم الصورة بشكل يجعلها تخرج عن منطقة العرض النشطة، وال يتم عرض أجزاء الصورة التي تقع خارج منطقة الشاشة النشطة.

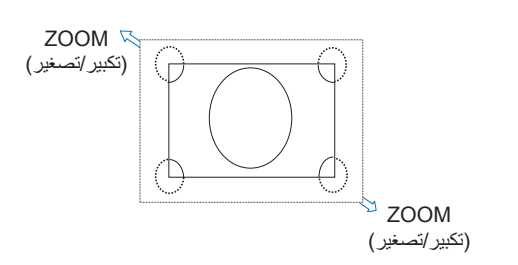

## **مشغل الوسائط**

<span id="page-23-2"></span><span id="page-23-1"></span><span id="page-23-0"></span>تشغيل البيانات المحفوظة مثل الصور المتحركة والثابتة وBGM( الموسيقى الخلفية( الموجودة على جهاز تخزين USB أو بطاقة ذاكرة microSD متصلة بالشاشة.

**الشاشة العلوية للمشاهد**

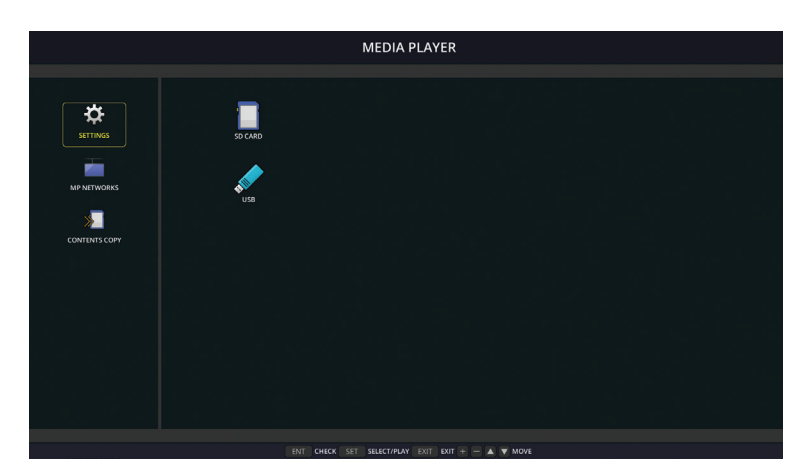

- اختر [SETTINGS] (الإعدادات) لتغيير إعدادات مشغل الوسائط.
- تبدأ الشاشة في تشغيل إعداد "PLAY AUTO "في الوقت الذي تم ضبط "PLAY AUTO( "التشغيل التلقائي( على SLIDESHOW( عرض الشرائح( في SETTINGS )اإلعدادات( بواسطة التشغيل أدناه:
	- عند توصيل جهاز تخزين USB بمنفذ MP USB( اللوحة الطرفية [صفحة 11](#page-12-1) ِّ ( والشاشة على وضع التشغيل والشاشة العلوية لمشغل Player Media معروضة. - عند تغيير إشارة الدخل إلى MP مع وجود جهاز USB موصل بالفعل بمنفذ (A2 (USB بالشاشة.

لبدء "AUTO PLAY" (التشغيل التلقائي)، ببدأ النظام في البحث تلقائيًّا عن المجلد المضبوط على إعداد AUTO PLAY (التشغيل التلقائي) حقل FOLDER (المجلد) في جهاز نخزين USB ثم يعرض صور ثابتة أو أفلام على التوالي، وتُعرَض الصور والأفلام في ترتيب "Sorted" (فرز).

**مالحظة:** يمكن للمشاهد أن يتعرف على جهاز تخزين USB واحد فقط،

تظهر نافذة عند الضغط على أزرار لوحة التحكم وذلك حينما يكون مشغّل الوسائط نشطًا، ويمكن أيضًا التحديد للتحكم في قائمة Media Player أو Media Player (مشغّل الوسائط) من النافذة المفتوحة.

قد تحدث فجوة في توقيت عرض الصور من خالل الشاشات في حالة تشغيل محتويات مشغل الوسائط في وقت تتشيط MATRIX TILE( المصفوفة المتتابعة(.

ذا أستخدمت الشاشة في الوضع العمودي، يرجى تعيين OSD ROTATION (تدوير قائمة المعلومات المعروضة على الشاشة) على PORTRAIT (الوضع الرأسي). غيَّر اتجاه الصورة وفقًا لما قمت بتعيينه في OSD ROTATION (تدوير قائمة المعلومات المعروضة على الشاشة).

عند تعيين OSD ROTATION (تدوير قائمة المعلومات المعروضة على الشاشة) على PORTRAIT (الوضع الرأسي) يرجى استخدام الصورة المتحركة المدورة عكس اتجاه عقارب الساعة بنسبة 90 درجة.

## **الملفات القابلة للعرض/ التشغيل**

**ساكن**

**التنسيقات المدعومة**

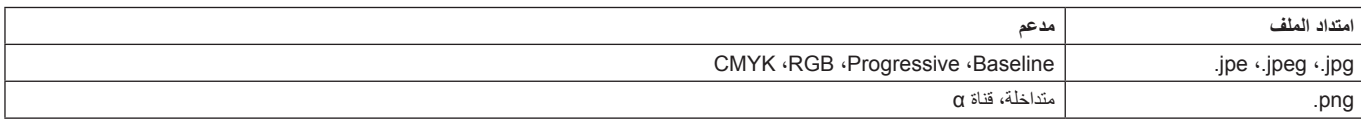

**صورة متحركة**

**التنسيقات المدعومة**

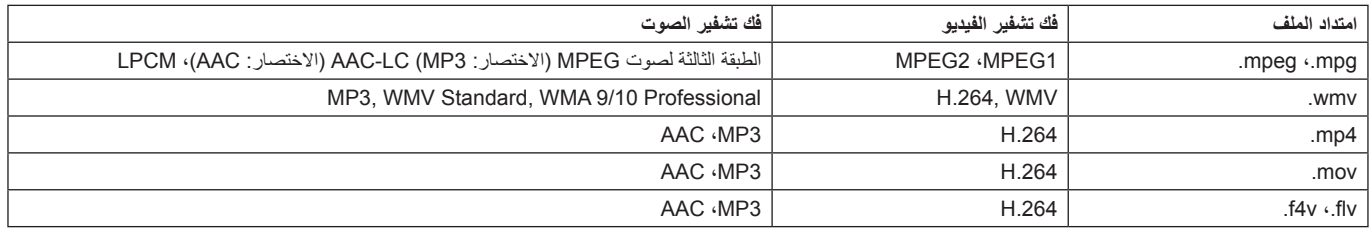

#### **BGM**

**التنسيقات المدعومة**

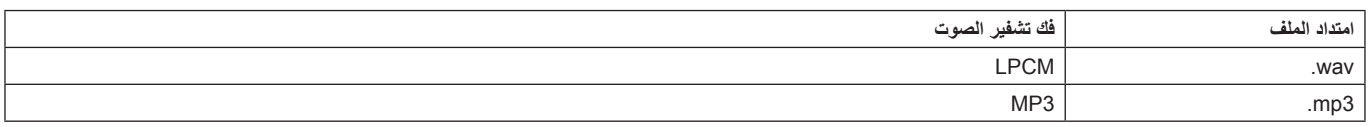

#### **معلومات**

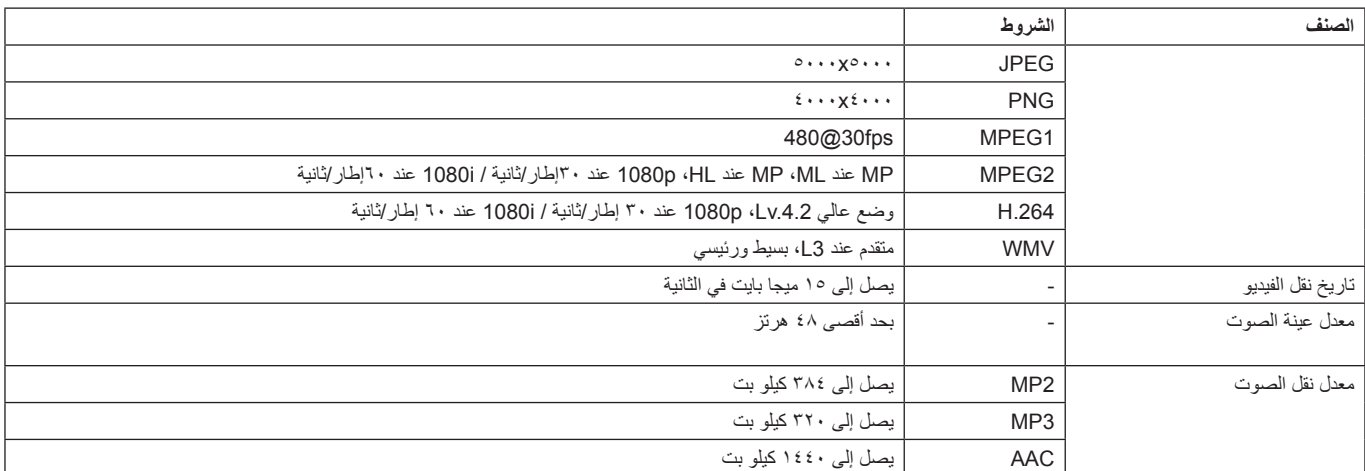

**مالحظة:** قد يتعذر تشغيل الملف بالرغم من استيفائه لكافة الشروط المذكورة أعاله حسب نوع الملف. ً قد يتعذر عرض الصور الثابتة اعتمادا على بيئات الشبكة ونوع جهاز تخزين USB ومعدل البت.

ال يمكنك تشغيل ملفات DRM( ملفات إدارة الحقوق الرقمية(.

الحد الأقصـي لدقة الصـورة المتحركة هو ١٩٢٠ (أفقيًّا) × ١٠٨٠ (رأسيًّا).

#### **بطاقة ذاكرة microSD متوافقة**

اضبط تنسيق بطاقة ذاكرة microSD على 32FAT أو 16FAT.

<span id="page-24-0"></span>راجع دليل المستخدم الخاص بتعليمات الكمبيوتر أو ملف المساعدة بخصوص كيفية تعيين تنسيق بطاقة ذاكرة microSD.

#### **معلومات**

يتم دعم ما يصل إلى 32 جيجا بايت microSDHC.

**مالحظة:** ال يوجد ما يضمن أن تتوافق الشاشة مع جميع بطاقات الذاكرة microSD المباعة في األسواق. حيث ال يتم دعم بطاقات microSD مزودة بآلية حماية المحتويات للوسائط القابلة للتسجيل. ال يتم دعم بطاقة -1UHS microSD أو -2UHS.

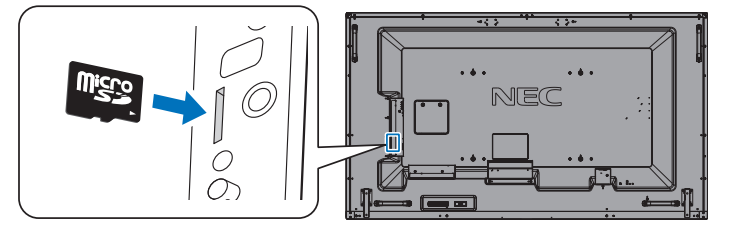

- <span id="page-24-1"></span>عند تركيب بطاقة ذاكرة microSD يرجى التأكد أولاً من الاتجاه الصحيح للبطاقة قبل إدخالها، ثم أدخل بطاقة microSD بالكامل، واضغط عليها حتى يتم تعشيق القفل الزنبركي.
	- عند إخراج بطاقة ذاكرة microSD من الفتحة اضغط على منتصف لتحرير القفل، ثم أخرجها. ثم ثبتها في مكانها بالبراغي المصاحبة للجهاز.

#### **تركيب غطاء فتحة بطاقة microSD**

إلحكام تركيب بطاقة microSD نوصي بتركيب غطاء فتحة البطاقة. يرجى إدخال حافة غطاء بطاقة microSD في الفتحة، ثم ثبتها في مكانها بالبراغي المصاحبة للجهاز. )قوة الربط الموصى بها: 139 - 189نيوتن•سم(.

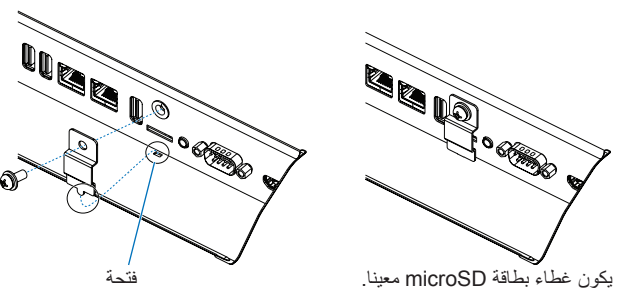

#### **توصيل جهاز تخزين USB متوافق**

<span id="page-25-0"></span>يرجى تهيئة بطاقة ذاكرة USB على 32FAT أو 16FAT ِّ الستخدامها مع مشغل الوسائط، ويرجى الرجوع إلى دليل تعليمات مستخدم الكمبيوتر أو ملف التعليمات الخاص بطرق تهيئة جهاز تخزين USB.

يرجى استخدام جهاز تخزين USB مع هذه الشاشة بما يتفق مع الشكل الموضح أدناه.

ويرجى استخدام كبل تطويل USB إذا كان الحجم الفعلي لجهاز تخزين USB أكبر من الأحجام المقترحة الواردة أدناه. إذا كان الحجم الفعلي لجهاز USB أكبر من الأحجام المعتمدة المدرجة أدناه فالرجاء استخدام كبل تطويل USB.

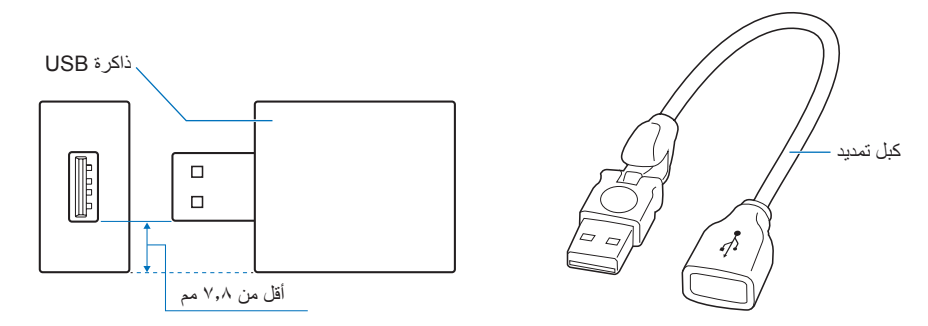

**مالحظة:** إذا لم تتعرف الشاشة على جهاز تخزين USB متصل فتأكد من أن بنية الملفات هي 32FAT أو 16FAT. ال يوجد ضمان بإمكانية تشغيل كافة بطاقات ذاكرة USB ً المباعة تجاريا. يرجى توصيل ذاكرة USB بـ MP USB( راجع [صفحة 19](#page-20-1)(.

## **شاشة عرض الملفات**

يمكن عرض الملفات باستخدام الأيقونات أو الصور المصغرة في مشغل الوسائط.

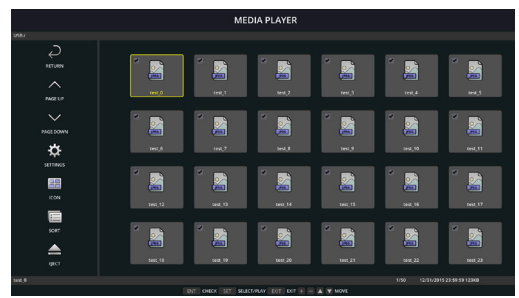

**عرض األيقونات**

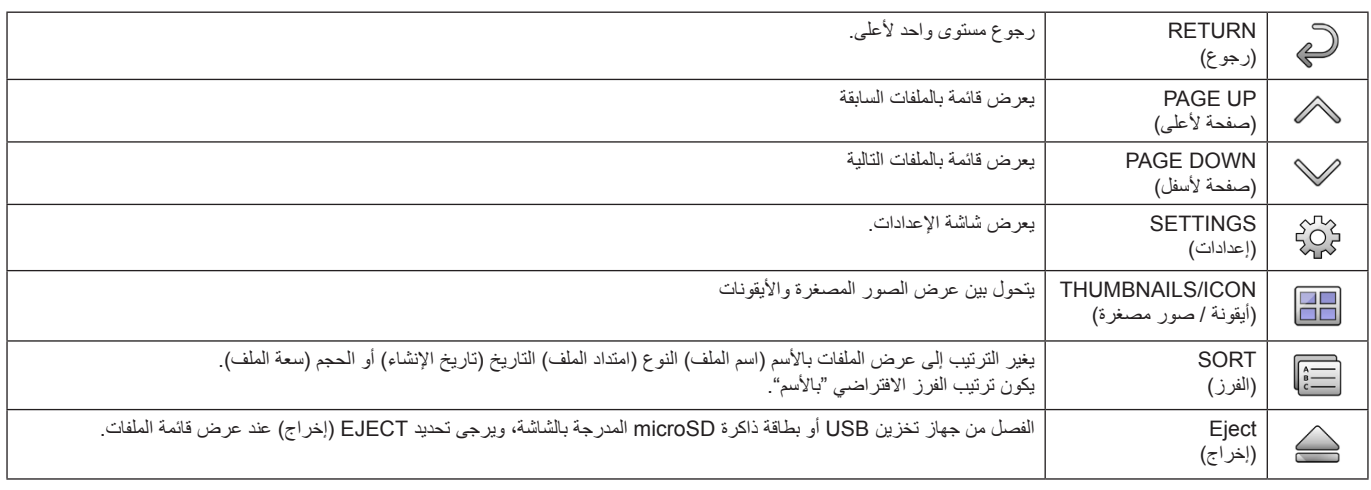

**مالحظة:** يصل أقصى عدد من الملفات التي يمكن عرضها في مجلد بما فيها أيقونات المجلدات إلى 300 ملف مدخل.

يظهر التسلسل الهرمي للمجلدات حتى المستوى .16

ويشار إلى أيقونة الملف الذي لم يستدل على نوعه بواسطة عالمة "?".

ال يمكن عرض الصور المصغرة اعتمادا على الملف.

## **عرض الشرائح**

- حدد الملف الذي يضم الصور أو األفالم.
- <span id="page-26-0"></span>• يمكن تشغيل عرض الشرائح باستخدام "MANUAL( "يدوي( وفي هذه الحالة يتم التحول بين الصور بتشغيل زر في لوحة التحكم أو "AUTO( "تلقائي( وفي هذه الحالة يتم التحول بين الصور تلقائيا على فترات محددة (تعيين وضع التشغيل على تلقائي).
	- اإلعداد اإلفتراضي للمصنع هو "MANUAL( "يدوي(. لتشغيل "AUTO( "تلقائي( اضبط "MODE PLAY( "وضع التشغيل( على تلقائي.
		- يتم عرض الصور في الترتيب المختار وفقا لتعيين "Sort( "الفرز( على شاشة عرض الملفات.
			- عند عرض الصور بدقة عالية، تعود لملف عرض الشاشة.

## **إعدادات مشغل الوسائط**

اختر أيقونة في شاشة قائمة الملفات أو الشاشة العلوية في مشغل الوسائط لعرض شاشة التهيئة الخاصة بمشغل الوسائط.

يمكن تكوين اإلعدادات التالية على شاشة التهيئة.

#### SLIDESHOW( عرض الشرائح(

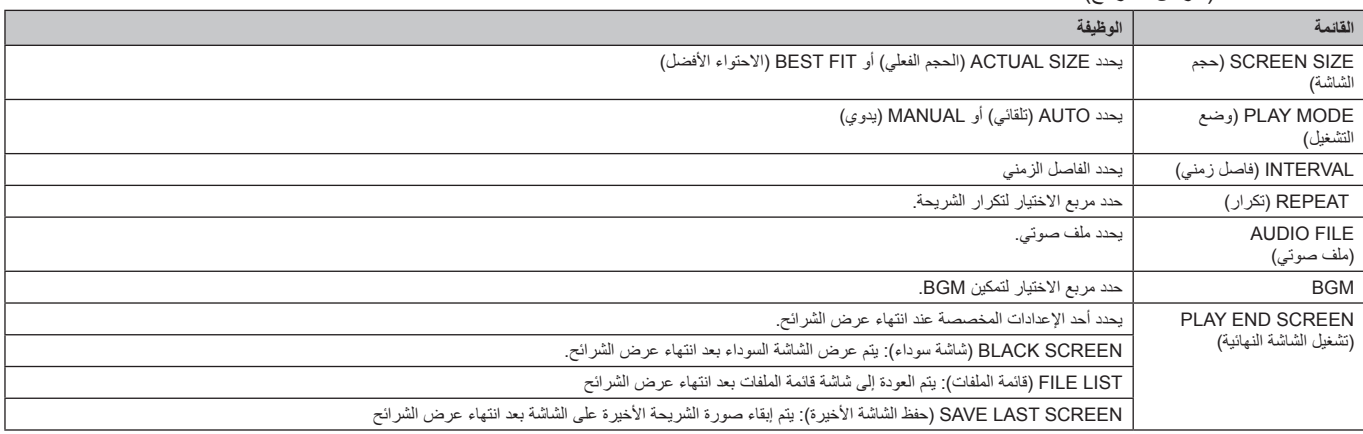

#### PLAY AUTO( التشغيل التلقائي(

عرض المجلد المحدد تلقائيا عند تغيير إشارة الدخل إلى MP مع إعداد AUTO PLAY (تشغيل تلقائي) على SLIDESHOW (عرض الشرائح).

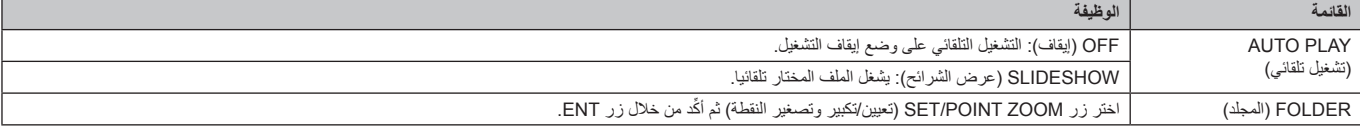

PRESET CONTENTS (المحتويات المعينة مسبقا)

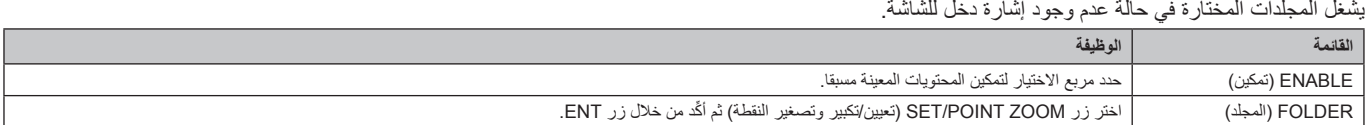

يرجى الضغط على OK لتفعيل اإلعدادات أعاله.

في حالة عدم الضغط على OK، ال يتم تفعيل اإلعدادات التي تم تعيينها.

## **SETTINGS OTHER & NETWORK( الشبكة وإعدادات أخرى(**

ِّ اإلعدادات أدناه هي الخيارات الخاصة بإعدادات الشبكة والمجلد المشترك في مشغل الوسائط.

<span id="page-27-1"></span><span id="page-27-0"></span>ُ لتهيئة اإلعدادات، اضغط على زر التحكم عن بعد ZOOM POINT/SET( الضبط/تحديد التكبير/التصغير( الموجود على SETTINGS OTHER & NETWORK )الشبكة وإعدادات أخرى(.

#### إعدادات الشبكة الخاصة بمشغل الوسائط

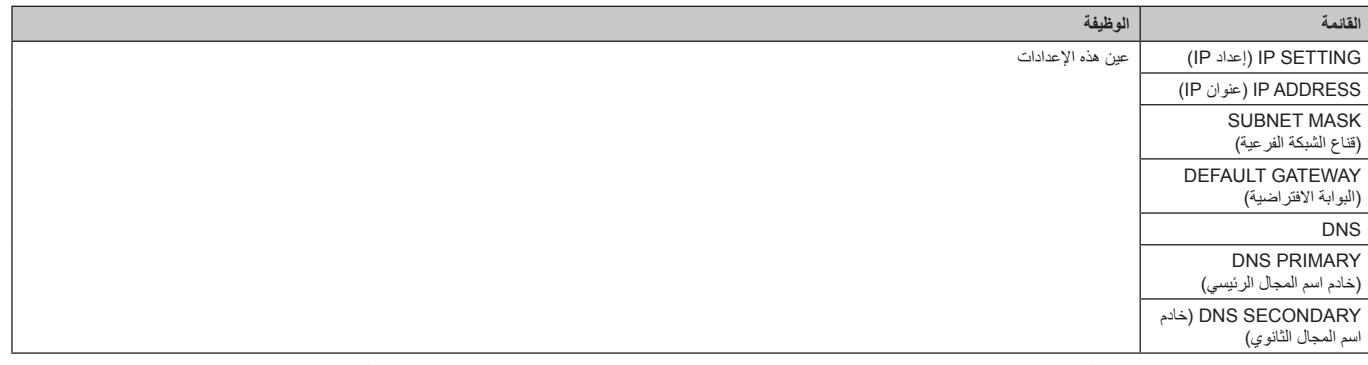

ِّ تعرض معلومات الشبكة الخاصة بمشغل الوسائط ما قمت بتعيينه في SETTINGS NETWORK ِّ( إعدادات الشبكة( الخاصة بمشغل الوسائط.

#### FOLDER SHARED( المجلدات المشتركة(

هناك إعدادان لتهيئة FOLDER SHARED( المجلد المشترك(.

ُ اضغط على زر التحكم عن بعد ZOOM/SET( الضبط/تحديد التكبير/التصغير( لفتح خيارات اإلعدادات المشتركة.

)مشتركة SD بطاقة إعدادات )SHARED SD CARD SETTINGS •

يمكن نسخ المجلدات المحفوظة في كمبيوتر متصل بالشبكة إلى بطاقة ذاكرة microSD المتصلة باستخدام متصفح ويب على الكمبيوتر المتصل.

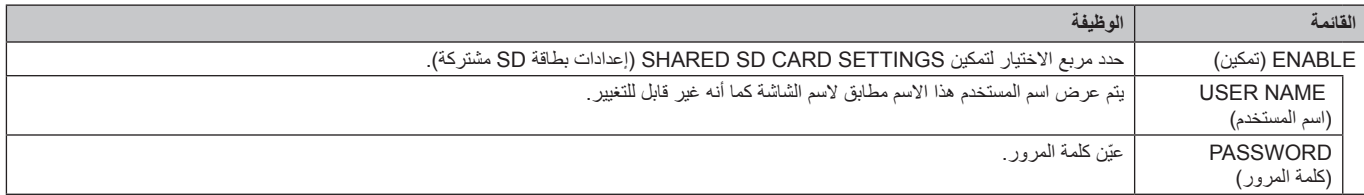

يرجى الضغط على OK لتفعيل اإلعدادات في SETTINGS CARD SD SHARED.

في حالة عدم الضغط على OK، ال يتم تفعيل اإلعدادات التي تم تعيينها.

• SETTINGS FOLDER SHARED( إعدادات المجلدات المشتركة( يمكن نسخ المجلدات المحفوظة في كمبيوتر متصل بالشبكة إلى بطاقة ذاكرة microSD المتصلة من خالل التحكم في الشاشة.

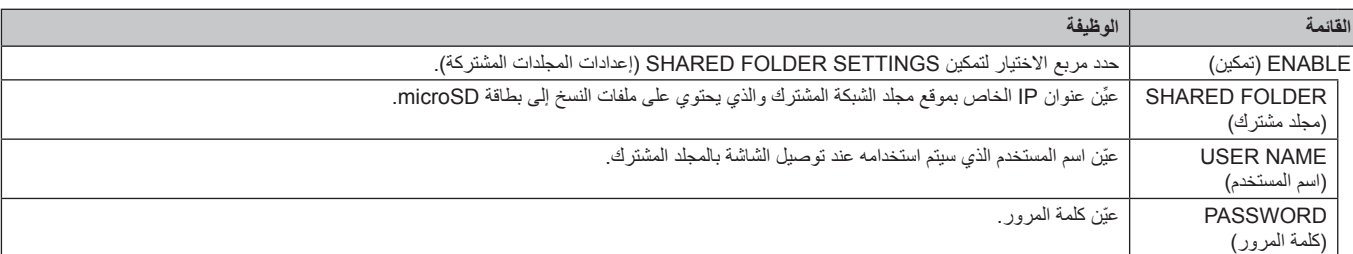

يرجى الضغط على OK لتفعيل اإلعدادات في SETTINGS FOLDER SHARED.

في حالة عدم الضغط على OK، ال يتم تفعيل اإلعدادات التي تم تعيينها.

ويمكن تعيين أربعة مجلدات مشتركة كحد أقصى.وعندما يفشل االتصال بالمجلدات المشتركة تظهر رسالة خطأ وتظهر عالمة "x "على أيقونة المجلد. وعليك في هذه الحالة القيام بالفحوصات التالية.

- هل اسم مجلد الوجهة صحيح؟
- هل مجلد الوجهة معين على المشاركة؟
- هل تم تعيين حقوق الدخول في مجلد الوجهة؟
- هل توجد أي ملفات قابلة للعرض محفوظة في مجلد الوجهة؟

#### SIGNAL NO SHIFT( ال توجد إشارة(

يختص هذا الإعداد بالحالات التي لا تكتشف فيها الشاشة دخل الإشارة، ففي حال تحديد وضع ENEBLE (تمكين) تنتقل الشاشة إلى حالة لا توجد إشارة،

ال تكتشف الشاشة أي إشارة عندما تكون في الحاالت التالية: - بعد تشغيل المحتويات أو الصور.

#### - عند عرض الشاشة نافذة USB أو نافذة بطاقة SD.

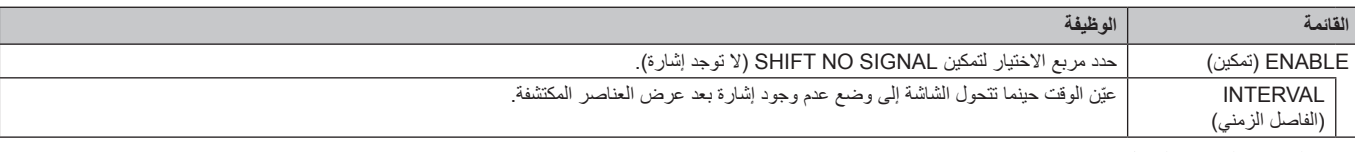

يرجى الضغط على OK لتفعيل اإلعدادات في SIGNAL NO SHIFT. في حالة عدم الضغط على OK، ال يتم تفعيل اإلعدادات التي تم تعيينها.

## **)المشتركة SD بطاقة إعدادات )SHARED SD card SETTINGS استخدام**

يمكنك نسخ البيانات إلى بطاقة ذاكرة microSD كالصور الثابتة أو المتحركة من جهاز الكمبيوتر المتصل بنفس الشبكة كالشاشة. يرجى أو لأ تعيين NETWORK SETTINGS (إعدادات الشبكة) الخاصة بـ MEDIA PLAYER (مشغّل الوسائط) (راجع صفحة 7۲) لنسخ البيانات.

ملاحظة: عندما تقوم الشاشة بنسخ مجلد، فإن مؤشر LED يومض باللون الأحمر .

<span id="page-28-0"></span>َّب إخراج بطاقة ذاكرة microSD من الشاشة أو فصل الطاقة الكهربائية عنها، فقد يؤدي إخراج بطاقة microSD أو إيقاف تشغيل الشاشة أثناء وفي تلك الحالة تجن نسخ الملفات إلى تلف البيانات. في حال الضغط على زر STANDBY (الاستعداد) الموجود على وحدة التحكم عن بُعد أو زر POWER (الطاقة) الموجود على الشاشة بينما يومض مؤشر LED باللون الأحمر، ستنتقل الشاشة إلى وضع الاستعداد بعد الانتهاء من نسخ المجلد<sub>.</sub> ويمكن نسخ الملفات التي تحتوي على صور متحركة وثابتة وBGM فقط.

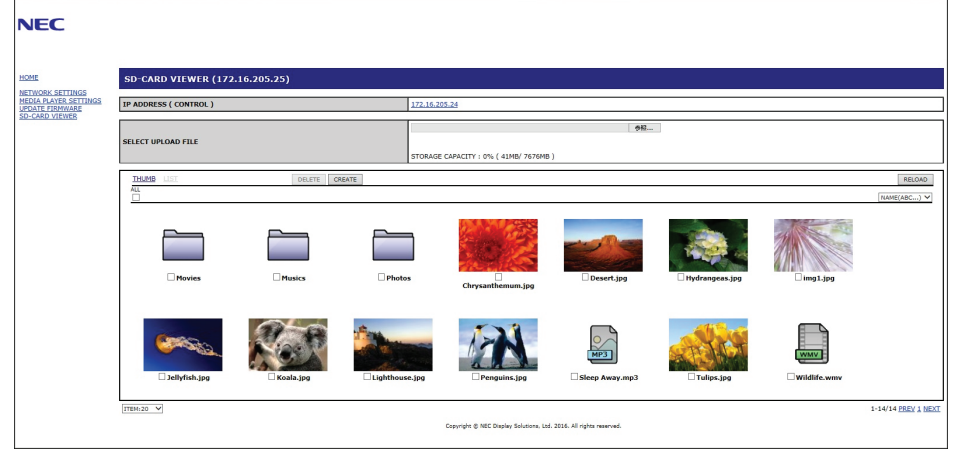

**إجراءات اإلعداد**

- -1 افتح وحدة التحكم LAN Monitor( شبكة LAN الخاصة بالشاشة( الخاصة بالشاشة المتصلة بالشبكة ثم اختر VIEWER CARD-SD( عارض بطاقة SD).
	- -2 حدد SEARCH( بحث( لعرض ADDRESS IP( عنوان IP )الخاص بالشاشة المتصلة في الوقت الحالي وكافة الشاشات المتوافقة على نفس الشبكة.
		- -3 ِّحدد ADDRESS IP( عنوان IP )الخاص بالشاشة المتصلة في الوقت الحالي.
		- -4 ُ قم بتمكين تحميل الملفات التي حفظت في بطاقة ذاكرة microSD المتصلة بالشاشة وحذفها وفرزها.

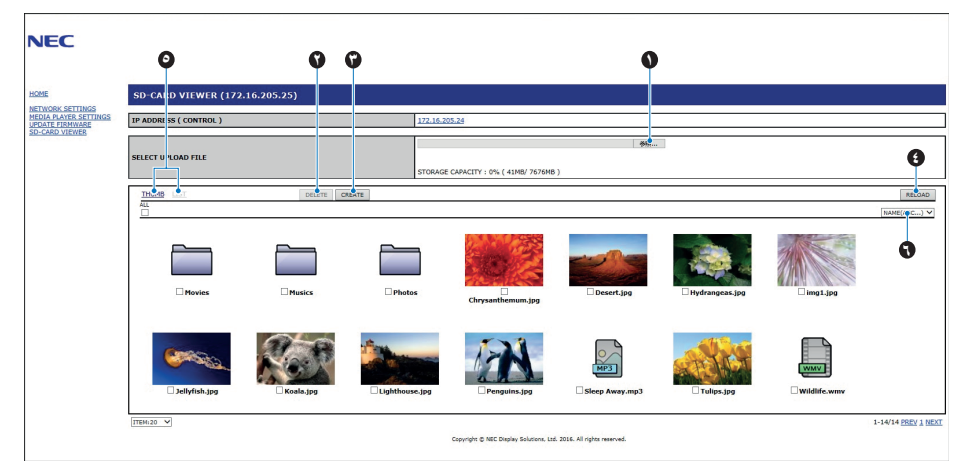

#### **الوظيفة**

-1 UPLOAD SELECT( اختر تحميل(.

اضغط على SELECT (تحديد) ثم اختر الملفات التي سيتم نسخها على بطاقة ذاكرة microSD. تظهر نافذة التحميل وتعرض الملفات المختارة،

وبمجرد اختيار OK يبدأ تحميل الملفات.

**مالحظة:** يرجى التحقق من السعة التخزينية في بطاقة ذاكرة microSD قبل نسخ الملفات. تعرض STORAGE CAPACITY (السعة التخزينية) السعة المتاحة في بطاقة ذاكرة microSD متصلة.

-2 DELETE( حذف(

يحدد الملفات أو المجلدات

تظهر نافذة FILES/FOLDERS DELETE( حذف مجلدات/ملفات(

وبمجرد اختيار OK، يتم حذف الملفات أو المجلدات المختارة.

-3 CREATE( إنشاء(

يتم إنشاء مجلد جديد في بطاقة ذاكرة microSD المتصلة بالشاشة.

اكتب اسم المجلد واختر OK. يسمح بإدخال ما يصل إلى 255 حرف أبجدي رقمي.

-4 RELOAD( إعادة تحميل( يحدث بيانات بطاقة ذاكرة microSD.

- -5 LIST/THUMB( عنصر تحكم مصغر/ قائمة( يمكن عرض الملفات باستخدام األيقونات أو الصور المصغرة. يعرض وصف الملف أو المجلد في حالة اختيار اسم عنصر تحكم مصغر أو اسم ملف.
	- -6 SORT( الفرز(

يحدد نوع الفرز يتم فرز المجلدات المحفوظة على بطاقة microSD ً بناء على ما تم اختياره في نوع الفرز.

<span id="page-29-0"></span>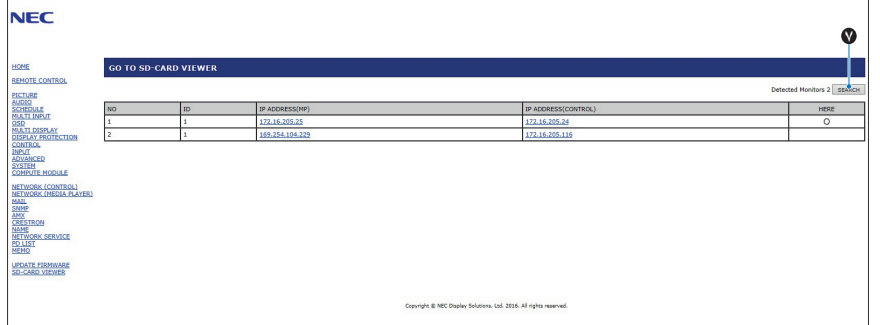

-7 يتصل بعارض VIEWER CARD-SD ً خاص بشاشة أخرى ثم يقوم بفتحهم جميعا.

من خلال تفعيل SEARCH (بحث) كما هو موضح على الصفحة السابقة، تُظهِر هذه النافذة كافة الشاشات المتوافقة على نفس الشبكة كالشاشة الحالية<sub>.</sub>

لفتح صفحة ويب الشاشات الأخرى في علامة تيوب جديدة.، انقر بزر الماوس الأيمن على عنوان IP الخاص به. لفتح صفحة ويب الشاشات الأخرى في نافذة جديدة، انقر بزر الماوس األيسر على عنوان IP الخاص بها.

**استخدام CONTENTS COPY (نسخة المحتويات)**<br>يمكن نسخ كافة البيانات المحفوظة في جهاز تخزين USB أو مجلد مشترك تم تعيينه في جهاز الكمبيوتر المتصل أو خادم بطاقة ذاكرة microSD.

نسخ بيانات المجلد المشترك، يرجى ضبط SHARED FOLDER SETTINGS (إعدادات المجلد المشترك) أولاً (راجع صفحة ٢٦).

-1 اختر COPY CONTENTS( نسخ المحتويات( في الشاشة العلوية من مشغل الوسائط.

- -2 اختر جهاز تخزين USB أو أي مجلد.
- َف البيانات األصلية المحفوظة في البطاقة. ُحذ ُنسخ كافة البيانات المحفوظة في المجلد أو الجهاز إلى بطاقة ذاكرة microSD وبالتالي ت -3 اختر OK( موافق( لبدء النسخ، ست
- ملا**حظة: ي**تم عرض رسالة "Out of disk space" (تعدى الحيز المتاح على القرص) في حالة كانت سعة التخزين على بطاقة ذاكرة microSD غير كافية لنسخ المجلدات المختارة، وفي حالة نسخ المحتويات، يتم حذف البيانات المخزنة مسبقا على بطاقة ذاكرة microSD.
	- ويتم عرض األجهزة المتصلة بالشاشة فقط.

عندما تقوم الشاشة بنسخ مجلد، فإن مؤشر LED يومض باللون األحمر.

َّب إخراج بطاقة ذاكرة microSD من الشاشة أو فصل الطاقة الكهربائية عنها، فقد يؤدي إخراج بطاقة microSD أو إيقاف تشغيل الشاشة أثناء وفي تلك الحالة تجن نسخ الملفات إلى تلف البيانات. في حال الضغط على زر STANDBY (الاستعداد) الموجود على جهاز التحكم عن بُعد أو زر POWER (الطاقة) الموجود على الشاشة بينما يومض مؤشر LED باللون الأحمر ، ستنتقل الشاشة إلى وضع الاستعداد بعد الانتهاء من نسخ المجلد.

## **استخدام محتويات الطوارئ**

يتم تشغيل مجلد محتويات الطوارئ في حاالت الطوارئ، وذلك عن طريق إرسال أمر إلى الشاشة من جهاز كمبيوتر متصل بها؛ لذا يرجى إنشاء مجلد EMERGENCY CONTENTS( محتويات الطوارئ( كمجلد جذر في بطاقة ذاكرة microSD المتصلة بالشاشة.

يمكنك العثور على التعليمات المتعلقة بـ EMERGENCY CONTENTS (محتويات الطوارئ) على القرص المدمج المرفق بالشاشة، وتجدر الإشارة إلى أن اسم الملف ."External\_control.pdf" هو

## **المعلومات المعروضة على الشاشة**

<span id="page-29-1"></span>تقدم قائمة المعلومات المعروضة على الشاشة (Information OSD) معلومات مثل: Input Source (مصدر الدخل) وPICTURE Size (حجم الصورة) وIP Address )عنوان ID Monitor ،) IP( معرف الشاشة( وما إلى ذلك.

اضغط على زر DISPLAY (عرض) الموجود بوحدة التحكم لإظهار المعلومات المعروضة على الشاشة.

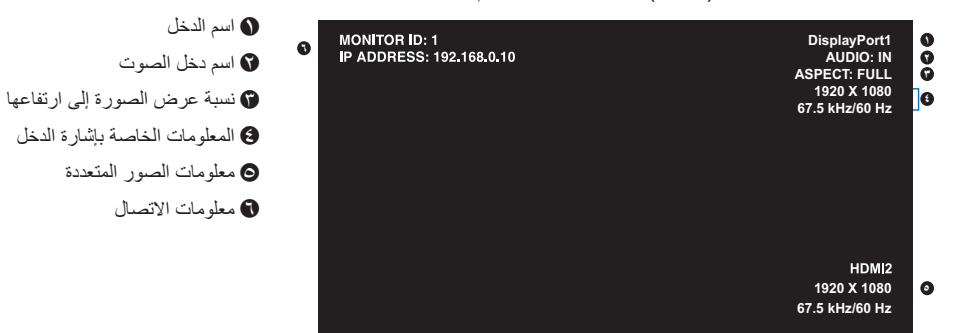

## **وضع الصورة**

<span id="page-30-1"></span><span id="page-30-0"></span>اعتمادًا على إعدادات محرك SPECTRAVIEW في قائمة OSD PICTURE (صورة المعلومات المعروضة على الشاشة) (راجع صفحة ٢٥)، فإن خيارات تحديد وضع الصورة مختلفة.

## **تم تعيين محرك SPECTRAVIEW على ON( تشغيل(:**

تحديد خمسة أوضاع مختلفة للصورة إما عن طريق عنصر MODE PICTURE( وضع الصورة( الموجود في قائمة OSD، أو باستخدام زر MODE PICTURE( وضع ُ الصورة( في وحدة التحكم عن بعد الالسلكية.

#### **تحديد Mode Picture( وضع الصورة( باستخدام وحدة التحكم عن بعد الالسلكية**

عن طريق الضغط على زر Picture Mode (وضع الصورة)، يتغير وضع الصورة

 $SVE-1 \rightarrow SVE-2 \rightarrow SVE-3 \rightarrow SVE-4 \rightarrow SVE-5$ 

## تحديد أو تغيير Picture Mode (وضع الصورة) في عنصر PICTURE MODE (وضع الصورة) الموجود في قائمة OSD

اختر إعدادًا من SVE-1 SETTING (إعداد SVE-1) إلى SVE-5 SETTING (إعداد SVE-5) في وضع الصورة. اختر عنصرًا معينًا مسبقًا من خلال PRESET

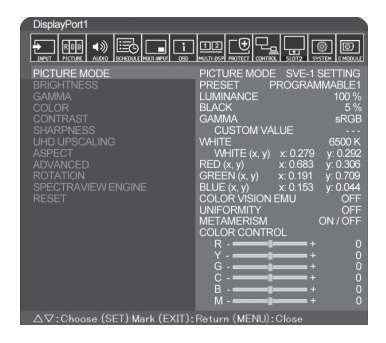

اختر Picture Mode (وضع الصورة) الأكثر ملائمة لنوع المحتويات المعروضة.

- بعكن الاختيار من بين العديد من الأوضاع (FULL ،HIGH BRIGHT ،REC-Bt709 ،DCI SIM. ،eciRGB\_v2 SIM. ،Adobe®RGB SIM. ،sRGB، الحديد من الأوضاع .)PROGRAMMABLE ،DICOM SIM
- يحتوي كل وضع من أوضاع الصورة على اإلعدادات التالية LUMINANCE، WHITE، GAMMA، BLACK، RED، GREEN، BLUE، VISION COLOR .METAMERISM ،UNIFORMITY ،EMU

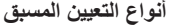

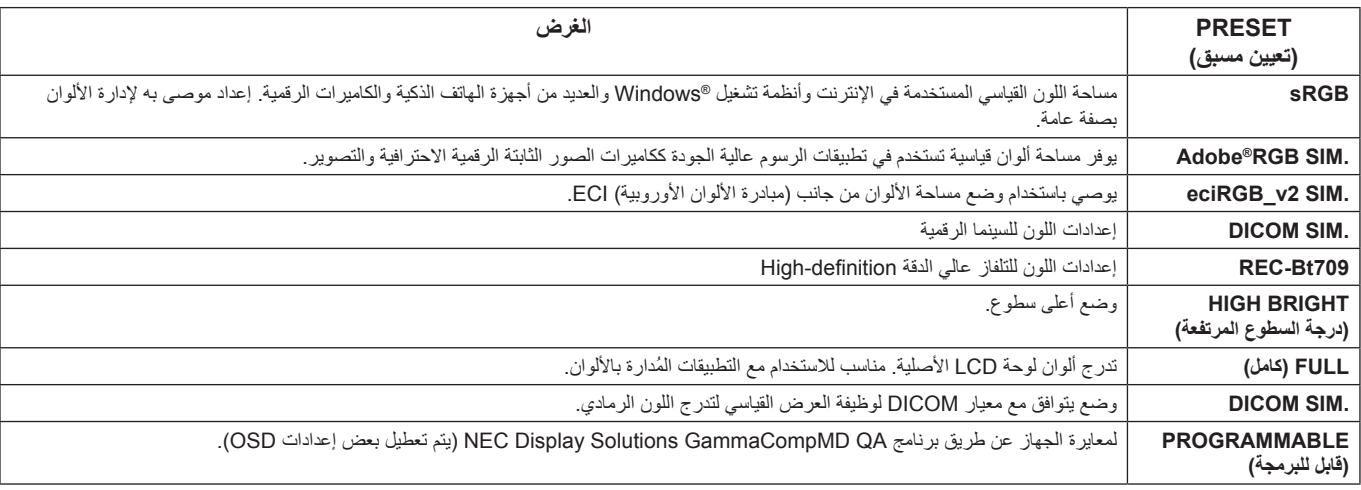

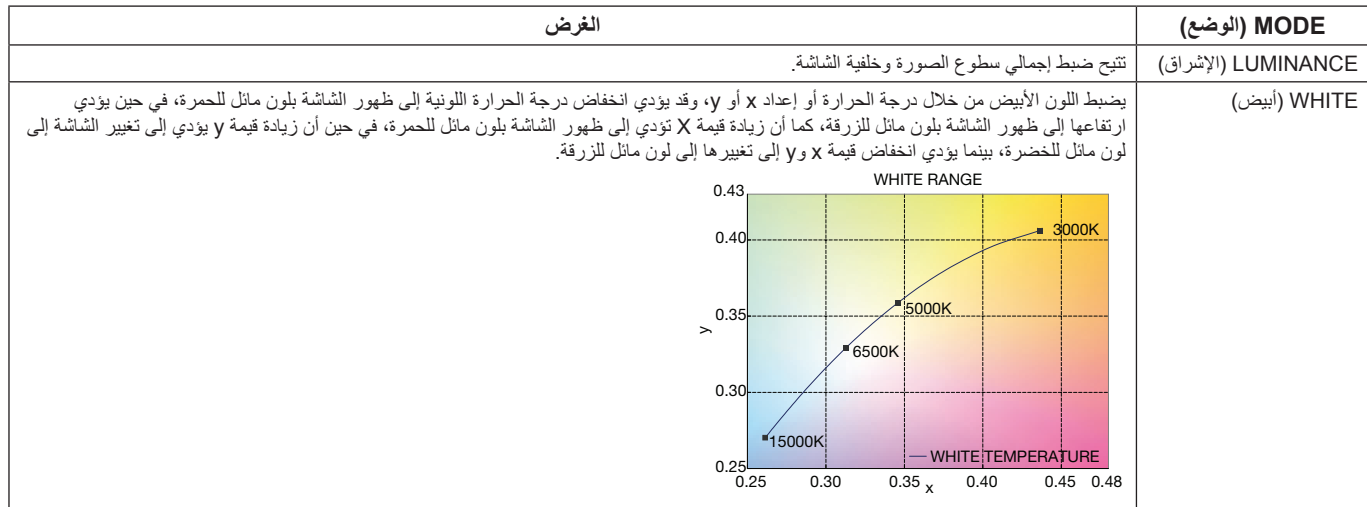

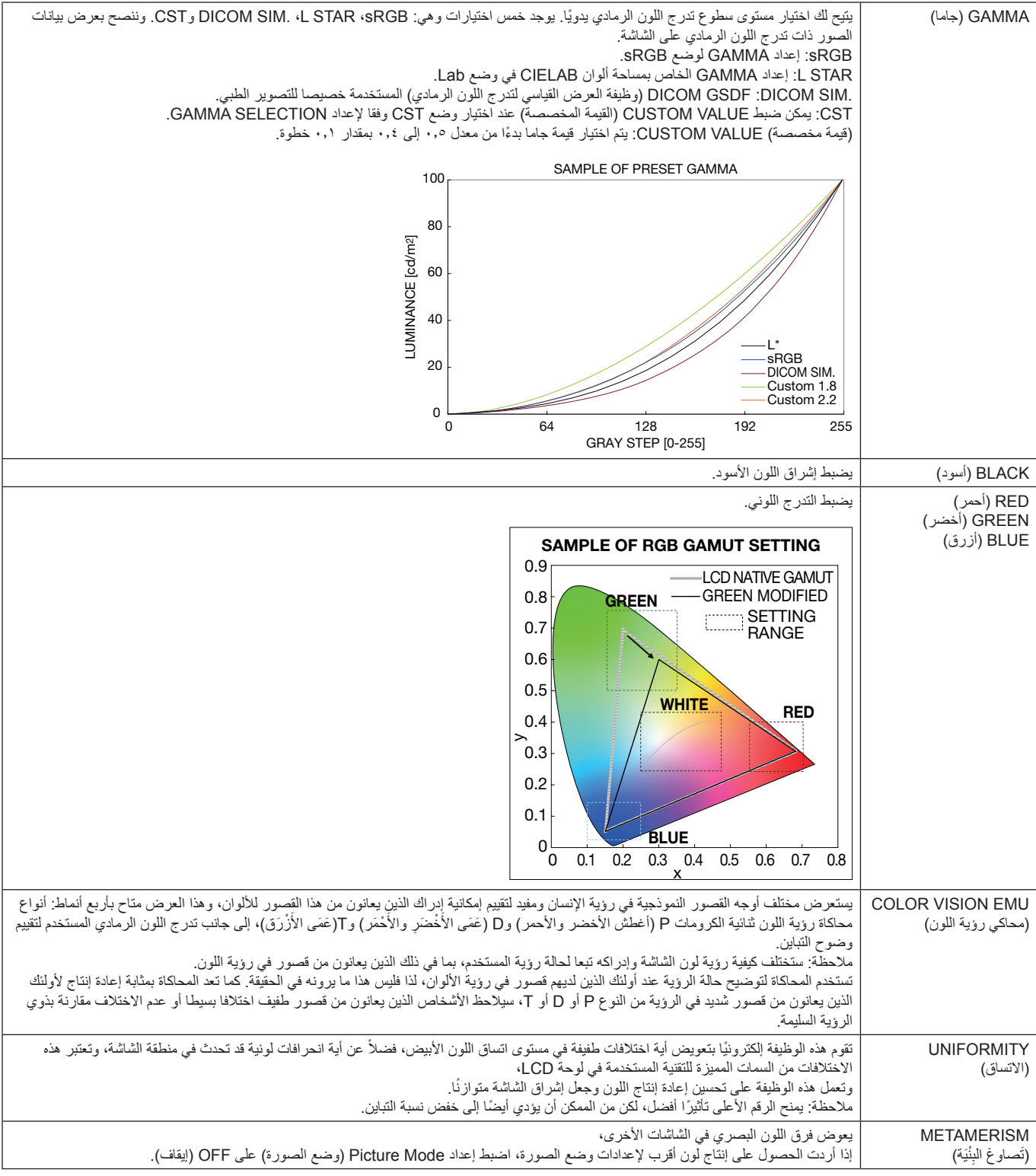

**مالحظة:** - في حالة اختالف MODE PICTURE( وضع الصورة( المحدد عن ملف تعريف ألوان ICC بالكمبيوتر الخاص بك، قد تواجهك مشكلة إنتاج ألوان غير دقيقة. - ينصح باستخدام برمجيات MultiProfiler التي تنتجها شركة NEC Display Solutions لتوفير مزايا إدارة الألوان الموسعة مثل ICC profile Emulation (مضاهاة ملف تعريف Printer Emulation و (ICC ) مضاهاة الطابعة)، مع العلم بأن أحدث برنامج MultiProfiler متاح على الموقع الالكتروني لشركة NEC .Display Solutions

#### **تم تعيين محرك SPECTRAVIEW على OFF( إيقاف التشغيل(:**

تحديد خمسة أوضاع مختلفة للصورة إما عن طريق عنصر MODE PICTURE( وضع الصورة( الموجود في قائمة OSD، أو باستخدام زر MODE PICTURE ُ )وضع الصورة( في وحدة التحكم عن بعد الالسلكية.

> DisplayPort1, DisplayPort2, OPTION\*, HDMI1, HDMI2, C MODULE\*' -STANDARD  $\rightarrow$  sRGB  $\rightarrow$  CINEMA  $\rightarrow$  CUSTOM1  $\rightarrow$  CUSTOM2  $\rightarrow$  HIGHBRIGHT

> > \*: تعتمد هذه الوظيفة على نوع Board Option التي تستخدمها.

\*': يتوفر هذا الدخل عندما يتم تثبيت لوحة وحدة Raspberry Pi Compute ووحدة Raspberry Pi Compute الاختيارية.

 $STANDARD \rightarrow CINEMA \rightarrow CUSTOM1 \rightarrow CUSTOM2 \rightarrow HIGHBRIGHT$  $\ddot{\bullet}$  $\overline{1}$ 

**أنواع اإلعداد المسبق**

لـ MP

<span id="page-32-0"></span>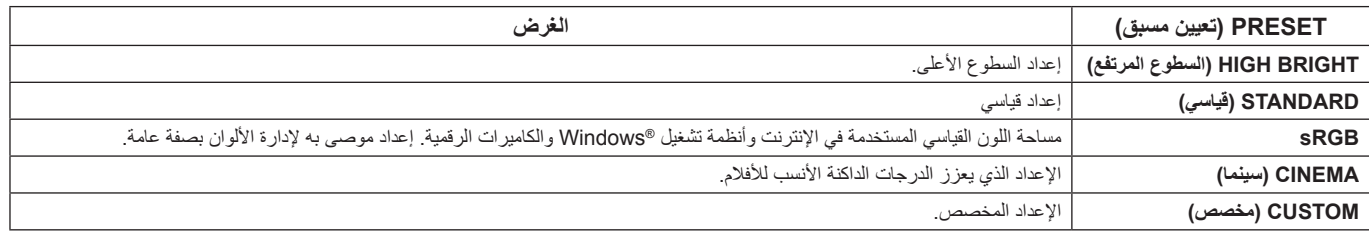

<span id="page-33-0"></span>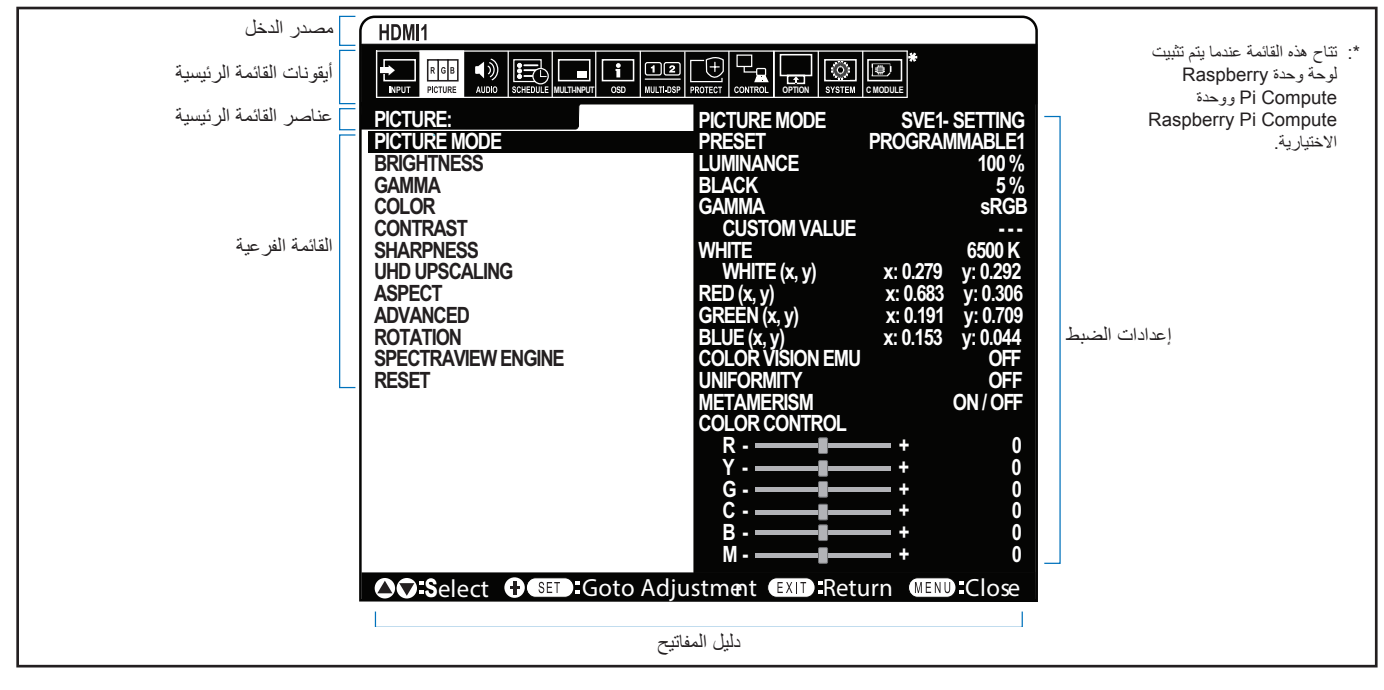

**مالحظة:** قد ال تتوافر بعض الوظائف، حسب الطراز أو األجهزة االختيارية.

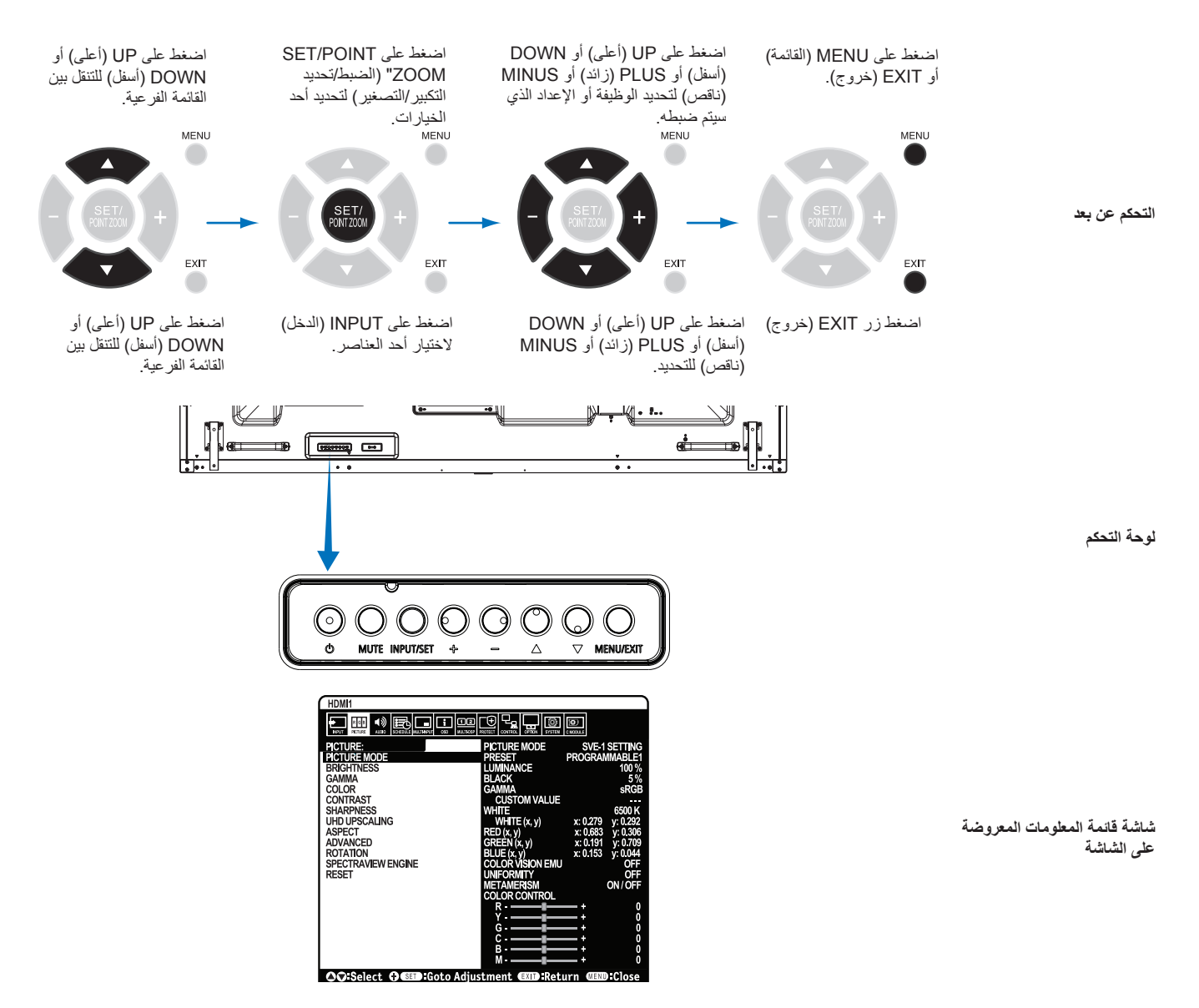

<span id="page-34-1"></span><span id="page-34-0"></span>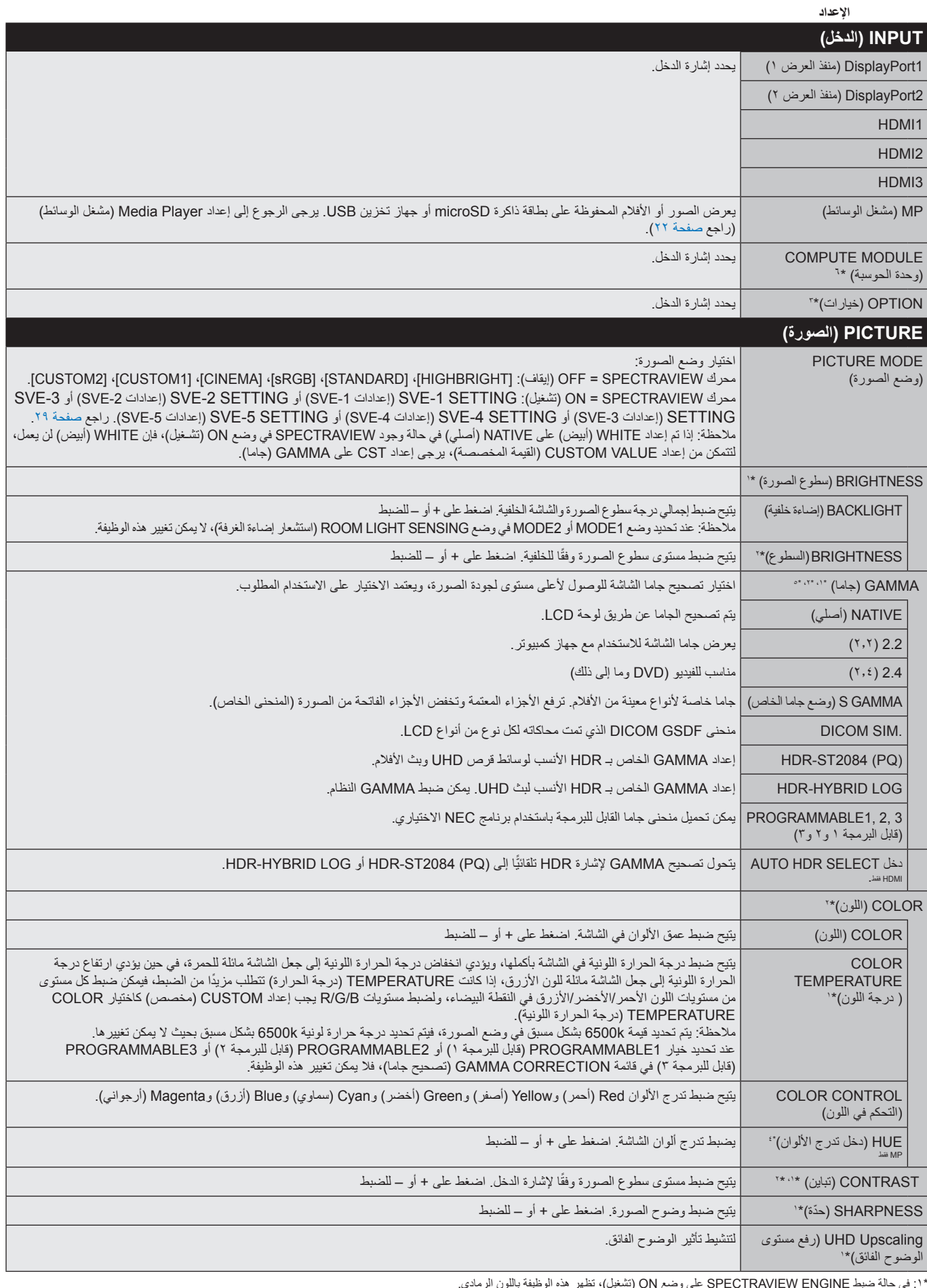

\*:1 في حالة ضبط ENGINE SPECTRAVIEW على وضع ON( تشغيل(، تظهر هذه الوظيفة باللون الرمادي.

\*:2 هذه الوظيفة غير متاحة في حالة اختيار sRGB في MODE PICTURE( وضع الصورة(.

\*:3 عند تحديد OPTION( خيار( لدخل إشارة، فإن هذه الوظيفة تعتمد على Board Option التي تستخدمها.

\*:4 هذه الوظيفة غير متاحة للصور الثابتة من خالل دخل MP.

\*°: عند استخدام إشارة HDR يجب أن يكون SPECTRAVIEW ENGINE على وضع OFF (إيقاف).

\*:6 تتاح هذه الوظيفة عندما يتم تثبيت لوحة وحدة Compute Pi Raspberry ووحدة Compute Pi Raspberry

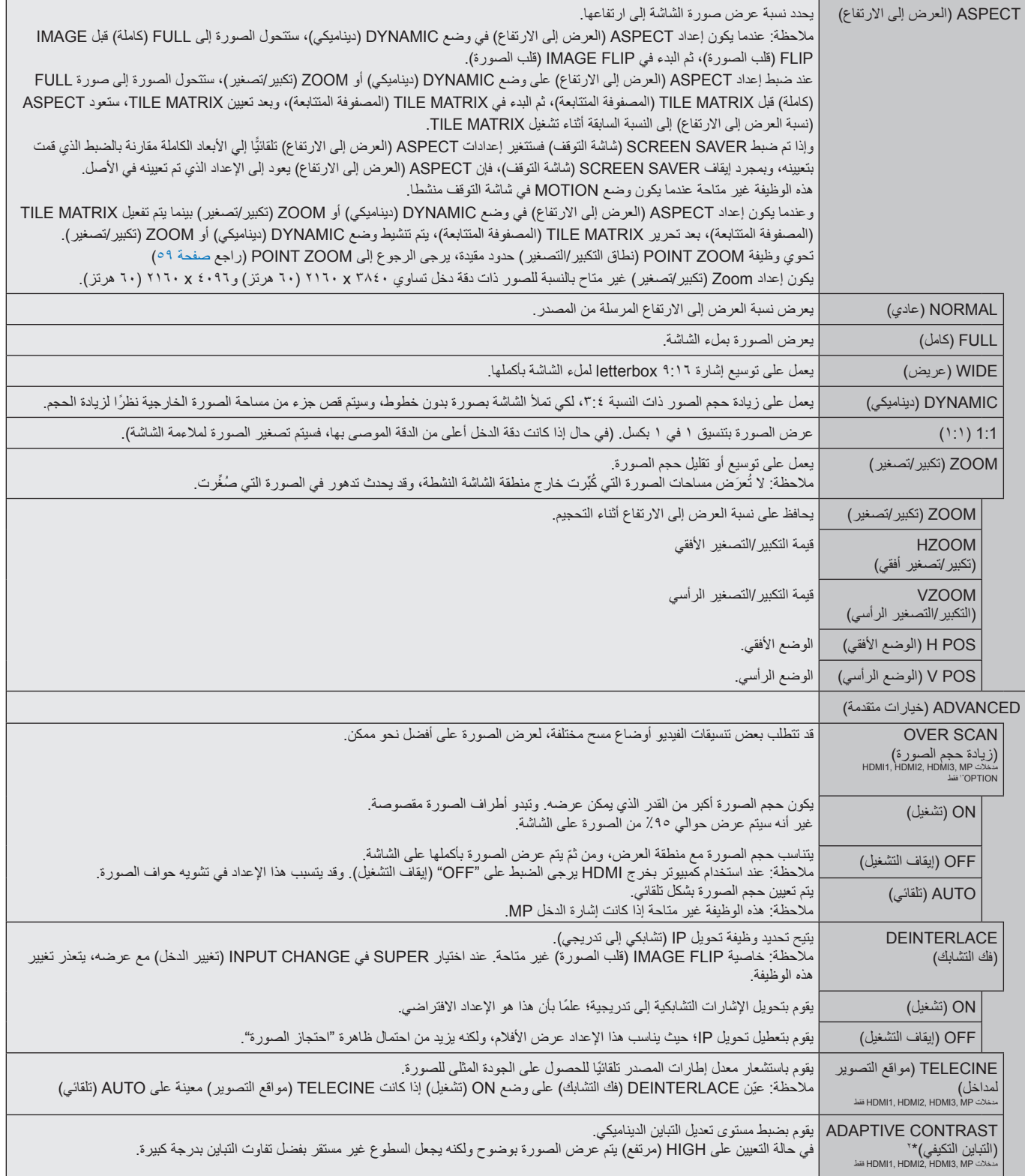

\*:1 تعتمد هذه الوظيفة على نوع Board Option التي تستخدمها.

<span id="page-35-0"></span>\*:2 في حالة ضبط ENGINE SPECTRAVIEW على وضع ON( تشغيل(، تظهر هذه الوظيفة باللون الرمادي.
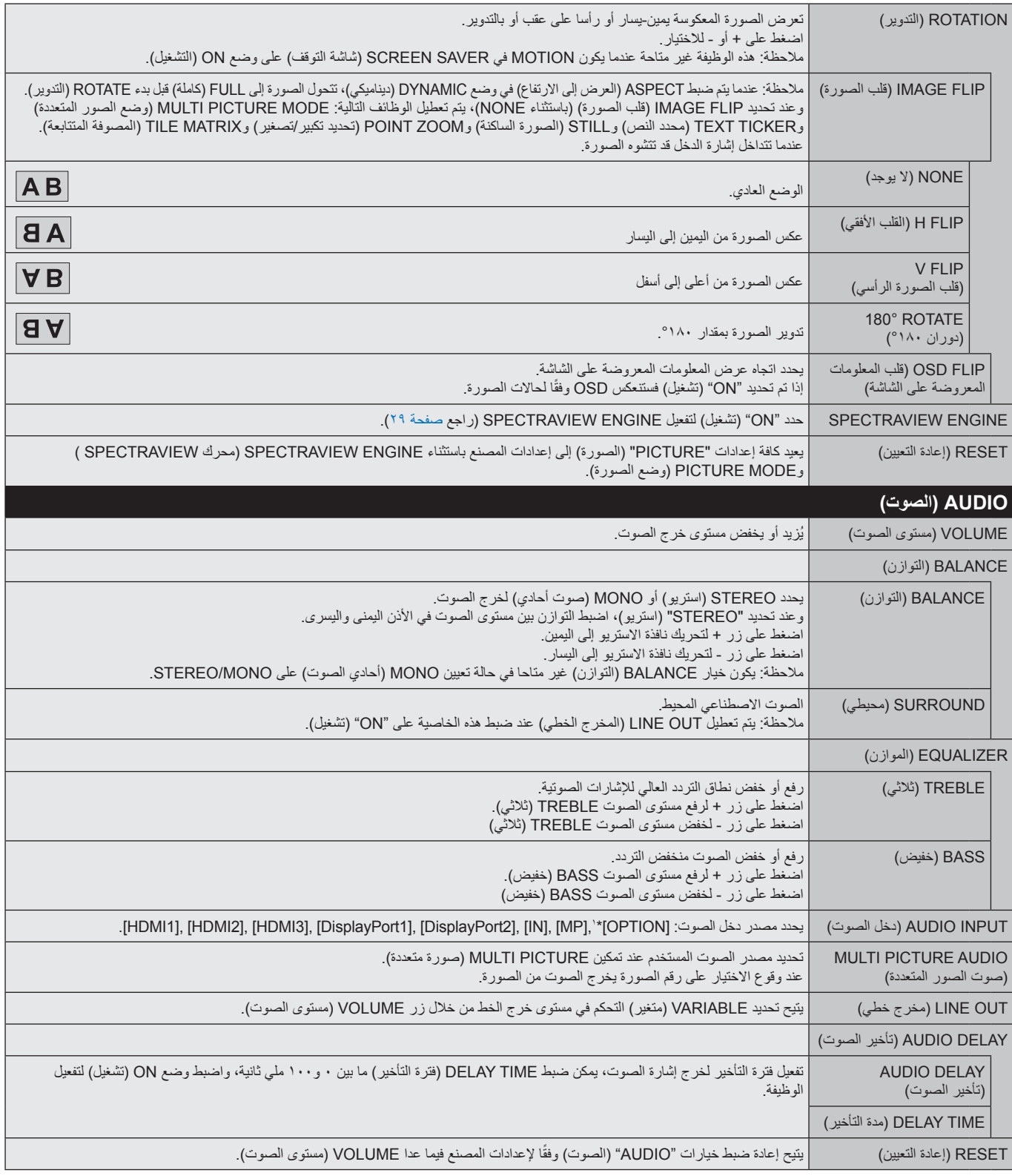

\*:1 تعتمد هذه الوظيفة على نوع Board Option التي تستخدمها.

<span id="page-37-0"></span>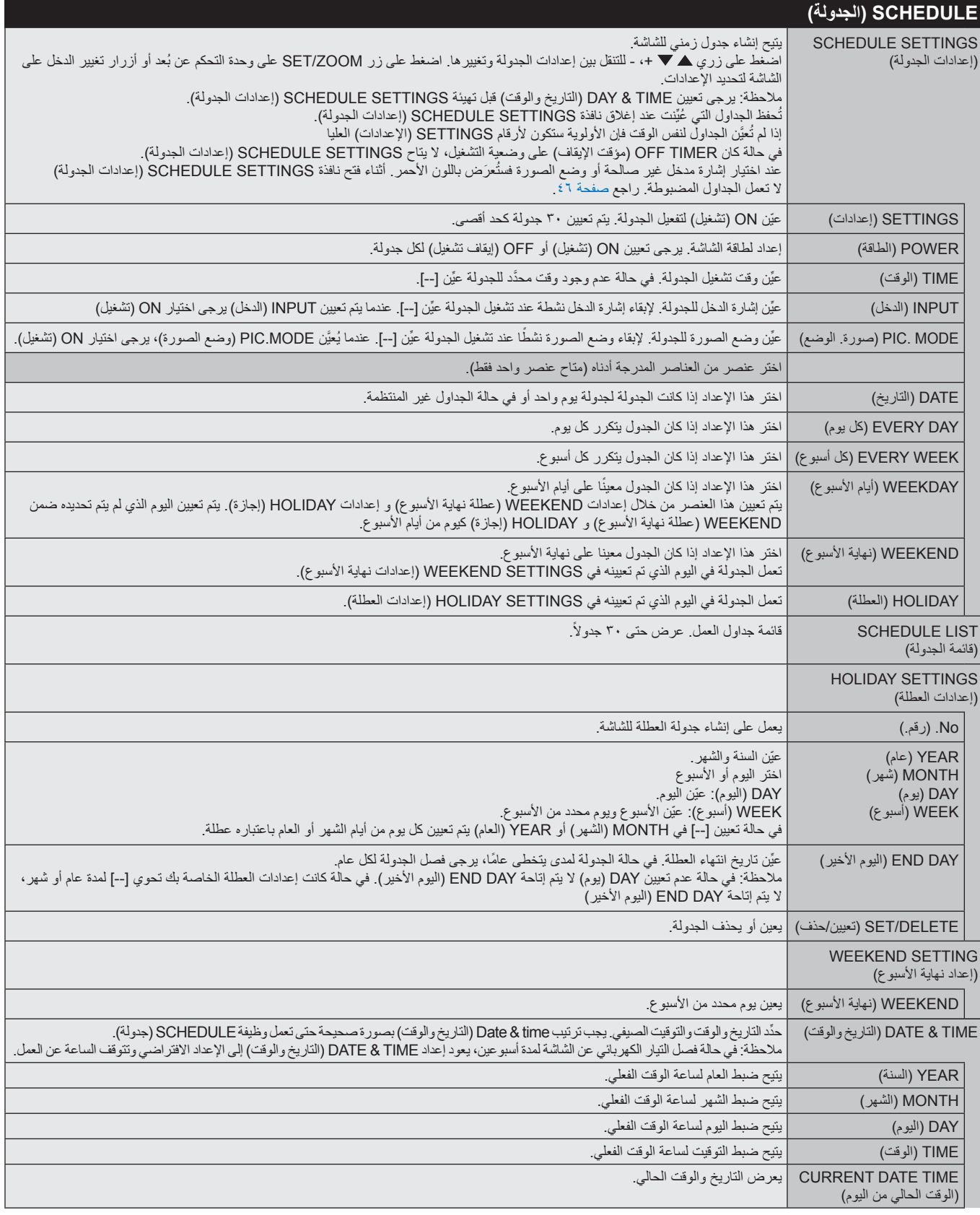

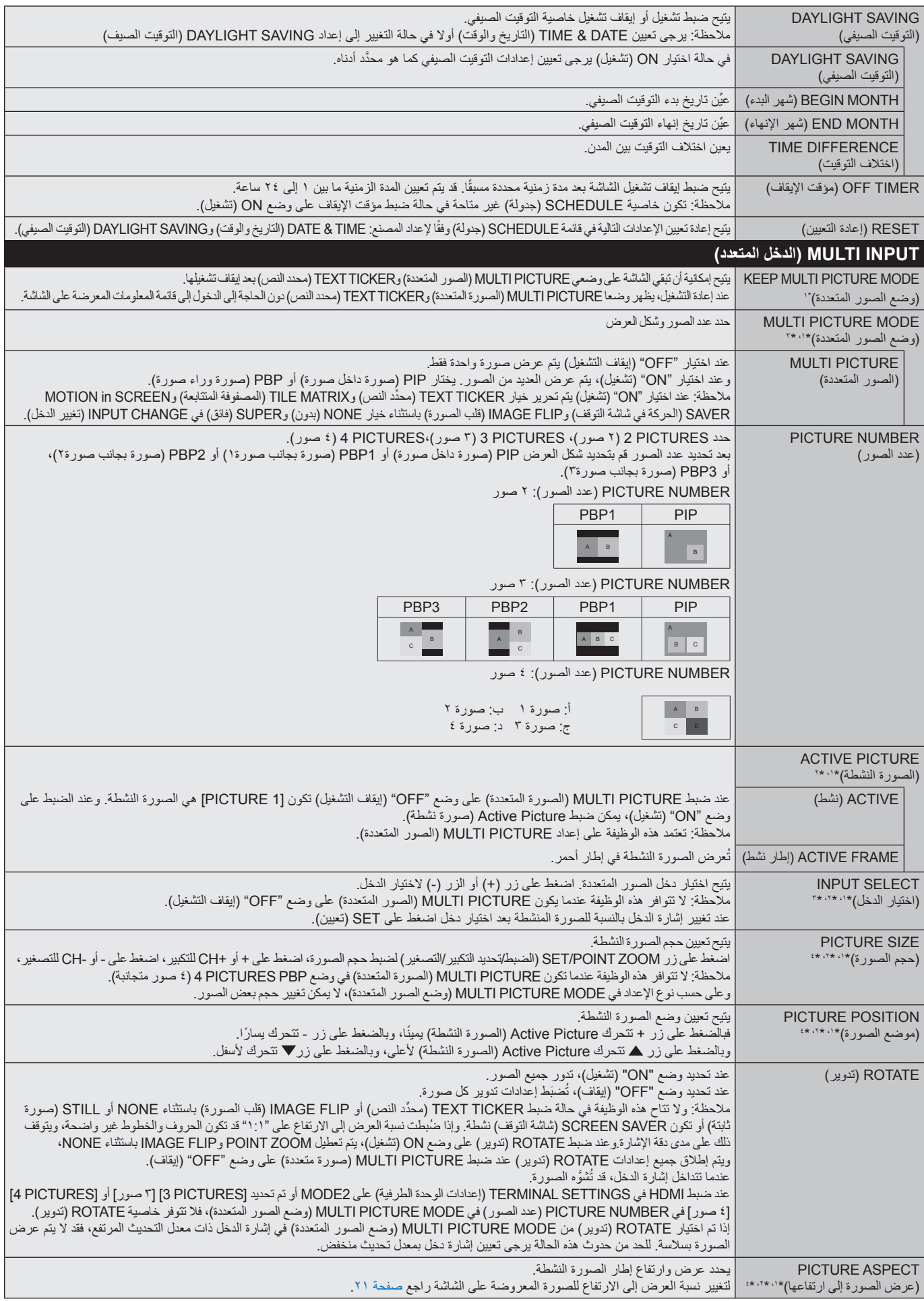

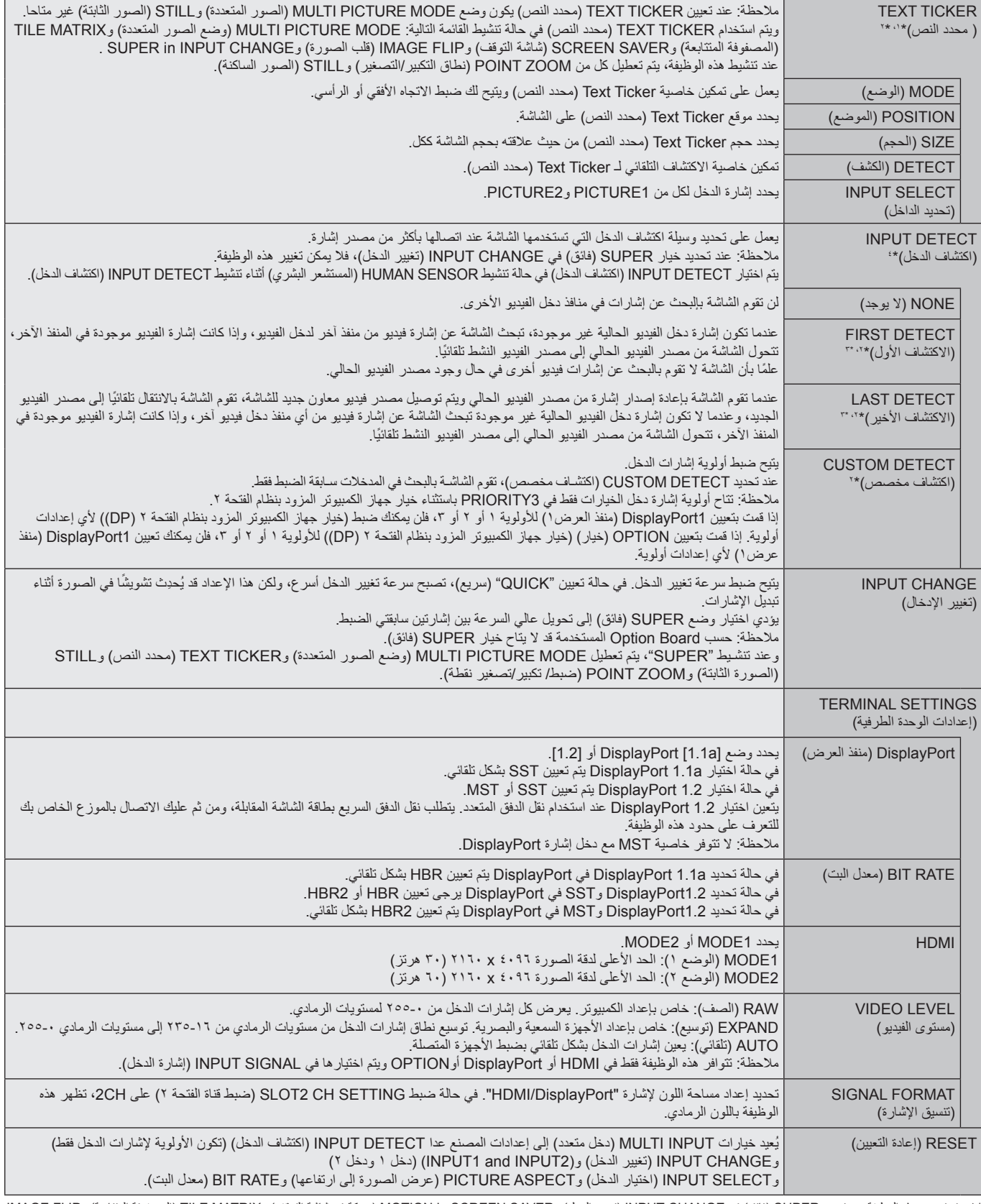

\*1 : يتم تحرير هذه الوظيفة عند تحديد SUPER( فائق) في MOTION in SCREEN SAVER (كAVER (حركة في شاشة التوقف) وTILE MATRIX (المصفوفة المتتابعة) وجوال المصفوفة المتتابعة) وعنديد SUPER (المصفوفة المتتابعة) وعن المسلم التوقف والم )قلب الصورة( باستثناء NONE.

\*؟: يتوقف اداء هذه الوظيفة على Option Board التي تستخدمها عند تحديد OPTION (خيار) لدخل الصورة المتعدد.<br>\*٢: ما عدا MP (مشغّل الوسائط).

\*:4 قد ال يتم اكتشافها بصورة صحيحة حسب الجهاز.

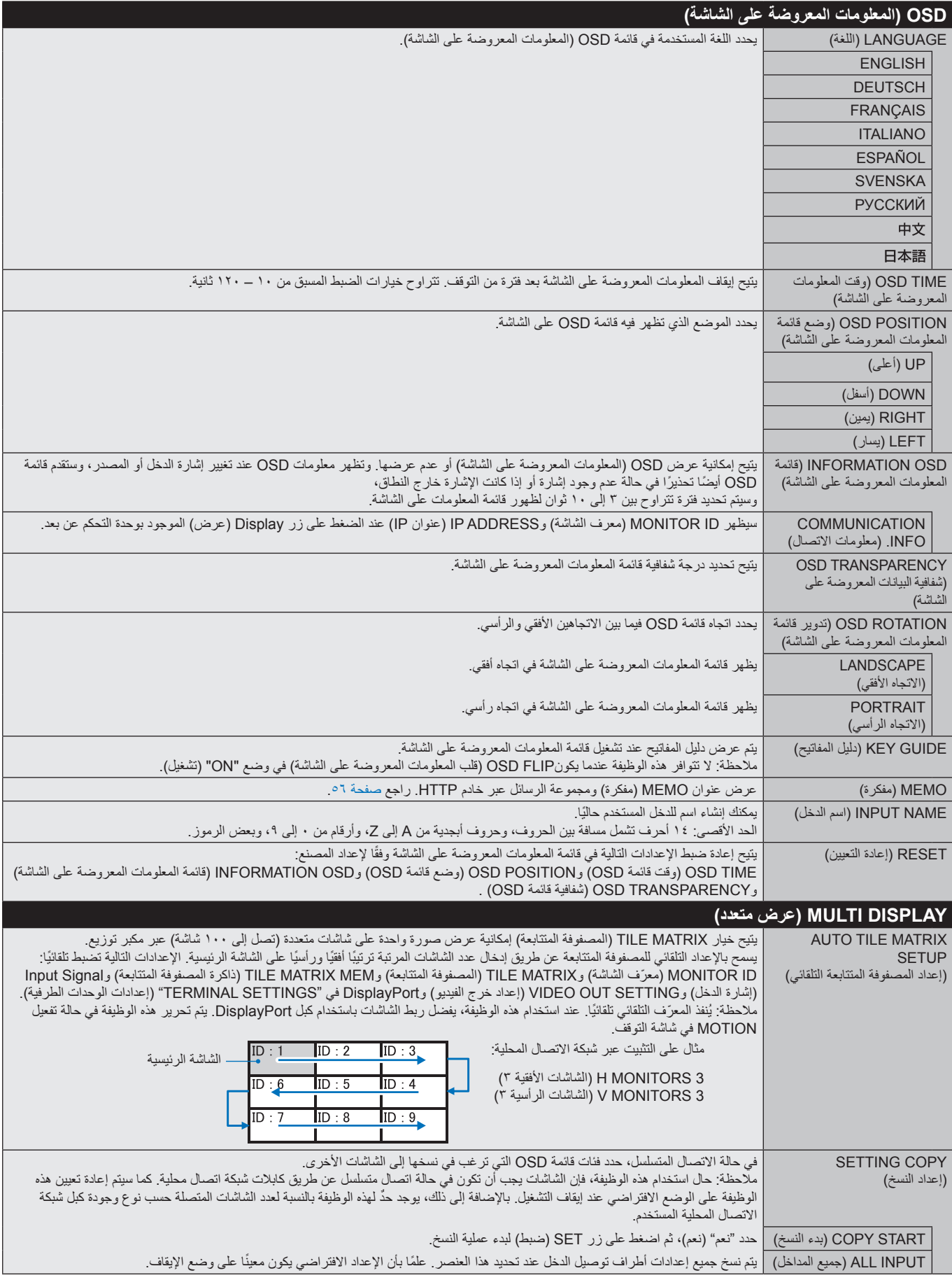

<span id="page-41-1"></span><span id="page-41-0"></span>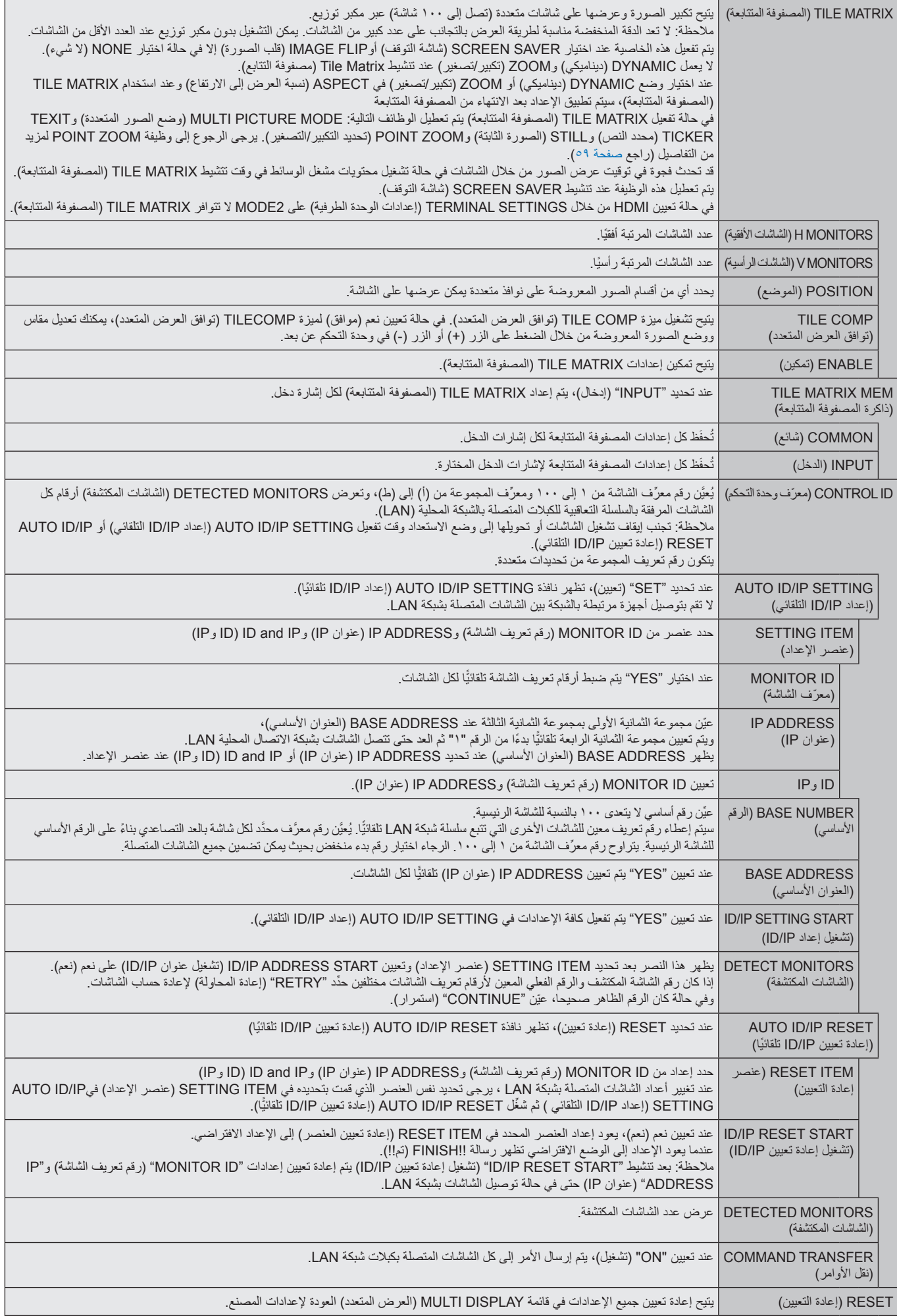

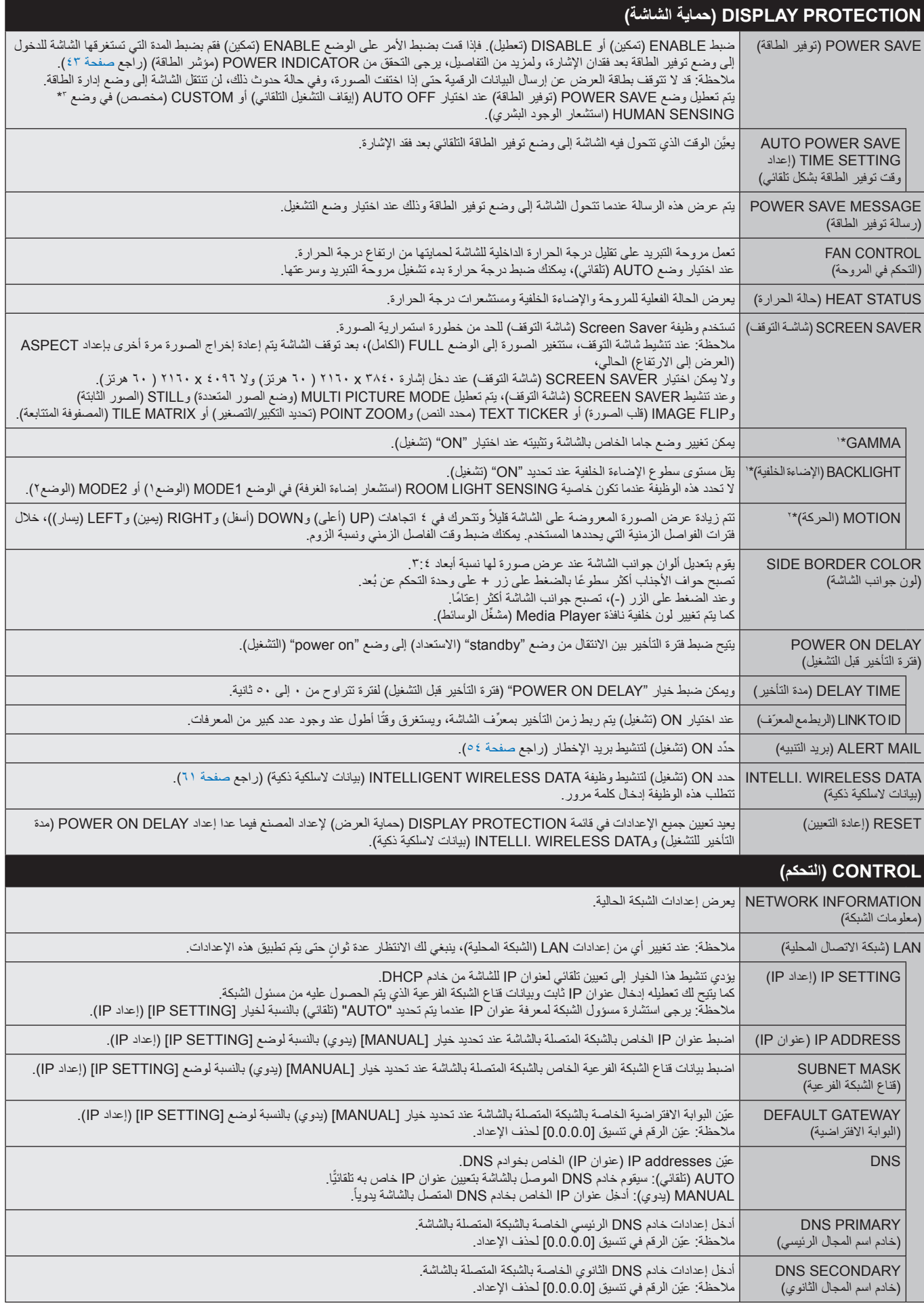

\*:1 في حالة ضبط ENGINE SPECTRAVIEW على وضع ON( تشغيل(، تظهر هذه الوظيفة باللون الرمادي.

\*:2 عند تحديد OPTION( خيار( لدخل اإلشارة، فإن هذه الوظيفة تعتمد على Board Option التي تستخدمها.

\*:3 ال تتاح هذه الوظيفة إال عند توصيل وحدة التحكم االختيارية.

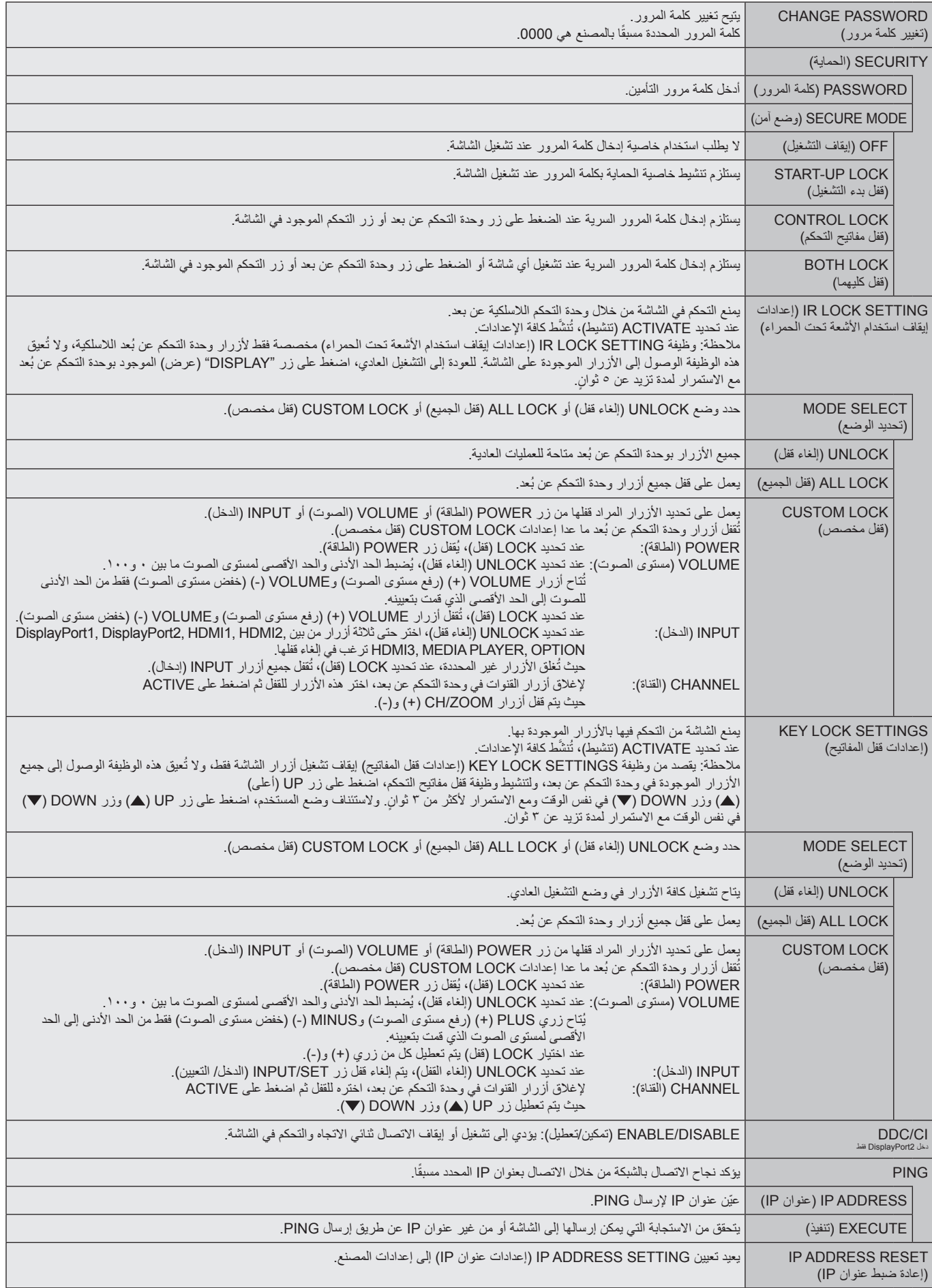

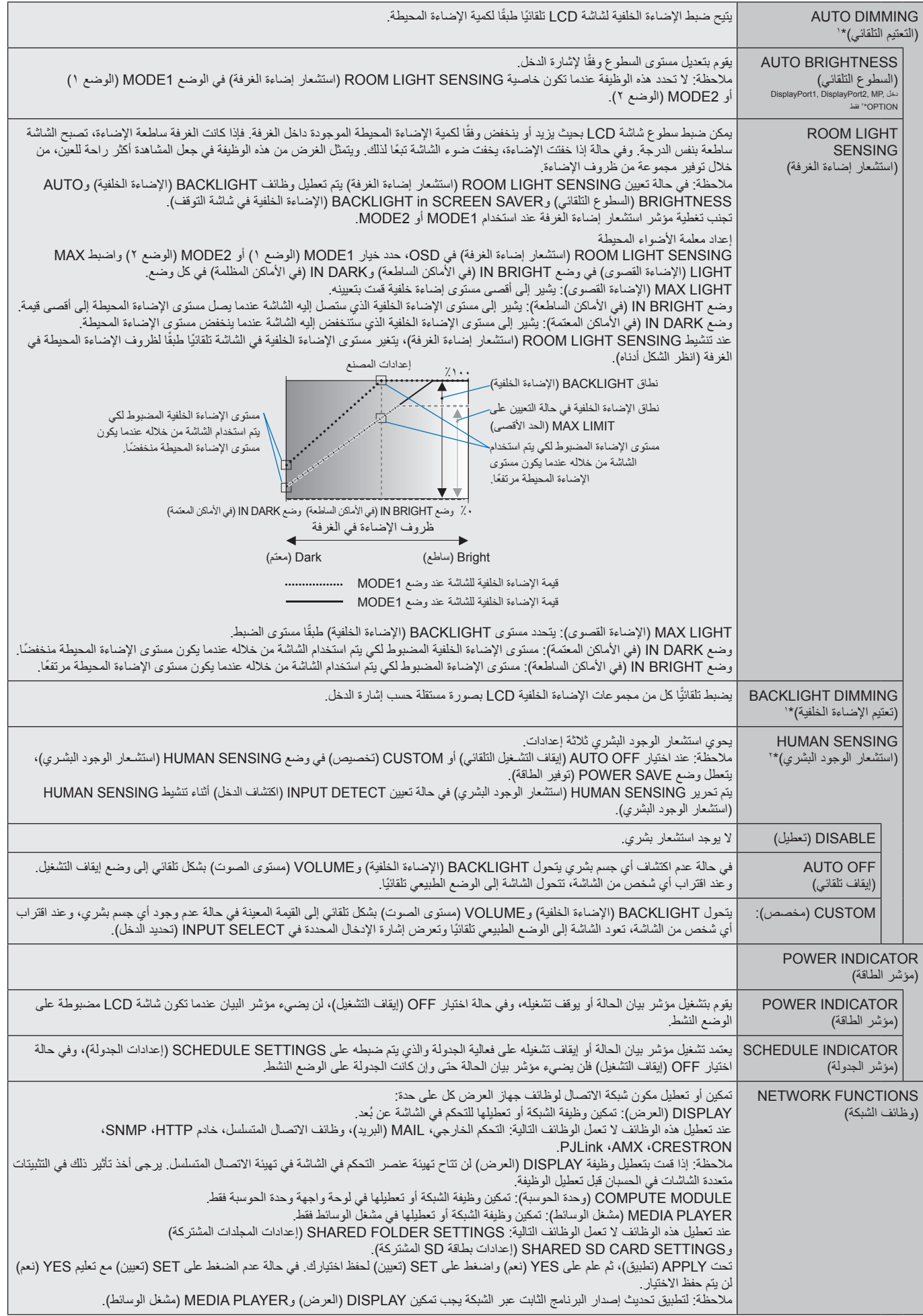

<span id="page-44-0"></span>\*:1 في حالة ضبط ENGINE SPECTRAVIEW على وضع ON( تشغيل(، تظهر هذه الوظيفة باللون الرمادي.

\*:2 ال تتاح هذه الوظيفة إال عند توصيل وحدة الحساس االختيارية.

\*:3 عند تحديد OPTION( خيار( لدخل اإلشارة، فإن هذه الوظيفة تعتمد على Board Option التي تستخدمها.

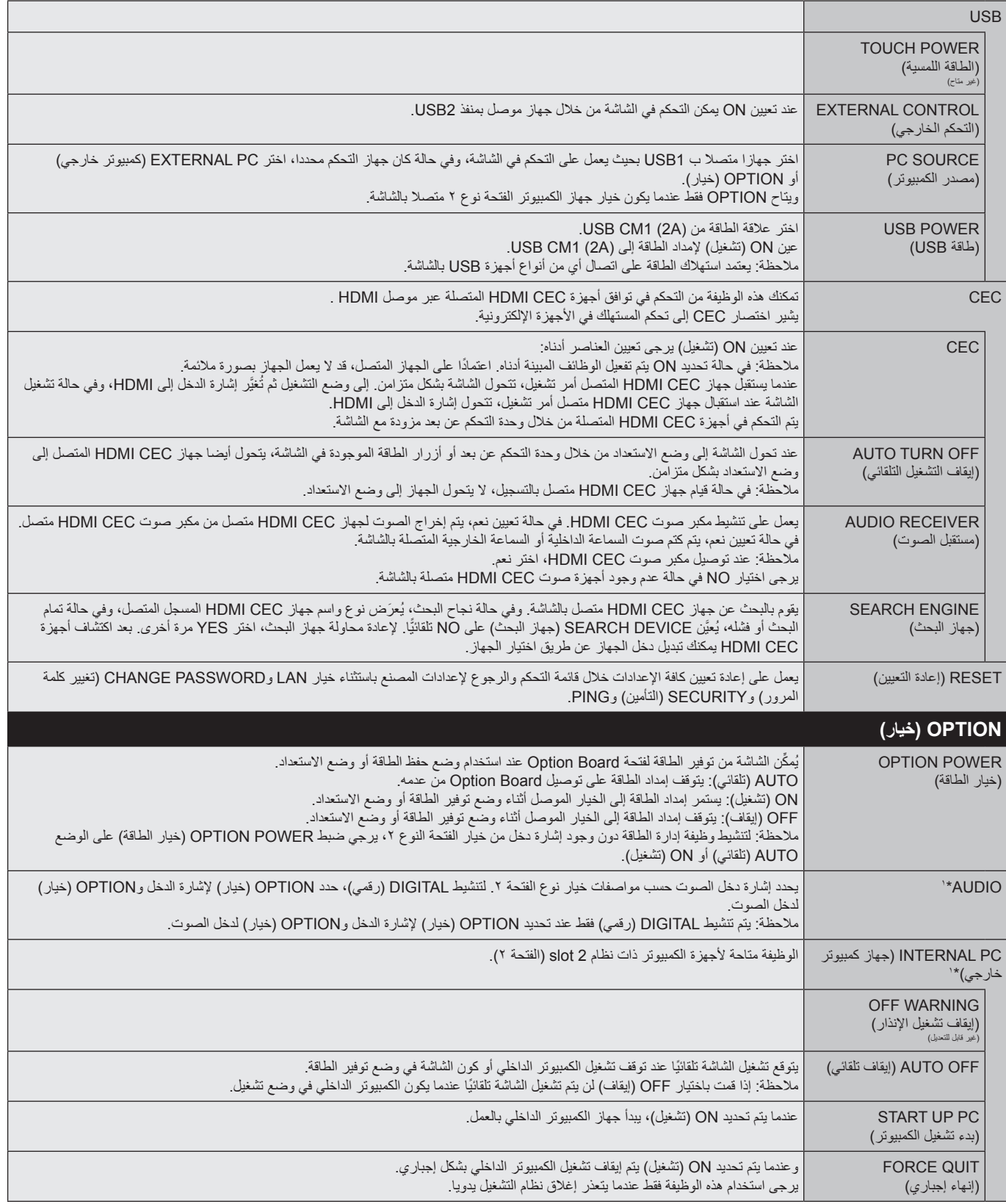

\*:1 تعتمد هذه الوظيفة على نوع Board Option التي تستخدمها. عند تغيير اإلعدادات، يرجى إيقاف تشغيل الشاشة ثم إعادة تشغيلها مرة أخرى.

<span id="page-46-0"></span>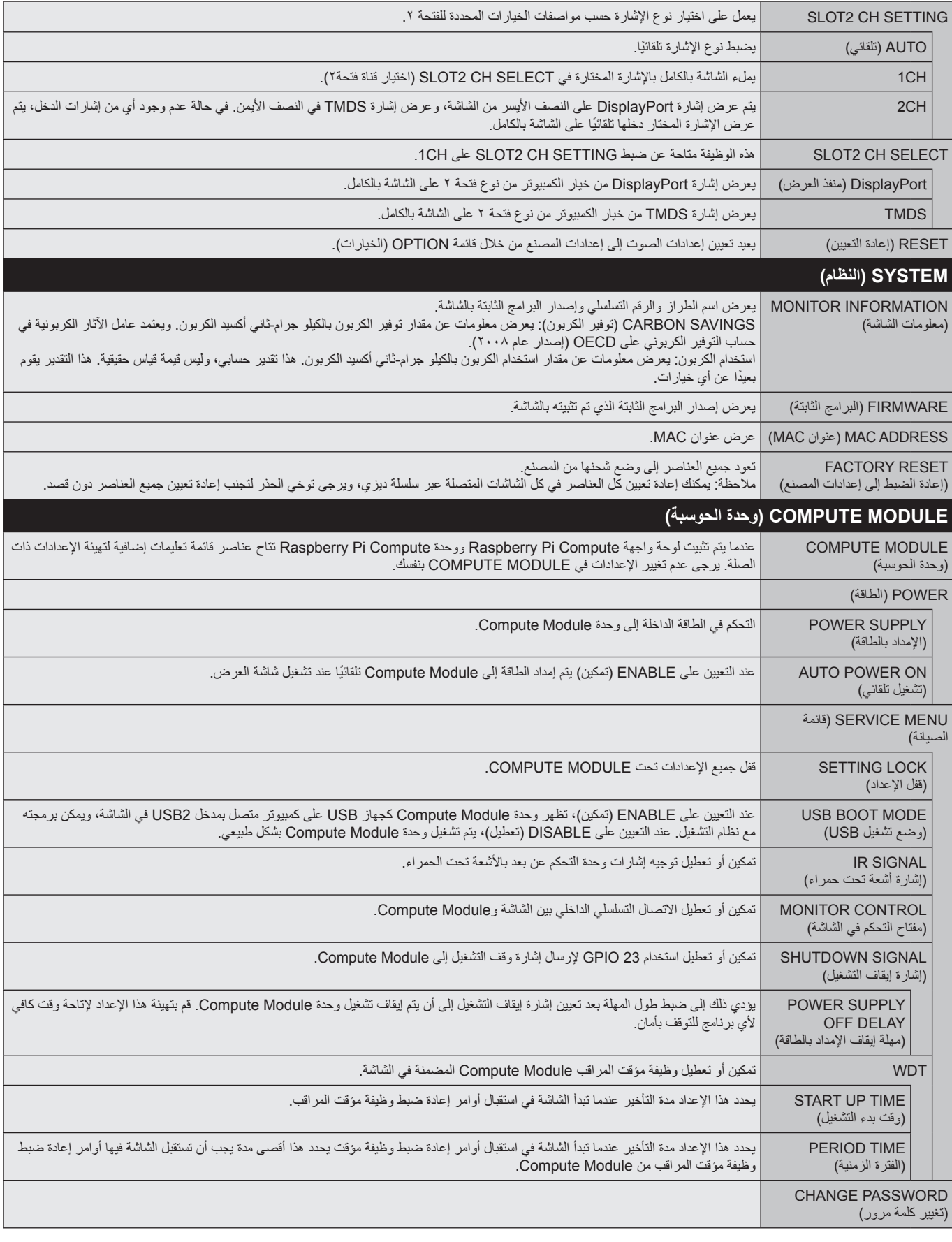

يمكن توفير القيم االفتراضية حسب الطلب.

### **مالحظة :1 إنشاء جدول زمني**

تسمح وظيفة الجدولة بضبط الشاشة على وضعي التشغيل واالستعداد في أوقات مختلفة. ومن الممكن برمجة ما يصل إلى 7 جداول زمنية.

لبرمجة جدول زمني:

- <span id="page-47-0"></span>1- ادخل إلى قائمة SCHEDULE (جدولة). وحدّد SCHEDULE SETTINGS (إعداد الجدولة) باستخدام زري أعلى وأسفل. اضغط على SET/POINT ZOOM (ضبط/ تكبير/تصغير نقطة) أو زر + للدخول إلى قائمة Settings (الإعدادات). حدّد رقم الجدول الزمني الذي ترغب في برمجته ثم اضغط على SET/POINT ZOOM (ضبط/ تكبير/تصغير نقطة). سيتحول المربع المجاور للرقم إلى اللون الأصفر ، وعندئذٍ يمكنك برمجة الجدول الزمني.
	- -2 استخدم زر down( أسفل( لتظليل POWER ّ( الطاقة( استخدم زري + و- لتعيين وضع التشغيل. لتعيين الجدول الزمني إليقاف التشغيل، عين OFF( إيقاف التشغيل(.
		- -3 استخدم زر down( أسفل( لتظليل TIME(الوقت(. استخدم زري + و- لضبط الوقت.
- -4 استخدم سهمي أعلى وأسفل لتحديد INPUT( الدخل(. استخدم زري + و- الختيار مصدر دخل. استخدم سهمي أعلى وأسفل لتظليل PIC( الصورة(. MODE( الوضع( استخدم زري + و- الختيار الوضع الذي ترغب فيه.

0- استخدم زر الانتقال لأسفل لاختيار DATE (التاريخ) أو EVERY DAY (كل يوم) أو EVERY WEEK (كل أسبوع) أو WEEKDAY(أيام الأسبوع ) أو WEEKEND(نهاية الأسبوع) أو HOLIDAY (العطلة). اضغط على زر /SET ZOOM POINT بالقائمة المالئمة للجدول الزمني. وعند الرغبة في تشغيل الجدول الزمني في يوم محدد، اختر DATE (التاريخ) ثم اضغط على زر SET/POINT\ ZOOM (تعيين/تكبير أو تصغير النقطة). وعند الرغبة في تشغيل الجدول بوميًّا، حدَّد EVERY DAY (كل يوم) ثم اضغط على زر SET/POINT ZOOM (تعيين/تكبير أو تصغير النقطة). فتتحول الدائرة المجاورة لخيار DAY EVERY ً( كل يوم( إلى اللون األصفر. أما عند الرغبة في الجدولة أسبوعيا، اختر أيام األسبوع باستخدام زري أعلى وأسفل واضغط على زر ZOOM POINT/SET( الضبط/تحديد التكبير/التصغير( لالختيار. وبعد ذلك قم بتظليل EVERY خيار WEEK (كل أسبوع) ثم اضغط على زر SET/POINT ZOOM. يرجى تحديد WEEKDAY أو WEEKEND أو HOLIDAY بنفس الطريقة.

تكون اإلعدادات الخاصة ب WEEKDAY وWEEKEND وHOLIDAY متاحة ضمن SETTINGS SCHEDULE )إعدادا[ت الجدول\(](#page-37-0) )راجع صفحة 36(.

 $POWER$ **POWER:**<br>
TIME: 03:04<br>
INPUT: DisplayPo **IDisplayPort**<br>STANDARD **PIC. MODE SCHEDULE LIST HOLIDAY SETTINGS WEEKEND SETTINGS DATE & TIME DAYLIGHT SAVINGS OFF TIMER RESET MONTH: DAY: Choose Mark Return Close DATE YEAR: JAN 2016 01 MON TUE WED THU FRI SAT SUN EVERY DAY EVERY WEEK HOLIDAY WEEKDAY WEEKEND**

**1**<br>**1**<br>**1** 

**MULTI-BURGER DESCRIPTION** 

**(MON) OCT.12:37 26.2015** 

**SCHEDULE:**

**SCHEDULE SETTINGS SETTINGS:**

**DisplayPort1**

-6 بعد برمجة أحد الجداول، يمكن ضبط الجداول المتبقية. اضغط على MENU( القائمة( للخروج من قائمة OSD )المعلومات المعروضة على الشاشة(، أو اضغط على EXIT( خروج( للرجوع إلى القائمة السابقة.

**مالحظة:** إذا تداخلت الجداول، يكتسب الجدول ذو الرقم األعلى أولوية على الجدول ذي الرقم األدنى. على سبيل المثال، تكون األولوية للجدول رقم 7 على الجدول رقم .1

إذا لم يكن وضع الصورة أو الدخل المختار متاحًا في الوقت الحالي، يظهر الدخل أو وضع الصورة المُعطل باللون الأحمر.

## **مالحظة :2 ثبات الصورة**

يرجى مراعاة أن تقنية LCD قد تتسبب في الظاهرة المعروفة باسم "Image Persistence" (ثبات الصورة)، والتي تحدث عندما يظل أثر الصورة أو "ظلها" ظاهرًا على الشاشة بعد اختفاء الصورة الأصلية، ومع ذلك فإن ظاهرة ثبات الصورة بشاشات LCD غير دائمة، خلافًا لشاشات CRT، غير إنه ينبغي تجنب عرض الصور الثابتة لفترة طويلة على الشاشة.

ولتخفيف حدة ظاهرة ثبات الصورة، اوقف تشغيل الشاشة أو اضبطها على وضع الاستغراق المتعلقه على الصورة السابقة، فمثلا، إذا استمر عرض الصورة على الشاشة لمدة ساعة ثم تبقى أثر للصورة، فيجب إيقاف تشغيل الشاشة أو تحويلها إلى وضع االستعداد لمدة ساعة لمحو أثر الصورة.

كما هو الحال في كل أجهزة العرض الشخصية، توصي شركة NEC DISPLAY SOLUTIONS بعرض الصور المتحركة واستخدام شاشة توقّف متحركة على فترات زمنية منتظمة في حالة خمول الشاشة أو إيقاف تشغيلها أو تعيين وضع االستعداد عند عدم االستخدام.

يرجى ضبط وظائف "SCREEN SAVER" (شاشة التوقف) و"DATE &TIME (التاريخ والوقت) و "SCHEDULE SETTINGS" (إعدادات الجدولة) للحد بدرجة كبيرة من احتمال ثبات الصورة.

# **الستخدام الشاشة في أغراض العرض العام لفترات طويلة**

### **ثبات الصور على لوحة LCD**

عندما تعمل لوحة LCD باستمرار لساعات طويلة، يبقى أثر الشحن الكهربائي بالقرب، الموجود بداخل شاشة (لموقف الموجود الموسورة السابقة أو خيالها على الشاشة. (ثبات الصورة) لا تحدث ظاهرة ثبات الصورة بشكل دائم، إلا أنه عند عرض صورة ثابتة لفترة طويلة، توانية التوا الصالح الشاس المعروضة، مما قد يجعل الصورة تثبت بشكل دائم على الشاشة. (التصاق الصورة)

### **توصيات**

لمنع ظاهرة التصاق الصور، وإطالة عمر استخدام الشاشة يوصى باتباع ما يلي:

- تجنب إعادة إخراج صور ثابتة لفترات طويلة، وتغيير الصور الثابتة على فترات متقاربة.
- في حالة عدم الاستخدام، يرجى إيقاف تشغيل الشاشة من خلال وحدة التحكم عن بعد أو باستخدام وظائف Management (إدارة الطاقة) الخاصة بالكمبيوتر أو باستخدام Schedule Functions (وظائف الجدولة) المضمنة.
- يساعد انخفاض درجة الحرارة المحيطة في إطالة عمر الشاشة. وعند تركيب سطح واق (زجاج، أكريليك) فوق سطح الشاشة فإنه يكون محصورًا في مساحة مظقة وإلا يقل تعرفا يقاف وعندئز ينبغي استخدام مستشعرات درجة الحرارة داخل الشاشة، ولخفض درجة الحرارة الداخلية، استخدام مراوح التبريد وشاشة التوقف ووظيفة إدارة الطاقة بالكمبيوتر ومستوى سطوع منخفض.
	- يرجى استخدام "Mode Saver Screen( "وضع شاشة التوقف( الخاص بالشاشة.

# **وظيفة رقم تعريف وحدة التحكم عن بعد**

# **ّ معرف وحدة التحكم**

عن بعد يمكن استخدام وحدة التحكم التحكم في ما يصل إلى 100 شاشة MultiSync منفردة، باستخدام ما يسمى ID CONTROL REMOTE( رقم تعريف وحدة التحكم عن بعد(. يعمل وضع ID CONTROL REMOTE( رقم تعريف وحدة التحكم عن بعد) مع MONITOR ID (رقم تعريف الشاشـة)، مما يسمح بالتحكم في ما يصل إلى ١٠٠ شاشـة Multisync منفردة. على سبيل المثال، إذا كانت هناك شاشات عديدة قيد االستخدام في نفس المنطقة، قد ترسل وحدة التحكم عن بعد، في الوضع الطبيعي، إشارات إلى كل الشاشات في نفس الوقت )راجع الشكل 1(. وال يسمح استخدام وحدة التحكم في وضع ID CONTROL REMOTE( رقم تعريف وحدة التحكم( إال بتشغيل شاشة واحدة بعينها داخل المجموعة )راجع الشكل 2(.

### **لتعيين رقم تعريف وحدة التحكم عن بعد**

أثناء الضغط مع الاستمرار على زر REMOTE ID SET (ضبط رقم تعريف وحدة التحكم) بوحدة التحكم عن بعد، استخدم لوحة المفاتيح لإدخال رقم تعريف الشاشة (١٠٠٠)، ليتم التحكم بها من خلال وحدة التحكم عن بعد، وحينئذٍ، يمكن استخدام وحدة التحكم عن بعد لتشغيل الشاشة التي لها هذا الرقم.

عند اختيار الرقم • أو ضبط وحدة التحكم على الوضع الطبيعي، ستعمل جميع الشاشات.

### **لتعيين/إعادة تعيين وضع وحدة التحكم عن بعد**

)وضع رقم التعريف( – للدخول إلى وضع رقم التعريف، اضغط على زر SET ID REMOTE( ضبط رقم تعريف وحدة التحكم عن بعد) مع الاستمرار لمدة ثانيتين. Mode Normal( الوضع العادي( – للعودة إلى الوضع العادي، اضغط على زر CLEAR ID REMOTE( مسح رقم تعريف وحدة التحكم) باستمرار لمدة ثانيتين.

ولكي تعمل هذه الخاصية بصورة ملائمة، يجب أن يُخصَّص للشاشة رقم تعريف فريد، ويمكن تخصيص الرقم من قائمة MULTI DISPLAY (عرض متعدد) الموجودة في قائمة المعلومات المعروضة على الشاشة (راجع صفحة ٤٠).

قم بتوجيه وحدة التحكم عن بعد نحو مستشعر وحدة التحكم عن بعد الخاص بالشاشة المطلوبة، واضغط على زر SET ID REMOTE )ضبط وحدة التحكم عن بعد(. يظهر ID MONITOR( رقم تعريف الشاشة( على شاشة العرض، إذا كانت وحدة التحكم عن بعد على وضع ID (التعريف).

## **ُ استخدم وحدة التحكم عن بعد للتحكم في جميع الشاشات الموجودة في نطاق وحدة التحكم**

- ا اضغط مع الاستمرار على زر REMOTE ID SET (تعيين رقم تعريف وحدة التحكم عن بُعد) الموجود في وحدة التحكم أثناء استخدام لوحة المفاتيح لإنخال الـREMOTE CONTROL ID (رقم تعريف وحدة التحكم عن بُعد) ". ".
	- 2 ُ تستجيب كافة الشاشات الموجودة في نطاق وحدة التحكم عن بعد الستخدام لوحة المفاتيح.
- ملا**حظة**: عند ضبط REMOTE ID (الرقم التعريفي لوحدة التحكم عن بُعد) على "."، فستعرض جميع الشاشات الموجودة في نطاق وحدة التحكم عن بُعد Monitor ID (رقم تعريف الشاشة) من خلال الضغط على REMOTE ID SET (ضبط رقم تعريف وحدة التحكم عن بُعد)، وبذلك يمكن التعرف على رقم تعريف الشاشكم في أحد الشاشات المفردة كما هو موضح أدناه.

# **استخدم وحدة التحكم عن بعد لتشغيل شاشة لها رقم تعريف معين تم تخصيصه لها.**

- 1- قم بتعيين MONITOR ID (رقم تعريف الشاشة) الخاص بالشاشة (راجع صفحة ٤٠)، يمكن أن يقع نطاق رقم تعريف الشاشة بين 1 و1000 ويتيح رقم تعريف الشاشة لوحدة التحكم عن بعد تشغيل هذه الشاشة بعينها دون التأثير على الشاشات الأخرى.
- -2 اضغط مع االستمرار على زر SET ID REMOTE( تعيين رقم تعريف وحدة التحكم عن بعد( الموجود في وحدة التحكم أثناء استخدام لوحة المفاتيح إلدخال ID CONTROL REMOTE )رقم تعريف وحدة التحكم عن بعد( )من 100-1(، وينبغي أن يتفق NUMBER ID REMOTE( رقم تعريف وحدة التحكم عن بعد( مع ID MONITOR( رقم تعريف الشاشة( الخاص بالشاشة المطلوب التحكم فيها.
- -3 قم بتوجيه وحدة التحكم عن بعد نحو مستشعر وحدة التحكم عن بعد الخاص بالشاشة المطلوبة، واضغط على زر SET ID REMOTE( ضبط وحدة التحكم عن بعد(. يظهر MONITOR ID (رقم تعريف الشاشة) باللون الأحمر على شاشة العرض. إذا كان REMOTE CONTROL ID (رقم تعريف وحدة التحكم عن بُعد) هو "٠"، فإن كل شاشة من الشاشات الموجودة داخل نطاق عمل وحدة التحكم ستعرض MONITOR ID (رقم تعريف الشاشة)

الخاص بها باللون الأحمر.

في حالة ظهور ID MONITOR( رقم تعريف الشاشة( باللون األبيض على شاشة العرض، فإن ذلك يعني اختالف رقم تعريف الشاشة عن رقم تعريف وحدة التحكم.

**مالحظة:** ال يمكن تحديد رقم تعريف المجموعة من خالل وحدة التحكم عن بعد.

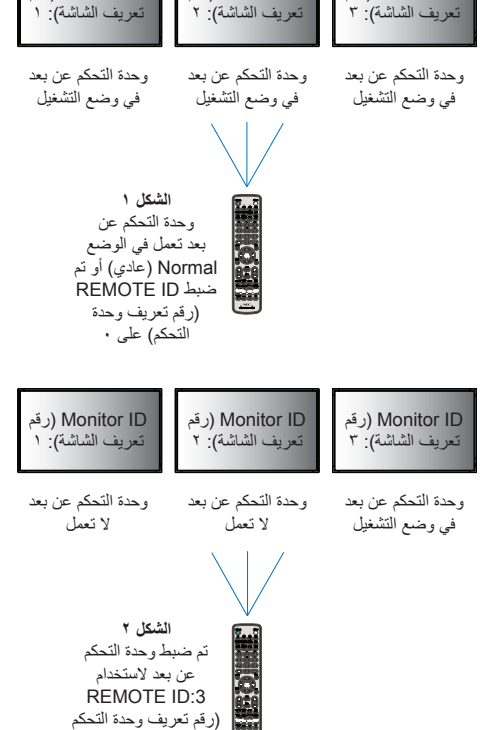

ر.<br>عن بعد:۲)

رقم )Monitor ID

رقم )Monitor ID

رقم )Monitor ID

# **توصيل الشاشات المتعددة**

يمكنك التحكم في عدة شاشات باستخدام C-232RS أو IN REMOTE( دخل وحدة التحكم عن بعد( أو االتصال المتسلسل في شبكة االتصال المحلية.

**مالحظة:** ً يوجد حد أقصى من الشاشات المتصلة بالنسبة للشاشات المتعددة المتصلة معا بشكل تسلسلي. يرجى تنفيذ ID AUTO( المعرف التلقائي( )راجع [صفحة 40\(](#page-41-1) قبل تحديد رقم التعريف أو التحكم من خالل رقم التعريف المحدد.

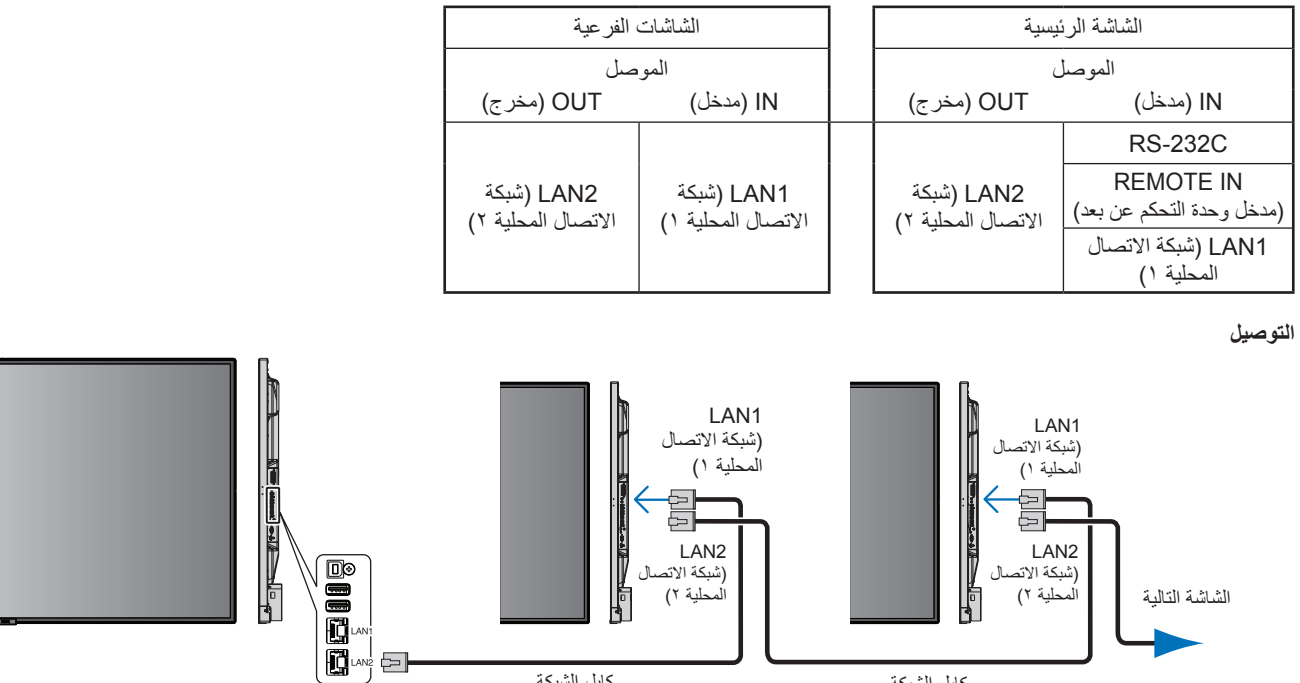

كابل الشبكة

كابل الشبكة

# **التحكم في شاشة LCD بوحدة التحكم عن بعد C-232RS**

يمكن التحكم في الشاشة هذه عن طريق توصيل الكمبيوتر الشخصي بوحدة طرفية C-232RS( النوع المعكوس(.

على سبيل المثال بعض الوظائف التي يمكن التحكم فيها من خالل جهاز كمبيوتر شخصي هي:

- التشغيل أو وضع االستعداد
	- التبديل بين إشارات الدخل.
- كتم الصوت في وضع ON( تشغيل( أو OFF( إيقاف تشغيل(.

# **التوصيل**

شاشة + كمبيوتر

- يرجى فصل التيار الكهربائي عن الشاشة قبل توصيلها بجهاز كمبيوتر.
- يرجى تشغيل جهاز الكمبيوتر المتصل أولاً، ثم توصيل الشاشة بمصدر الطاقة الرئيسي. وإذا تم تشغيل الكمبيوتر وتم عرض أمر آخر، قد ال يعمل منفذ com بشكل مالئم.
- عند التحكم في شاشة متصلة بكبل C-232RS يرجى الرجوع إلى جدول أمر التحكم )راجع [صفحة 57\(](#page-58-0) أو راجع ملف "pdf.Control\_External "الموجود في ROM-CD المصاحب للشاشة.

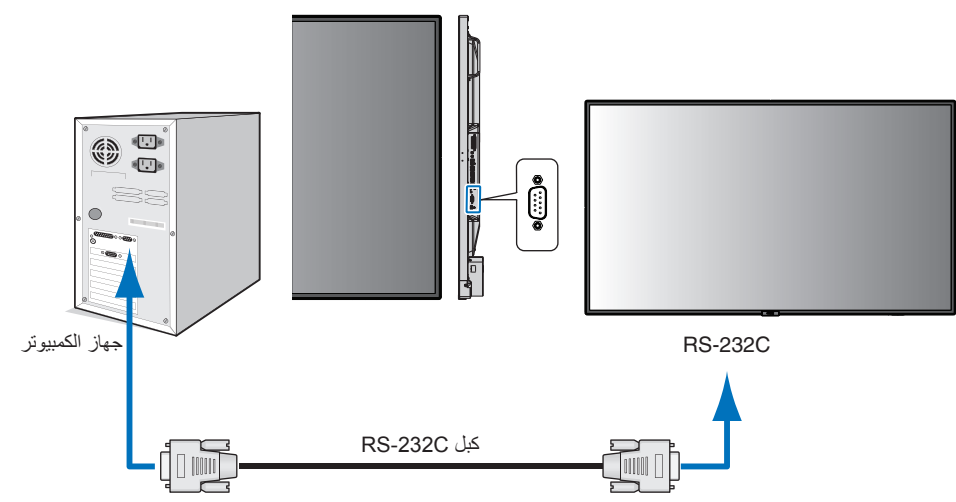

ملا**حظة:** إذا كان الكمبيوتر الذي لديك مزودًا فقط بمنفذ توصيل تسلسلي مثنوا بنبغي توفير مهايئ منفذ تسلسلي مكون من ٢٥ سنًا، يرجى الاتصال بالموز ع لمزيد من التفاصيل. لتخصيص دبوس، راجع "2( مدخل/مخرج C-232RS "أدناه فى [صفحة](#page-51-0) .50

للتحكم في الشاشة يرجى استخدام أمر التحكم. يمكن العثور على التعليمات المتعلقة بأمر التحكم على القرص المدمج المصاحب للشاشة. اسم الملف هو "pdf.control\_External".

1( واجهة التوصيل

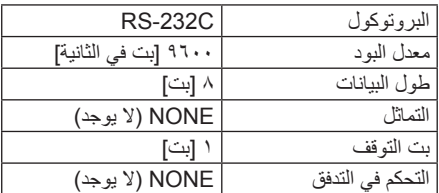

تستخدم شاشة LCD خطوط RXD وTXD وGND للتحكم عبر C-232RS.

ينبغي استخدام الكبل ذي الطراز القابل للعكس (كبل مودم لا عمل له) (غير مرفق) في عنصر التحكم RS-232C.

# 2( تخصيص السنون

مدخل/مخرج RS-232C

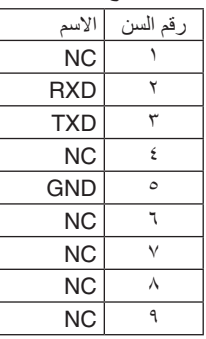

<span id="page-51-0"></span>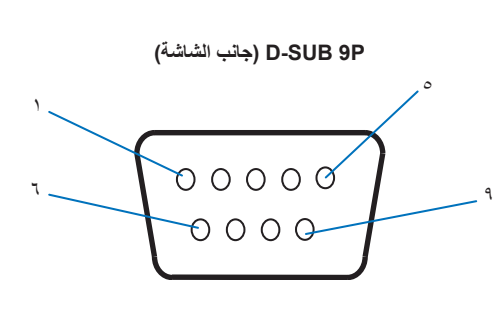

تستخدم شاشة LCD خطوط RXD وTXD وGND للتحكم عبر C-232RS.

# **التحكم في شاشة LCD بالتحكم عبر شبكة االتصال المحلية**

# **التوصيل بالشبكة**

يتيح لك استخدام كبل شبكة اتصال محلية (LAN) تحديد Network Settings (إعدادات الشبكة) وAlert Mail Settings (إعدادات بريد التنبيه)، عن طريق استخدام وظيفة خادم HTTP.

لاستخدام اتصـال LAN يجب عليك تعيين عنوان IP. تحصـل الشاشة على عنوان IP تلقائيًّا عند الاتصـال بشبكة DHCP.

**مثال على توصيل شبكة االتصال المحلية:**

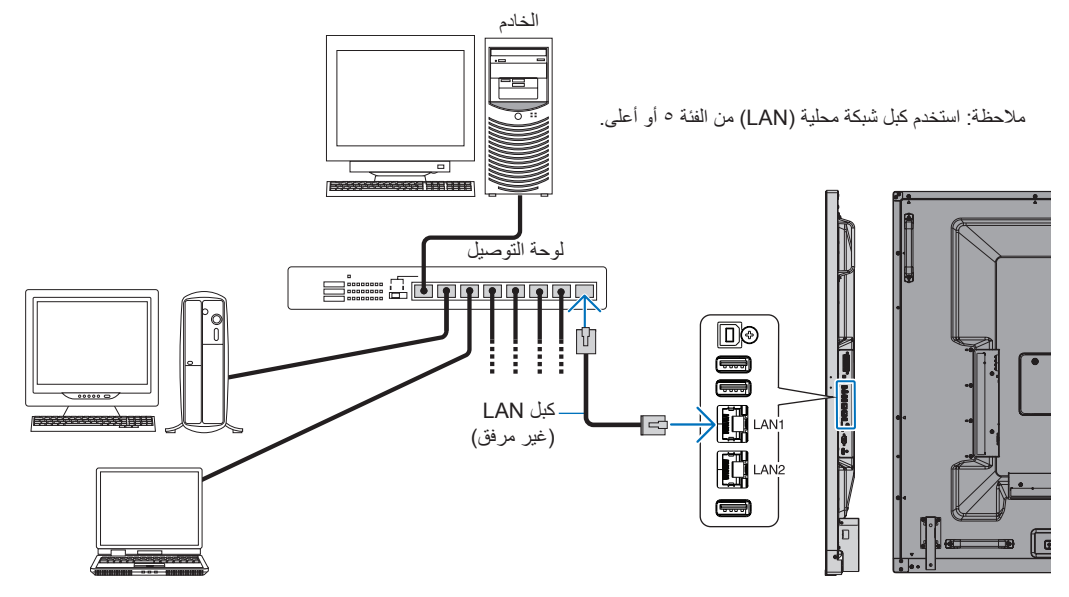

# **ضبط الشبكة باستخدام متصفح HTTP**

# **نظرة عامة**

ُ يتيح توصيل الشاشة بشبكة ما التحكم في الشاشة عن بعد من خالل جهاز كمبيوتر متصل بنفس الشبكة.

يمكن ضبط عنوان IP وقناع الشبكة الفرعية للشاشة على شاشة NETWORK SETTINGS (إعدادات الشبكة) الخاصة بمتصفح الويب عن طريق استخدام خادم HTTP، ويرجى التأكد من استخدام "10 Explorer Internet Microsoft "أو أي إصدار أحدث من إصدارات متصفح الويب. )يستخدم هذا الجهاز لغة "JavaScript ً " وملفات تعريف االرتباط، وينبغي ضبط المتصفح لقبول هذه الوظائف. علم ً ا بأن طريقة الضبط تختلف تبعا إلصدار المتصفح، كما يرجى الرجوع إلى ملفات التعليمات وغير ها من المعلومات الواردة في البرنامج).

للوصول إلى خادم HTTP ِّ شغل متصفح ويب على جهاز كمبيوتر متصل بنفس الشبكة، وأدخل العنوان التالي في حقل عنوان URL.

## **ضبط الشبكة**

index.html/< عنوان IP الخاص بالشبكة index.html/<

- **تلميح:** يتم تخصيص عنوان IP افتراضي بشكل تلقائي للشاشة. يمكن تنزيل التطبيق الحصري من خالل موقعنا اإللكتروني على الشبكة.
- **مالحظة:** في حالة عدم ظهور SETTINGS NETWORK( إعدادات الشبكة( في متصفح اإلنترنت، اضغط على مفتاحي ''5F+Ctrl '' لتحديث متصفح الويب (أو مسح الذاكرة المؤقتة).

إذا أظهرت الشاشة بطنًا في الاستجابة للأوامر أو النقر فوق أزرار المتصفح أو السرعة العامة لمعالجة غير متوقعة فقد يتسبب ذلك في بطء الشبكة أو الإعدادات المعروضة عليها، وفي حالة حدوث ذلك، يرجى استشارة مسؤول الشبكة.

قد ال تستجيب الشاشة في حال الضغط على األزرار الظاهرة في المتصفح بشكل متكرر خالل فترات زمنية متقاربة، وحال حدوث ذلك، يرجى االنتظار برهة ثم التكرار. عند استمرار عدم الحصول على استجابة، يرجى إيقاف تشغيل الشاشة ثم إعادة تشغيلها مرة أخرى.

للتحكم في الشاشة يرجى استخدام أمر التحكم. راجع "أمر التحكم" [\)صفحة 57](#page-58-0)(.

# **إعدادات ما قبل االستخدام**

قم بتوصيل الشاشة بالشبكة من خلال كبل LAN المتوفر تجاريًّا قبل بدء تشغيل المتصفح.

قد يتعذر التشغيل بمتصفح يستخدم خادم البروكسي، ويتوقف ذلك على نوع خادم البروكسي وطريقة الضبط، ورغم أن نوع الخادم الوكيل يشكل احد العوامل في هذا الخصوص، فمن الممكن عدم عرض العناصر التي تم ضبطها بالفعل، وهذا يتوقف على مدى فعالية الذاكرة المؤقتة، وربما لا تظهر المحتويات التي تم ضبطها من المتصفح في عملية التشغيل. ويوصى بعدم استخدام خادم البروكسي ما لم تتطلب بيئة الشبكة ذلك.

# **استخدام العنوان للتشغيل عبر المتصفح**

يمكن استخدام اسم المضيف في الحالات التالية (المقابل لعنوان IP الخاص بالشاشة):

يجب تسجيل اسم المضيف في خادم أسماء المجال (DNS) بمعرفة مسؤول الشبكة. حيث يمكنك الوصول إلى إعدادات الشبكة الخاصة بالشاشة عبر اسم المضيف المُسجّل باستخدام متصفح متوافق.

إذا تمت تهيئة اسم المضيف الوارد في ملف "HOSTS ٍ " بالكمبيوتر قيد االستخدام، يمكنك حينئذ الوصول إلى إعدادات الشبكة الخاصة بشاشة العرض عبر اسم المضيف باستخدام متصفح متوافق.

- مثال ١: عندما يتم ضبط اسم مضيف الشاشة على "pd.nec.co.jp" فيتم الوصول إلى إعداد الشبكة عبر تحديد http://pd.nec.co.jp/index.html في خانة العنوان أو عمود اإلدخال الخاص بعنوان URL.
	- مثال :2 عندما يكون عنوان IP الخاص بالشاشة هو "192.168.73.1"، يتم الوصول إلى إعدادات رسائل تنبيه البريد اإللكتروني من خالل تحديد http://192.168.73.1/index.html. في خانة العنوان أو عمود الإدخال لعنوان URL.

### **التشغيل**

ِ أدخل العنوان التالي لعرض HOME( الشاشة الرئيسية(.

http://<the Monitor's IP address>/index.html

انقر فوق كل رابط على العمود الأيسر أسفل HOME (الصفحة الرئيسية)

### **وحدة التحكم عن بعد**

ُ تمكين أحد عمليات التشغيل للتحكم في مكافئ الشاشة لمفاتيح التحكم عن بعد.

# **قائمة OSD**

تمكنك عملية التشغيل من ضبط قائمة OSD التالية:

 العرض )MULTI DISPLAY ،OSD ،)المتعدد الدخل )MULTI INPUT ،)الجدولة )SCHEDULE ،)الصوت )AUDIO ،)الصورة )PICTURE ،)الدخل )INPUT المتعدد)، DISPLAY PROTECTION (حماية العرض)، CONTROL (التحكم)، OPTION( خيار)، SYSTEM (النظام).

**مالحظة:** وظائف األزرار المعروضة على صفحات اإلعداد.

[APPLY] (تطبيق): قم بحفظ الإعدادات التي سبق لك ضبطها. ]CANCEL( ]إلغاء(: العودة إلى اإلعدادات السابقة. **مالحظة:** يتم تعطيل CANCEL( إلغاء( بعد الضغط على APPLY( تطبيق(. ]RELOAD( ]إعادة تحميل(: يعمل على إعادة تحميل اإلعدادات

]RESET( ]إعادة التعيين(: يعيد الضبط إلى اإلعدادات المبدئية.

# **إعدادات الشبكة**

انقر فوق "NETWORK" (الشبكة) على العمود الأيسر أسفل HOME (الصفحة الرئيسية).

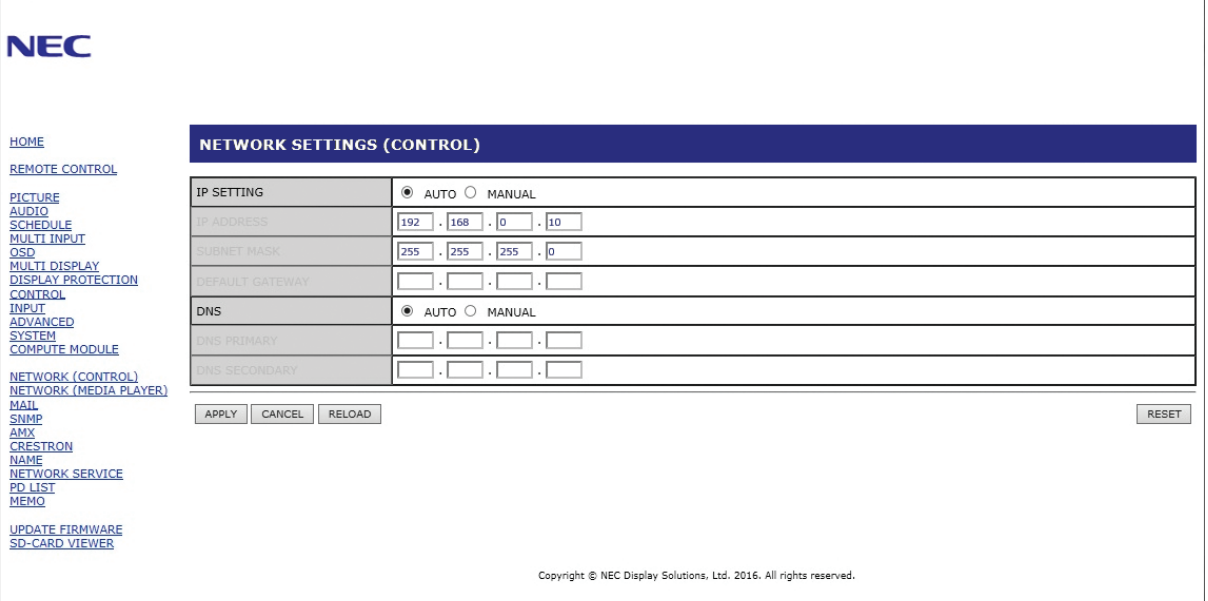

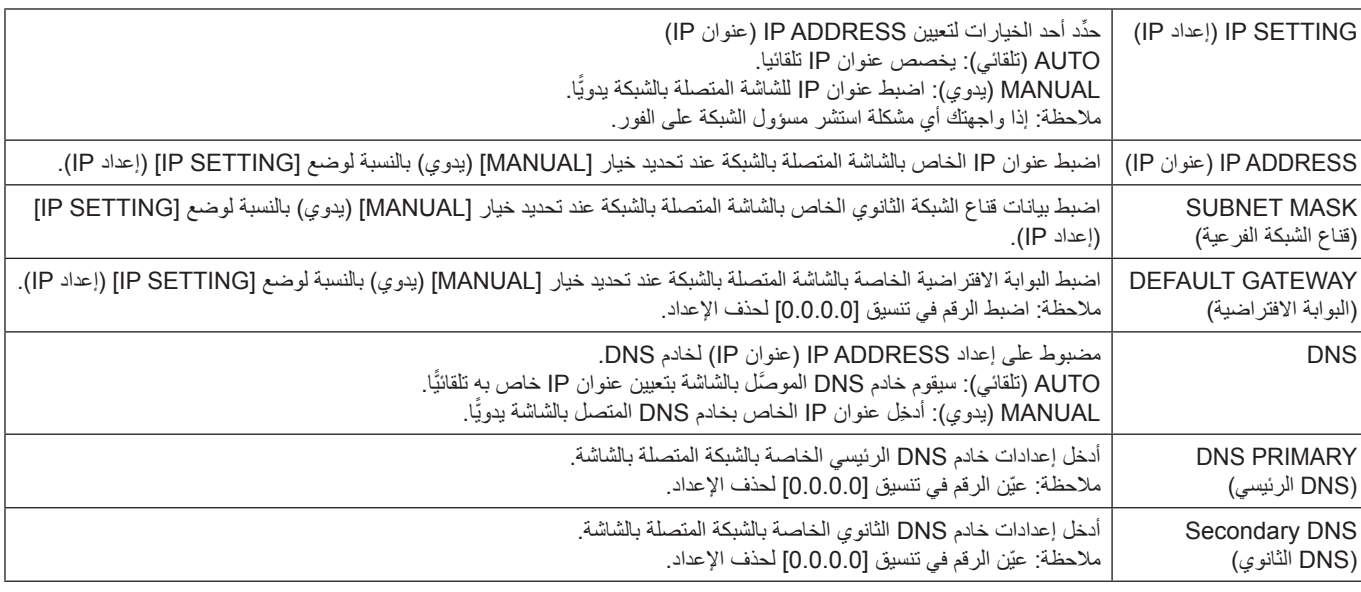

**مالحظة:** ستؤدي اإلعدادات التالية إلى إعادة ضبط إعدادات المصنع وذلك عند تحديد RESET ADDRESS IP( إعادة ضبط عنوان IP )على CONTROL (التحكم) في قائمة OSD: :)الفرعية الشبكة قناع[ )IP]: 192.168.0.10/ [SUBNET MASK عنوان[ ]IP ADDRESS[و( تلقائي )AUTO )IP إعداد )IP SETTING 255.255.255.0 ]DNS]: تظهر إعدادات AUTO( تلقائي(، ]GATEWAY DEFAULT[ ]البوابة االفتراضية[ و]DNS] [DNS PRIMARY الرئيسي[ و]DNS] [DNS SECONDARY الثانوي[ فارغة.

# **إعداد البريد**

انقر فوق "MAIL"(بريد) على العمود الأيسر أسفل HOME (الصفحة الرئيسية).

<span id="page-55-0"></span>عندما يتم تهيئة إعدادات Mail (البريد) وتمكينها تقوم الشاشة بإرسال إشعار اتبريد إلكتروني عند حدوث خطأ أو في حالة فقد إشارة الدخل، ويجب توصيل الشاشة بشبكة LAN حتى تعمل هذه الخاصية.

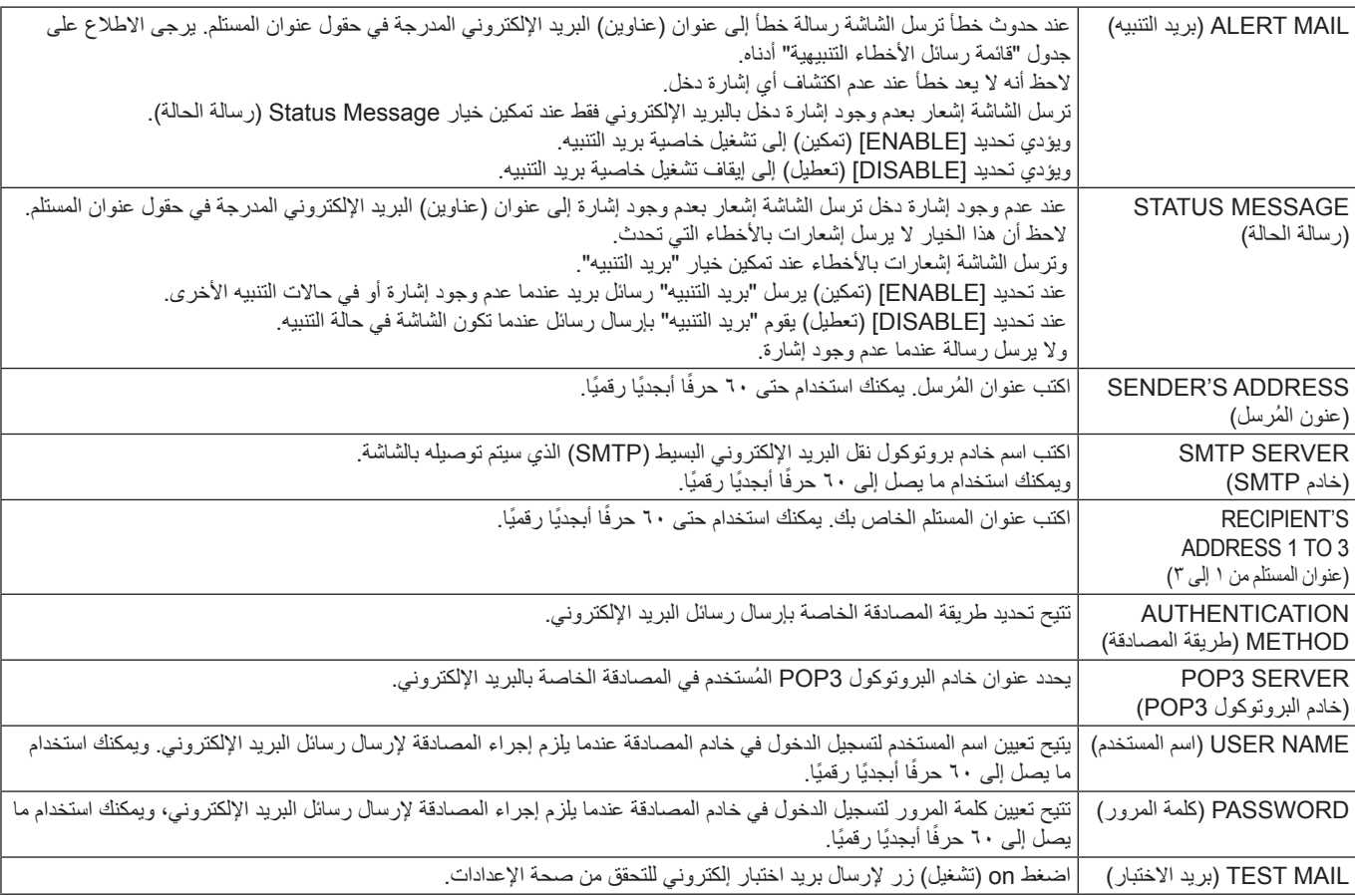

**مالحظة:** • إذا لم يتم استالم رسالة تنبيه إلكترونية عند إجراء اختبار البريد فعليك مراجعة إعدادات الشبكة والخادم وعنوان البريد اإللكتروني للمستلم والتأكد من صحتها. • إذا قمت بإدخال عنوان غير صحيح في أحد االختبارات فقد ال تستلم بريد تنبيه،

وفي حال حدوث ذلك فينبغي التحقق من صحة عنوان المستلم.

**تلميح:** لمخطط أمر التحكم، يرجى الرجوع إلى ملف "pdf.Control\_External "الموجود بالقرص المدمج المرفق مع الشاشة.

**قائمة رسائل التنبيه التي تفيد بوجود خطأ**

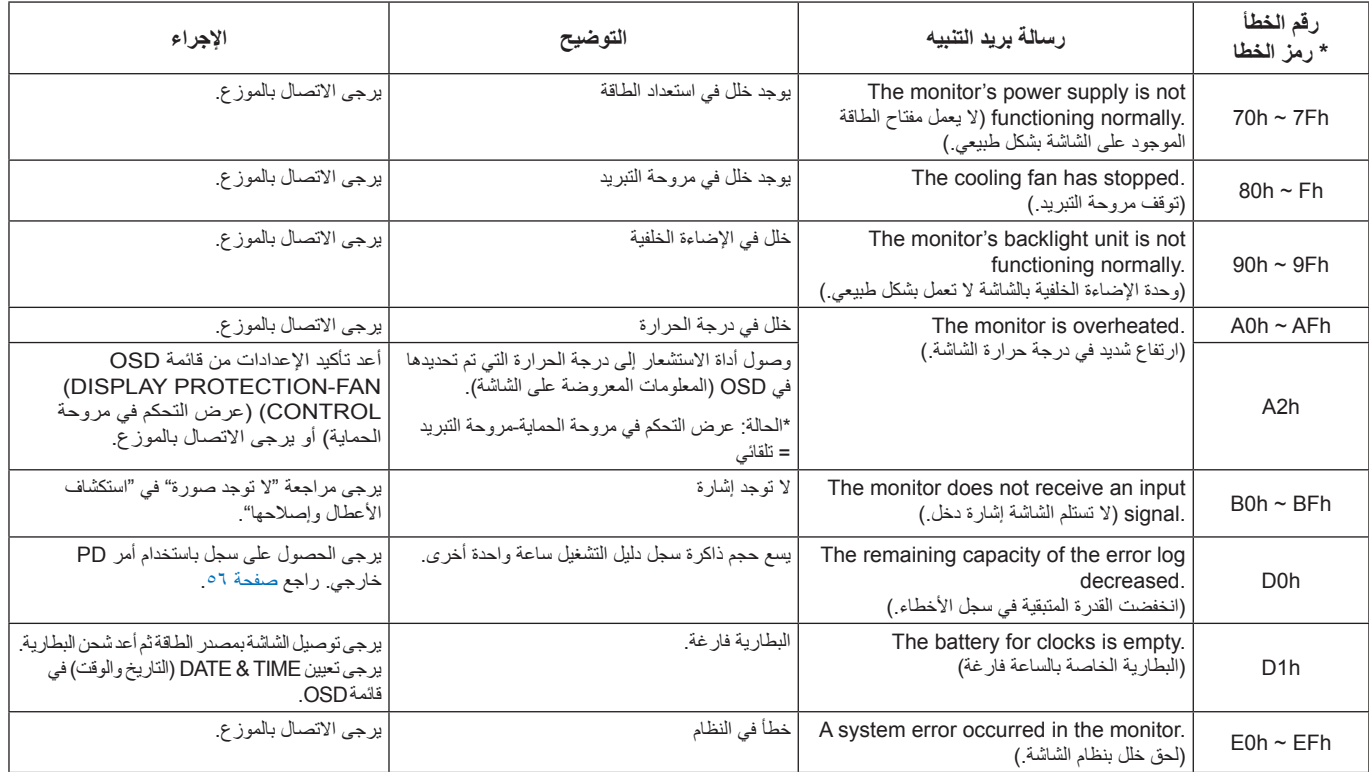

# **إعدادات SNMP**

# انقر فوق "SNMP"على العمود الأيسر أسفل HOME (الصفحة الرئيسية).

يتم استخدام بروتوكول SNMP للحصول على معلومات عن الحالة و للتحكم في الشاشة بشكل مباشر عبر الشبكة.

**اإلصدار:** نص عادي مصدق عليه من اسم المجتمع ولا يصدر رسالة تأكيدية عن التراكب. c2v SNMP نص عادي مصدق عليه من اسم المجتمع ويصدر رسالة تأكيدية عن التراكب.

#### **اسم المجتمع:**

اإلعداد االفتراضي السم المجتمع هو "عام". وهو قابل للقراءة فقط. يمكنك تحديد أسماء المجتمع لحوالي ثالثة إعدادات.

### **التراكب:**

يرسل إخطار برسالة خطأ إلى عنوان محدد عند حدوث أي خطأ في الشاشة.

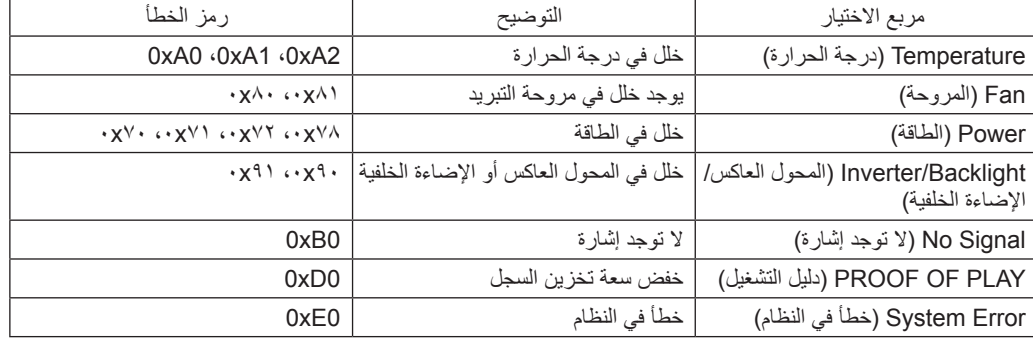

# **إعدادات AMX**

انقر فوق "AMX"على العمود الأيسر أسفل HOME (الصفحة الرئيسية).

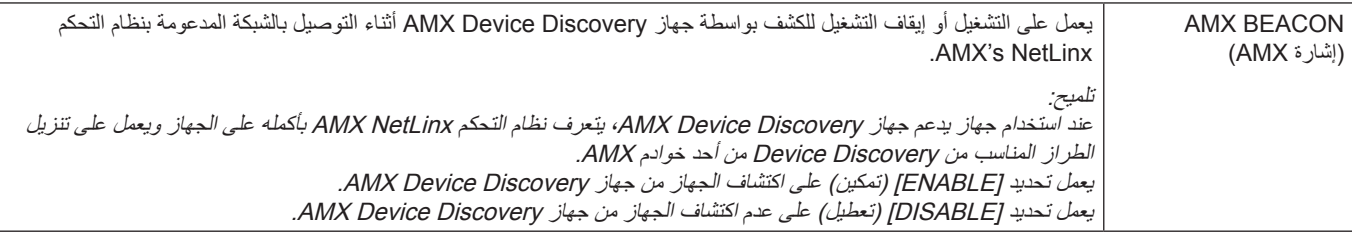

# **إعدادات CRESTRON**

انقر فوق Crestron (كريستون) على العمود الأيسر أسفل HOME (الصفحة الرئيسية).

# توافق تقنية ROOMVIEW CRESTRON

تدعم الشاشة تقنية ROOMVIEW CRESTRON مما يتيح إدارة مجموعة متنوعة من األجهزة المتصلة بالشبكة والتحكم بها من جهاز الكمبيوتر أو جهاز التحكم. للحصول على مزيد من المعلومات، يرجى زيارة الموقع اإللكترون[ي com.crestron.www://http](http://www.crestron.com)

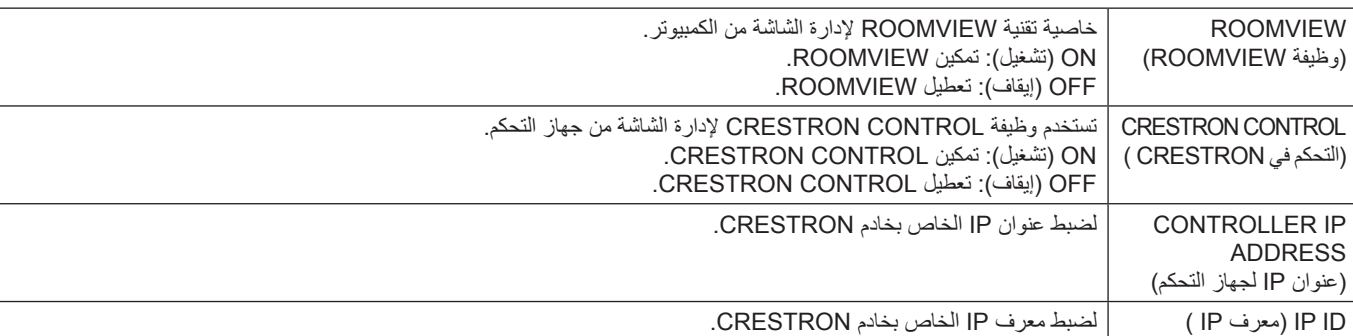

**تلميح:** تكون إعدادات CRESTRON مطلوبة فقط لالستخدام مع تقنية ROOMVIEW CRESTRON. للحصول على مزيد من المعلومات، يرجى زيارة الموقع اإللكتروني [com.crestron.www://http](http://www.crestron.com)

# **إعدادات االسم**

انقر فوق "NAME" (الاسم) في العمود الأيسر أسفل HOME (الصفحة الرئيسية).

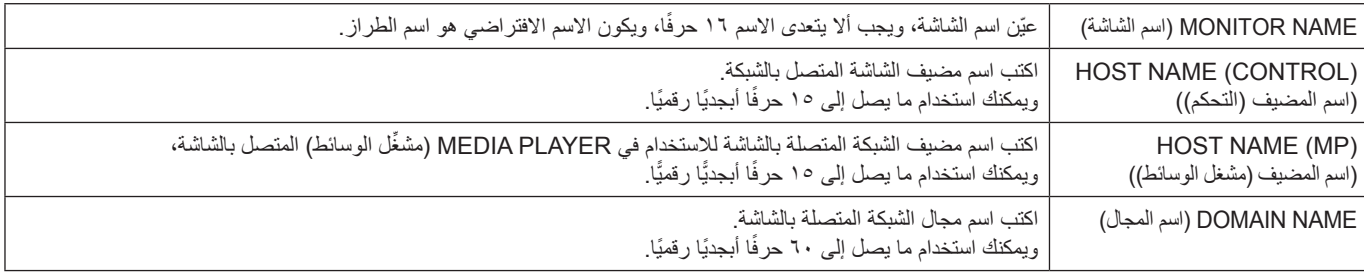

# **إعدادات كلمة مرور الشبكة**

انقر فوق "NETWORK SERVICE" (خدمة الشبكة) في العمود الأيسر أسفل HOME (الصفحة الرئيسية).

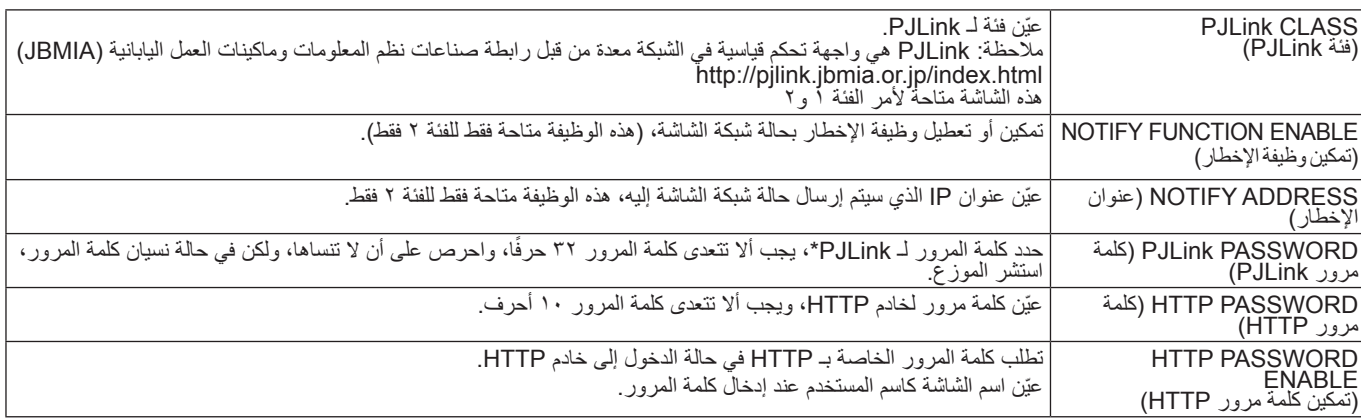

\*ما المقصود بـ PJLink؟

<span id="page-57-1"></span>PJLink هو أحد معايير البروتوكول المستخدمة للتحكم في الإجهزة المصنعة لمنه تمتغاقة، وقد وضع هذا البروتوكول بواسطة رابطة صناعة الماكينات التجارية ونظم المعلومات اليابانية (JBMIA) عام ٢٠٠٥ ويدعم الجهاز جميع أوامر PJLink.

# **معلومات قائمة PD**

انقر فوق "PD LIST" (قائمة PD) في العمود الأيسر أسفل HOME (الصفحة الرئيسية).

يتم عرض قائمة معرفات الشاشة وعناوين IP ً لعدد من الشاشات المرتبطة معا من خالل سلسلة ديزى، **مالحظة:** يمكن للشاشة الرئيسية فقط عرض القائمة.

## **إعدادات الذاكرة**

انقر فوق "MEMO" (الذاكرة) في العمود الأيسر أسفل HOME (الصفحة الرئيسية).

<span id="page-57-0"></span>استخدم إعدادات MEMO (المفكرة) لتحديد النص المشاهد على الشاشة عندما يحدد المستخدم MEMO (المفكرة) في قائمة المعلومات المعروضة، على سبيل المثال إذا كنت تريد إعطاء معلومات االتصال بخدمة العمالء في شركتك فيمكن إدخال هذه المعلومات هنا.

لاحظ أن نص MEMO( المفكرة( لا يمكن إعداده من قائمة المعلومات المعروضة على الشاشة باستخدام وحدة التحكم عن بعد، بل يجب إضافة نص MEMO )المفكرة( في الحقول الموجودة في هذا القسم، ويتم عرض الرسالة على الشاشة.

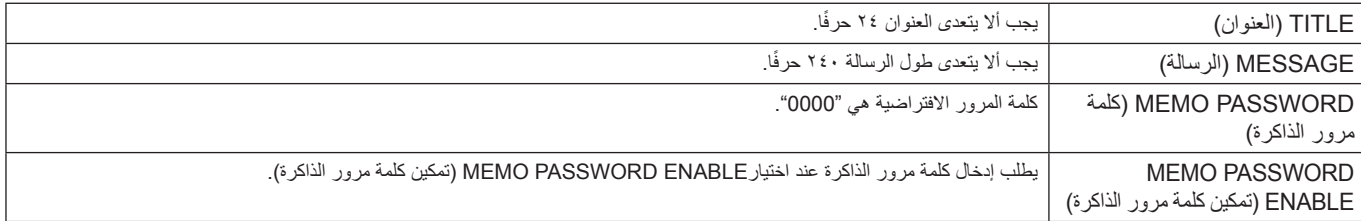

# **)SD بطاقة عارض )SD-CARD VIEWER إعداد**

انقر فوق "SD-CARD VIEWER" (عارض بطاقة SD) على الجانب الأيسر من HOME (الصفحة الرئيسية).

يرجى الرجوع إلى إعدادات CARD SD SHARED( إعدادات بطاقة SD المشتركة( )راجع [صفحة 27](#page-28-0)(.

# **Control External( التحكم الخارجي(**

### **التوصيل بجهاز خارجي**

هناك خياران لتوصيل جهاز خارجي لجهاز العرض.

- طرف RS-232C<br>توصيل جهاز خارجي لطرف RS-232C بالشاشة باستخدام كبل RS-232C.
- منفذ الشبكة المحلية )LAN) توصيل جهاز خارجي بمنفذ LAN خاص بالشاشة باستخدام كبل LAN. لمزيد من المعلومات حول استخدام أي من كبالت LAN، يرجى مراجعة مسؤول الشبكة.

# **واجهة التوصيل**

RS-232C واجهة

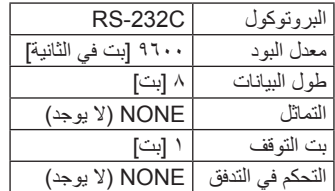

واجهة LAN

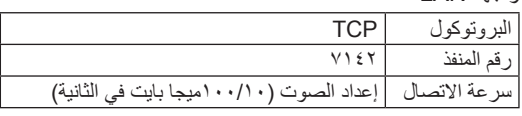

# **أمر التحكم**

لمخطط أوامر التحكم الأخرى، يرجى الرجوع إلى ملف "External\_Control.pdf" الموجود بالقرص المدمج المرفق مع الشاشة.

<span id="page-58-0"></span>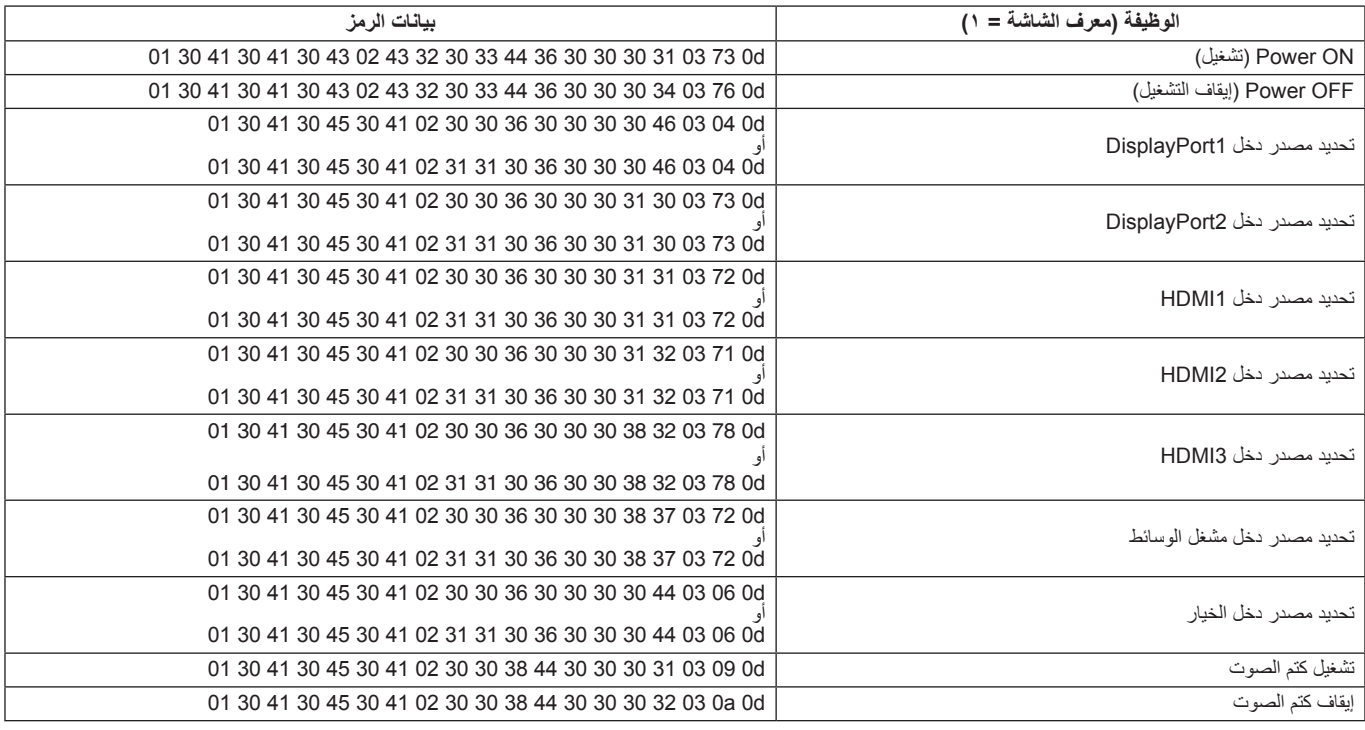

# **أوامر "Control ASCII( "التحكم في ASCII)**

تدعم هذه الشاشة أوامر التحكم المدرجة في ملف "pdf.Control\_External ً " الموجود بالقرص المدمج المرفق مع الشاشة ولكن تدعم أيضا أمر التحكم في ASCII المشترك الذي ُيستخدم للسيطرة على شاشة NEC أو جهاز العرض من جهاز كمبيوتر متصل، ولمزيد من المعلومات نرجو زيارة موقعنا عبر اإلنترنت.

# **المعلمة**

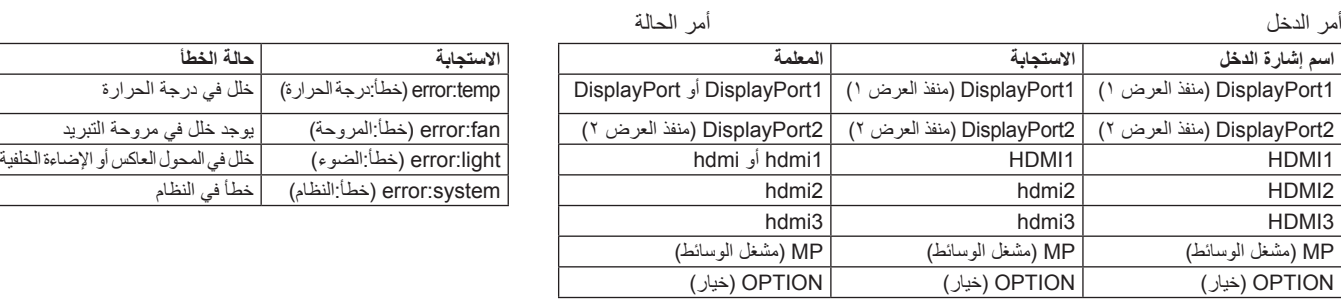

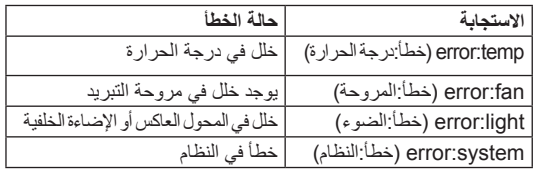

# **أمر دعم CEC HDMI**

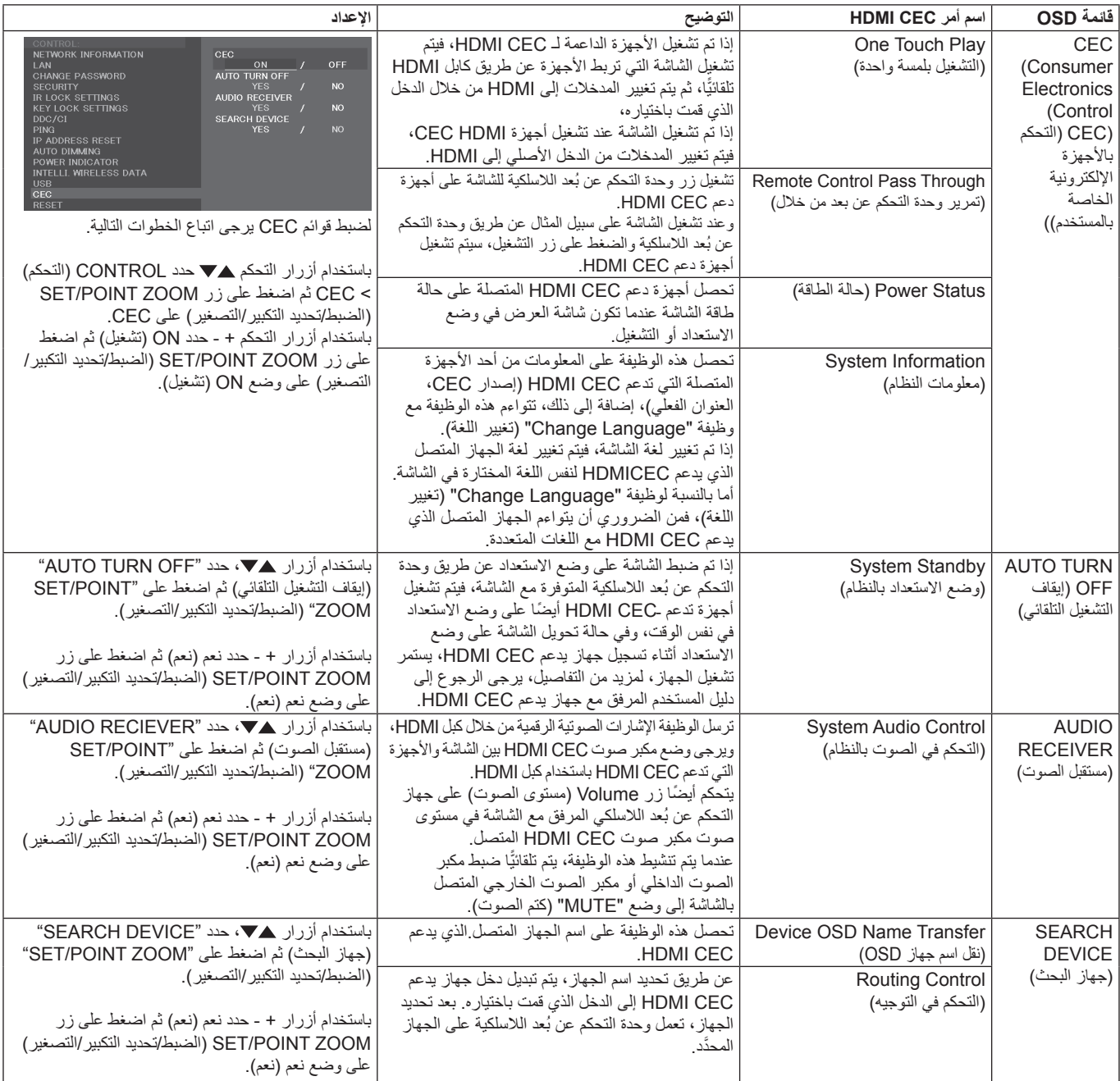

تدعم وظيفة CEC هذه إحباط الميزة. لذا من المستحسن توصيل جهاز العرض بجهاز دعم CEC HDMI.

يرجى الرجوع إلى التوصيالت )راجع [صفحة 17\(](#page-18-0) لتوصيل أجهزة CEC HDMI.

# **ZOOM POINT( تحديد التكبير/التصغير(**

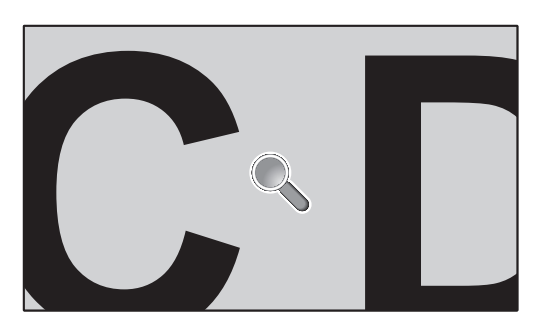

<span id="page-60-0"></span>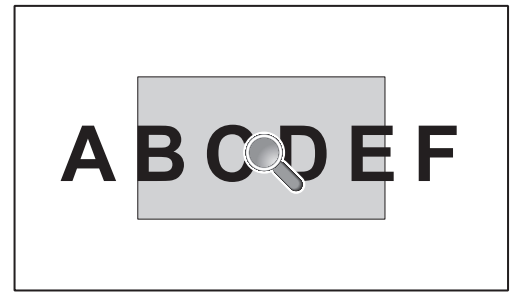

يسمح استخدام زر "ZOOM POINT/SET ُ( " الضبط/تحديد التكبير/التصغير( الموجود على وحدة التحكم عن بعد بتكبير جزء من صورة الشاشة. اضغط على زر CH-/+ لتكبير الصورة أو تصغيرها. يمكن تكبير حجم الصورة إلى 10 مرات أكبر.

- 1 اضغط على زر ]ZOOM POINT/SET( ]الضبط/تحديد التكبير/التصغير( في وحدة التحكم عن بعد. تشبه األيقونة شكل المكبر.
	- 2 حرك أيقونة التكبير عن طريق استخدام أزرار ] [ ] [ ]+[ ]-[.
	- 3 اضغط على ]CH+ ]لتكبير الصورة أو اضغط على ]CH- ]لتصغير الصورة.
	- 4 اضغط على ]ZOOM POINT/SET( ]ضبط/ تحديد التكبير/التصغير( إلخفاء األيقونة.
		- 5 اضغط على زر ]EXIT( ]خروج( لعودة الصورة إلى حجمها الطبيعي.
		- 6 اضغط على زر ]MENU( ]القائمة( لفتح قائمة المعلومات المعروضة.
		- **مالحظة:** قد تتعرض الصورة لبعض التشويه عند استخدام هذه الوظيفة.
- ال تعمل هذه الوظيفة عند تعينها لـFLIP IMAGE( قلب الصورة( إال في حالة NONE( ال شيء( وMODE PICTURE MULTI( وضع الصور المتعددة( وSSAVER (شاشة التوقف) وSUPER (فائق) في INPUT CHANGE (تغيير الإدخال) وTILE MATRIX (المصفوفة المتتابعة) وTICKER TEXT( محدد النص(.
- عند اختيار وضع DYNAMIC (ديناميكي) أو ZOOM (تكبير/تصغير) في ASPECT (العرض إلى الارتفاع)، ستتغير الصورة إلى الوضع FULL (الكامل). ثم ابدأ بـ ZOOM POINT( تحديد التكبير/التصغير( بعد الخروج من عنصرPOINT ZOOM( تحديد التكبير/التصغير(، سيعود ASPECT( العرض إلى الارتفاع) إلى إعدادت ASPECT السابقة. عند تغيير ASPECT (نسبة العرض إلى الارتفاع) خلال عملية POINT ZOOM (تحديد التكبير/التصغير)، سيتم ضبط وضع DYNAMIC (ديناميكي) وZOOM (تكبير/تصغير) إلى صورة FULL (كاملة).
	- ال تتحرك أيقونة المكبر إلى منطقة اختفاء الصورة.
	- يعود ZOOM POINT( تحديد التكبير/التصغير( إلى حجم الصورة الطبيعي بعد تغيير إشارة الدخل أو إيقاف تشغيل الشاشة.
	- سيصبح عنصر POINT ZOOM (تحديد التكبير/التصغير) غير نشط في حالة تغيير إعداد ASPECT (العرض إلى الارتفاع) خلال عملية POINT ZOOM (تحديد التكبير/التصغير).
		- عندما يكون عنصر ZOOM POINT( تحديد التكبير/التصغير( نشط، تكون وظيفة STILL( ثابت( غير متاحة.
	- ال تتاح وظيفة ZOOM POINT( تكبير وتصغير النقطة( عندما يكون 2MODE في HDMI في وضع وMODE TERMINAL( وضع الوحدة الطرفية( وبإشارة DisplayPort بحجم 3840 x 2160( 60 هرتز(.

# **)التشغيل دليل )PROOF OF PLAY**

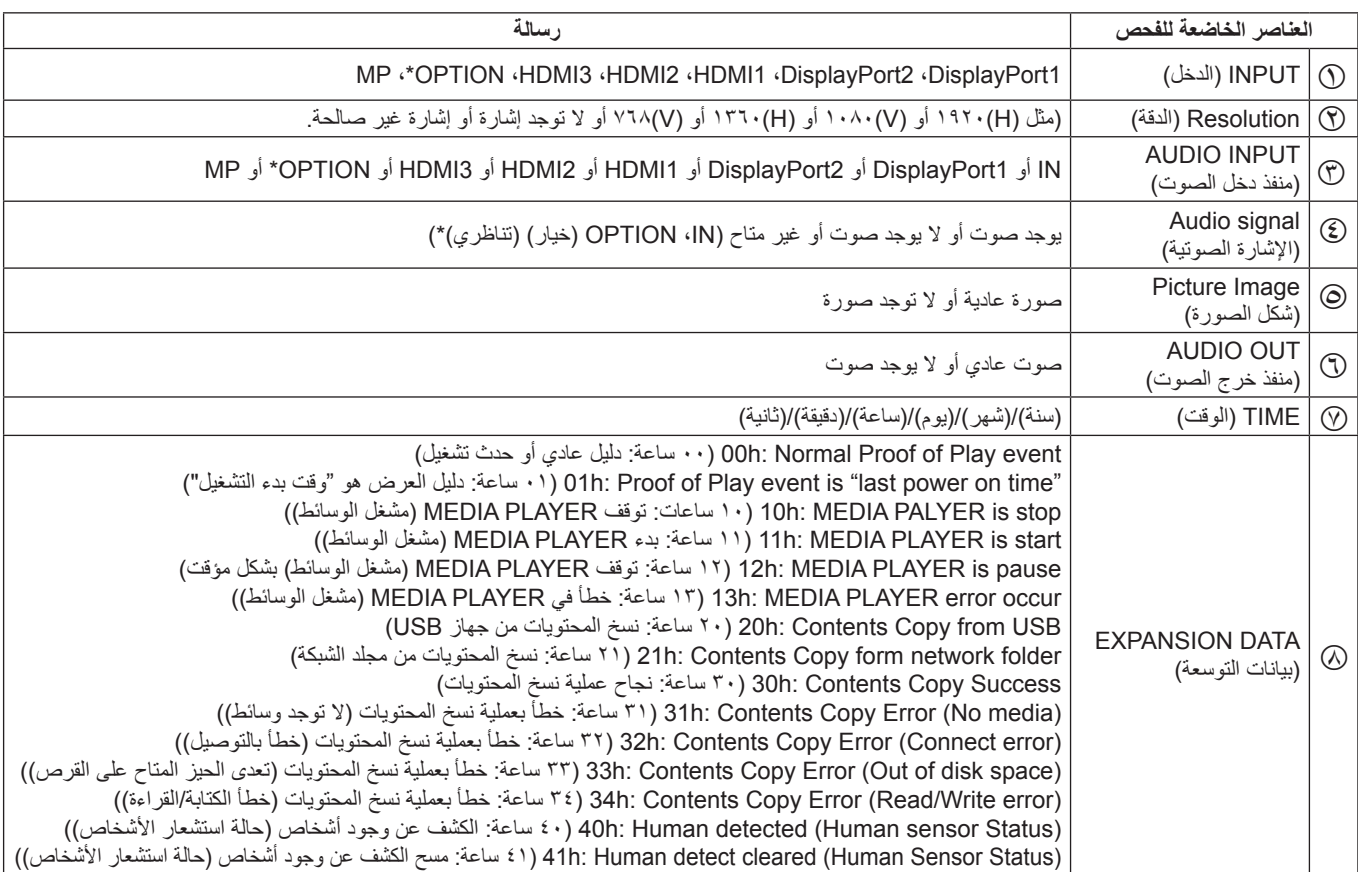

تتيح هذه الوظيفة إرسال رسائل بالوضع الحالي للشاشة بعد إجراء الفحص الذاتي.

\*: تعتمد هذه الوظيفة على نوع Board Option التي تستخدمها.

**على سبيل المثال:**

HDMI1  $\circledcirc$ 

- $1.4.8$  × 197.  $\circled{)}$ 
	- HDMI1 <sup>®</sup>
		- IN1  $\circledS$
	- E صورة عادية
	- F صوت عادي
- G /1/1/2014 0 ساعة0/دقيقة0/ثانية
- H )الوسائط مشغل توقف :ساعات 10 )10h: MEDIA PLAYER is stop

**مالحظة:** للتعرف على وظيفة دليل التشغيل يرجى الرجوع إلى ملف "pdf.Control\_External "الموجود على القرص المدمج المصاحب للشاشة.

# <span id="page-62-0"></span>**DATA WIRELESS INTELLIGENT( بيانات السلكية ذكية(**

يمكن استخدام هذه الوظيفة لمعرفة حالة الشاشة عن طريق اتصال السلكي، وحتى عندما تكون الشاشة متوقفة. كما يمكن استخدام هذه الطريقة إلعداد بعض خيارات قائمة المعلومات المعروضة على الشاشة.

> **مالحظة:** موضع جهاز االستشعار: راجع [صفحة 10](#page-11-0) [وصفحة](#page-12-0) .11 ٍ يرجى االتصال بالمورد لالطالع على مزيد من المعلومات. يتوافق هذه الجهاز مع 15693 ISO.

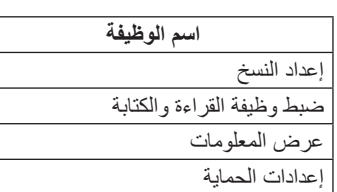

# **مصفوفة MULTIPICTURE( الصورة المتعددة(**

 $A \parallel B$  $\circ$ 

# NUMBER PICTURE( عدد الصور(: 2 صور

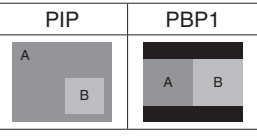

### NUMBER PICTURE( عدد الصور(: 3 صور

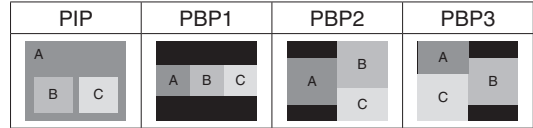

# NUMBER PICTURE( عدد الصور(: 4 صور

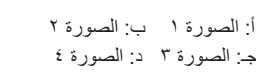

# **عدد الصور: 2 صور**

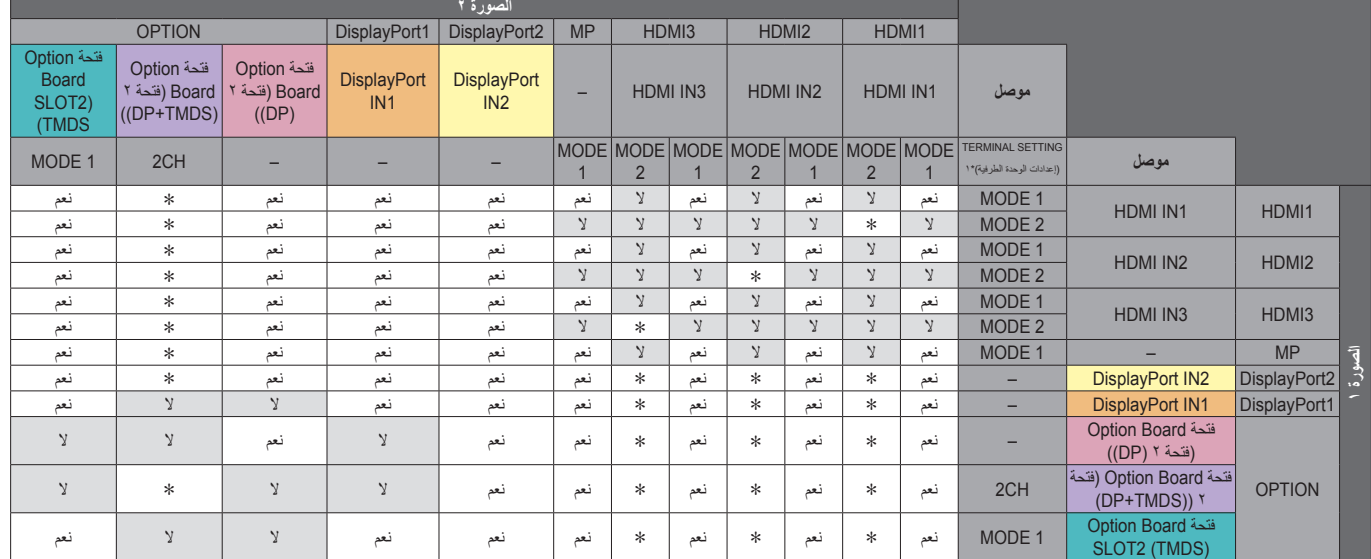

\* 1:PBP( صورة بجانب صورة 1(: نعم، PBP( صورة بجانب صورة(: ال SLOT2 (DP+TMDS) لفتحة SLOT2 CH SETTING :1\*

# **NUMBER PICTURE( عدد الصور(: PICTURES 3( 3 صور(**

# )1 الوضع )HDMI1 :)1 صورة )PICTURE 1 PIP/PBP1/PBP2

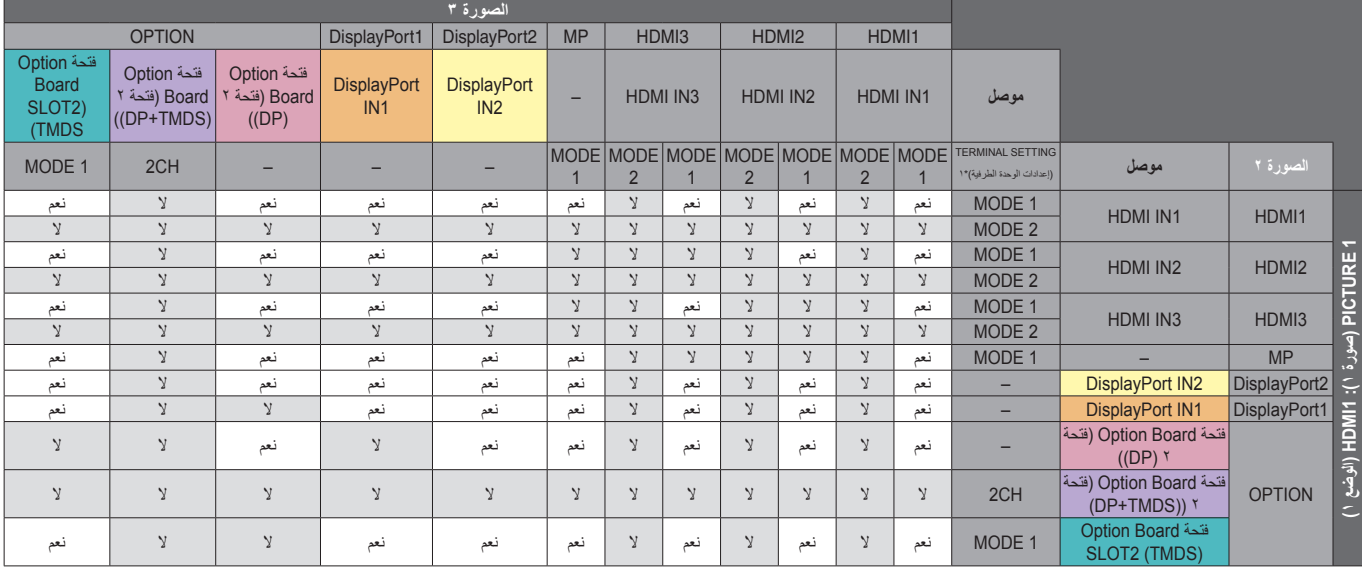

SLOT2 (DP+TMDS) لفتحة SLOT2 CH SETTING :1\*

# HDMI1 (MODE2), HDMI2 (MODE2), HDMI3 (MODE2) : )1 صورة )PICTURE 1 PIP/PBP2

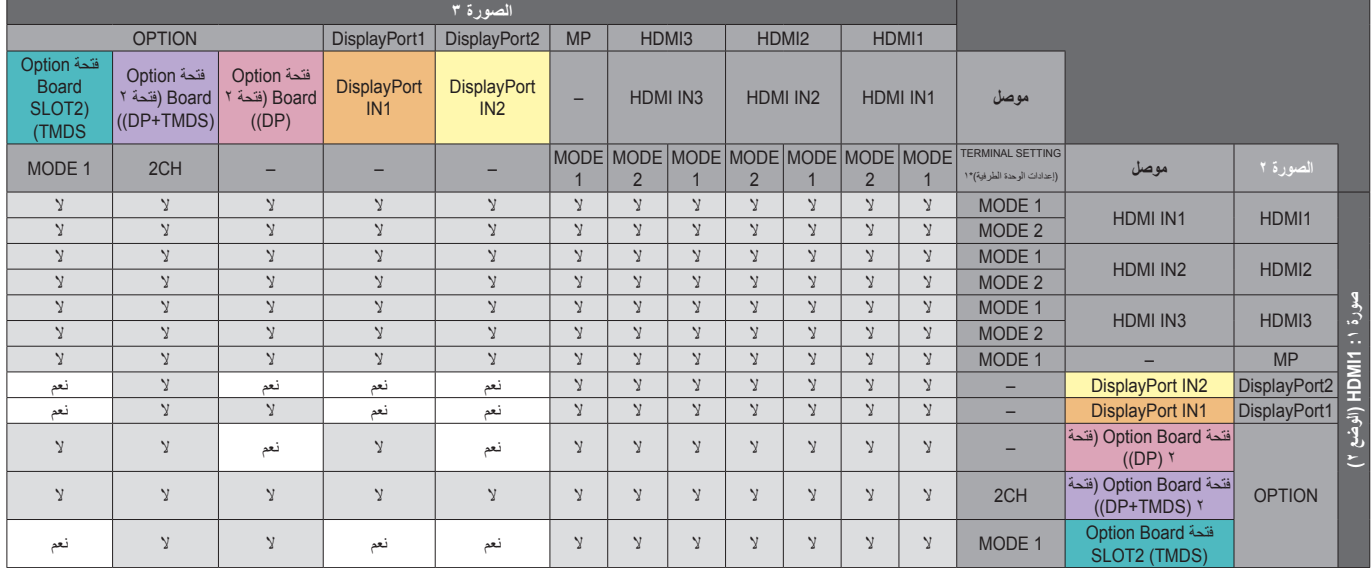

SLOT2 (DP+TMDS) لفتحة SLOT2 CH SETTING :1\*

# HDMI2 (MODE1) :)1 صورة )PICTURE 1 PIP/PBP1/PBP2

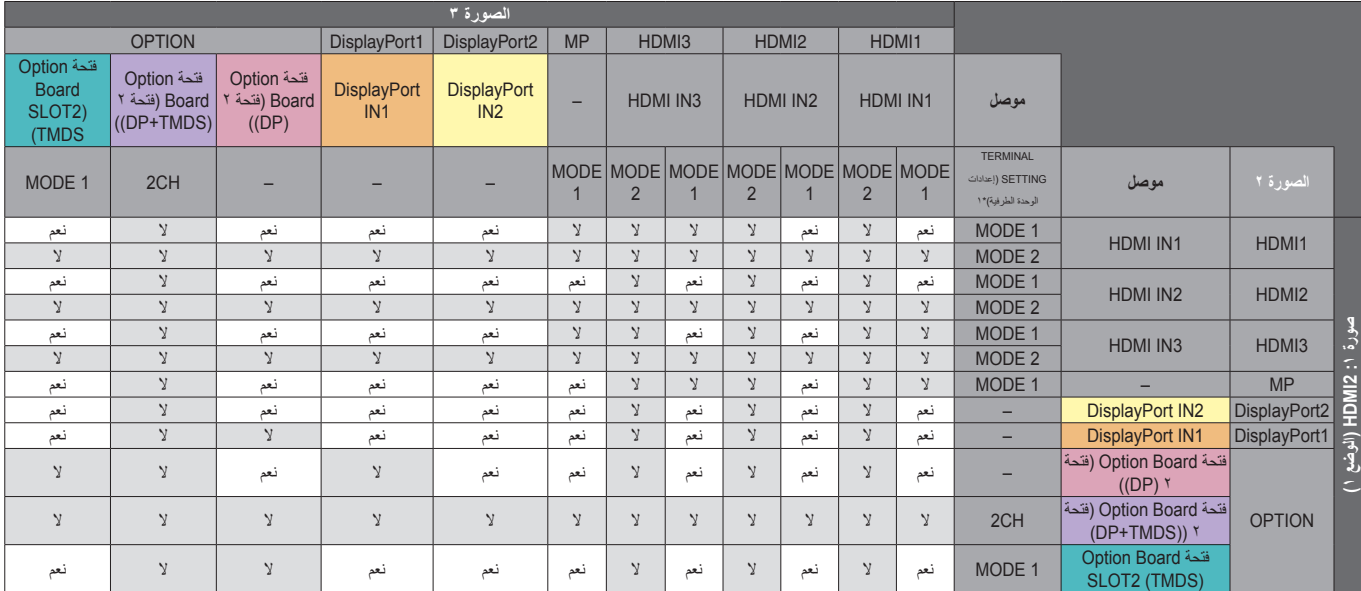

# HDMI3 (MODE1) :)1 صورة )PICTURE 1 PIP/PBP1/PBP2

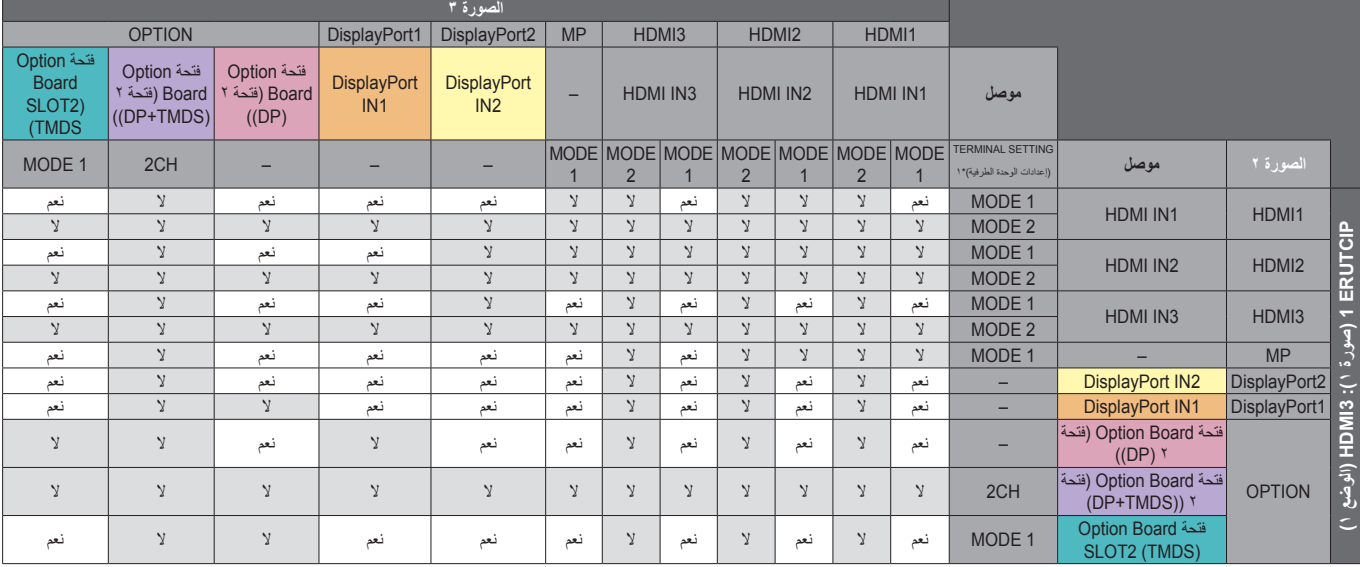

SLOT2 (DP+TMDS) لفتحة SLOT2 CH SETTING :1\*

# 2PBP1/PBP/PIP 1 PICTURE( صورة 1( صورة 1 ِّ : مشغل الوسائط

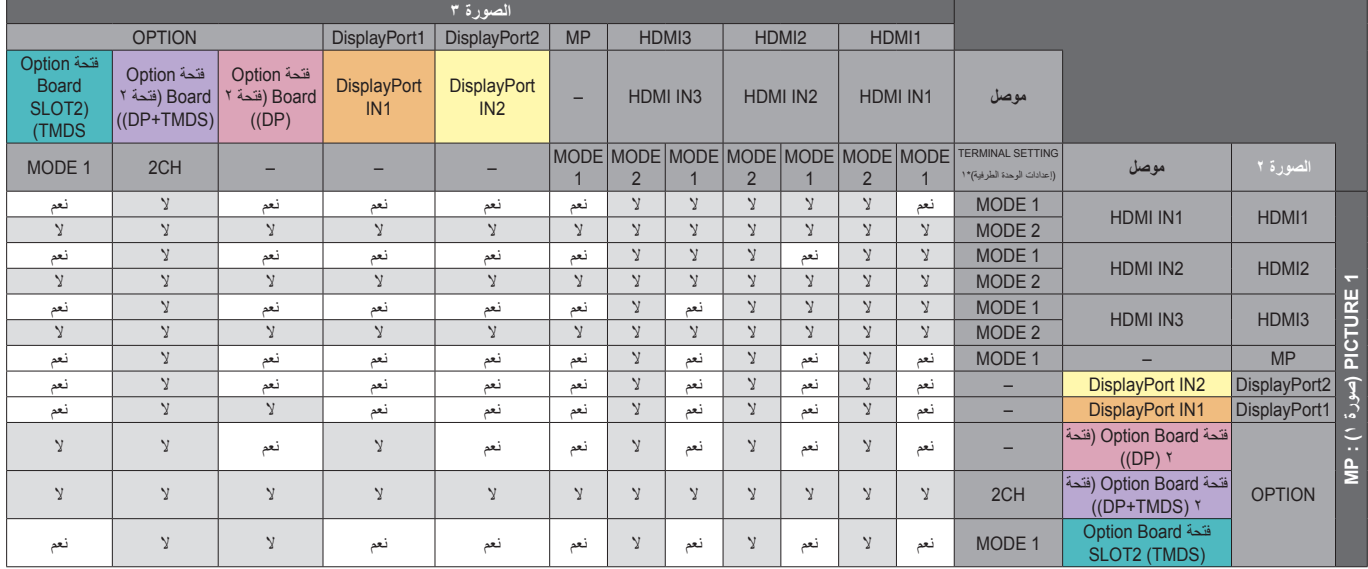

SLOT2 (DP+TMDS) لفتحة SLOT2 CH SETTING :1\*

# DisplayPort2 :)1 صورة )PICTURE 1 PIP/PBP1/PBP2

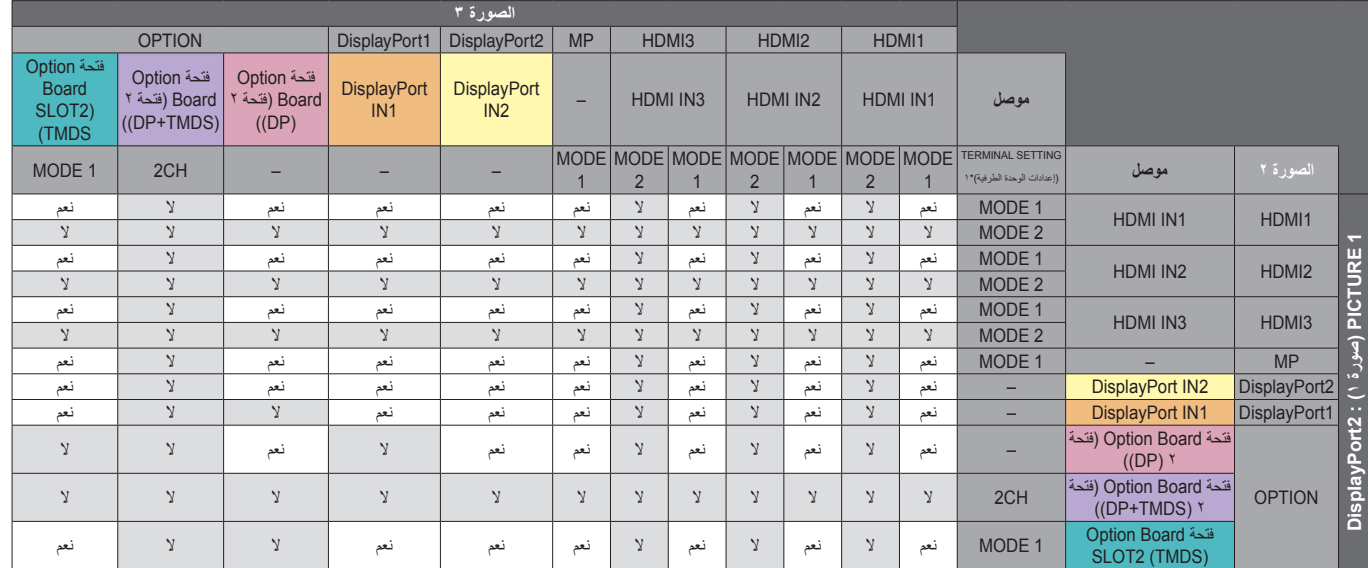

# DisplayPort2 :)1 صورة )PICTURE 1 PIP/PBP1/PBP2

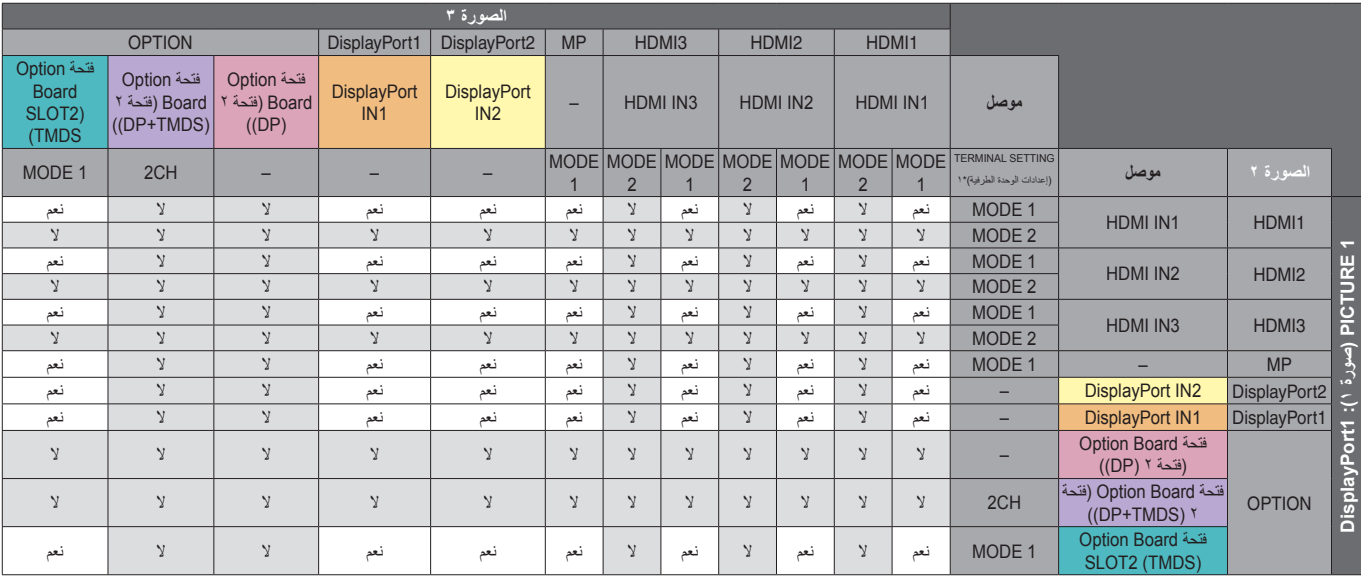

SLOT2 (DP+TMDS) لفتحة SLOT2 CH SETTING :1\*

)DP( خيار :(1 صورة )PICTURE 1 PIP/PBP1/PBP2

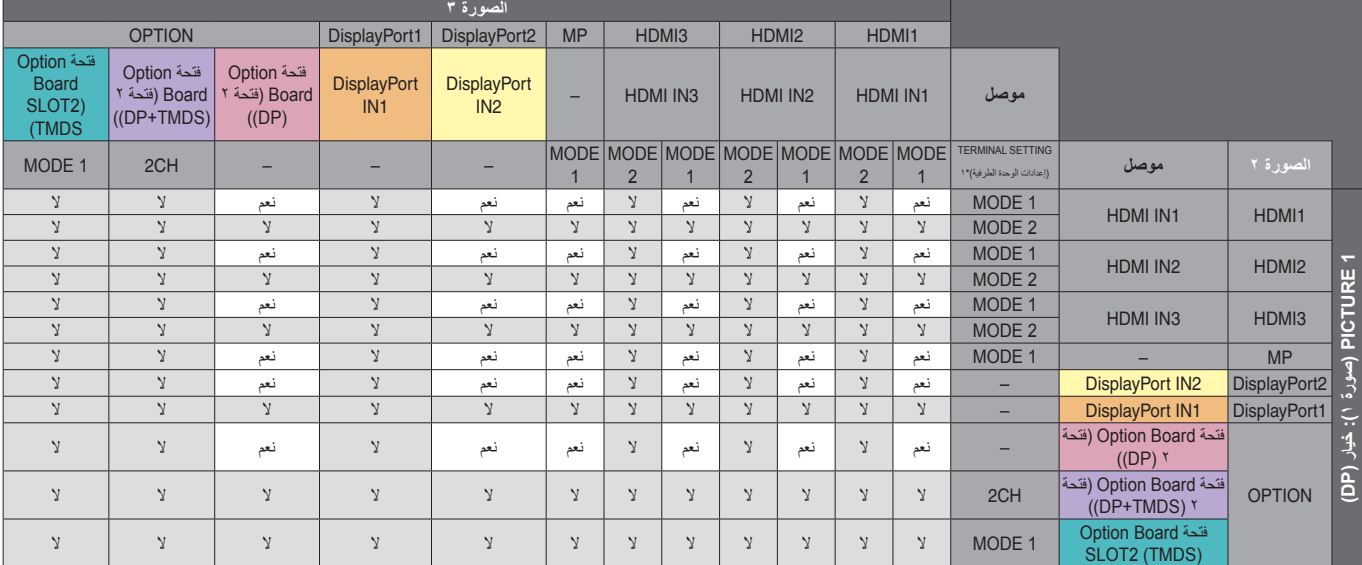

SLOT2 (DP+TMDS) لفتحة SLOT2 CH SETTING :1\*

# )DP+TMDS( خيار :( 1 صورة )PICTURE 1 PIP/PBP2

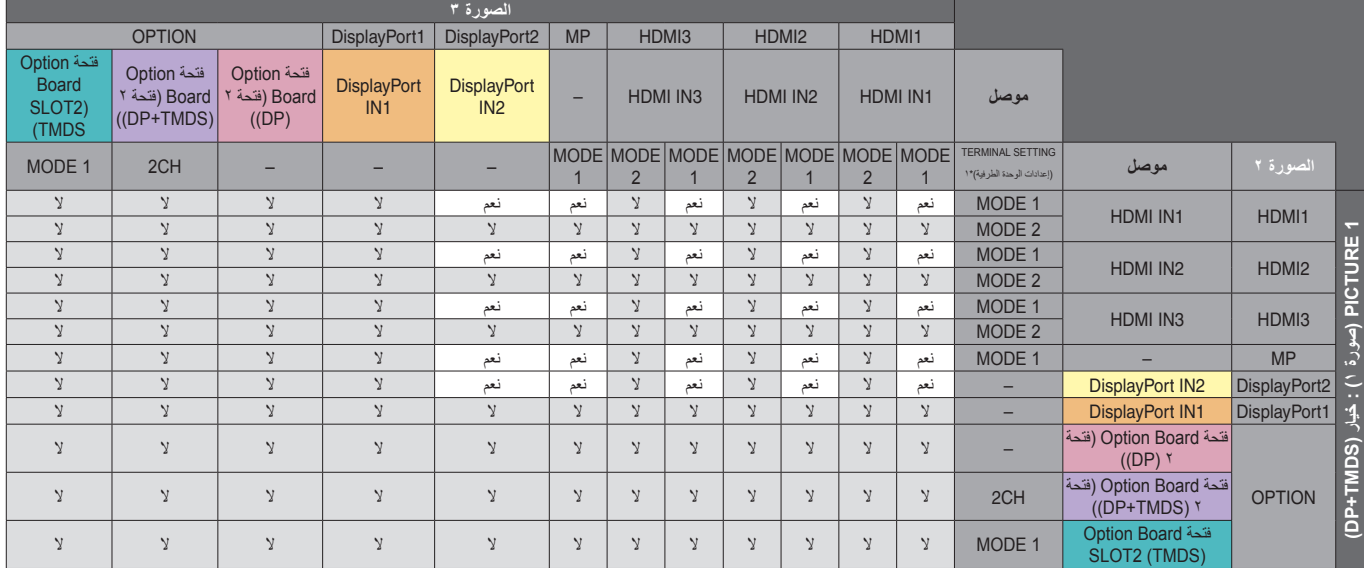

# )TMDS( خيار :(1 صورة )PICTURE 1 PIP/PBP2

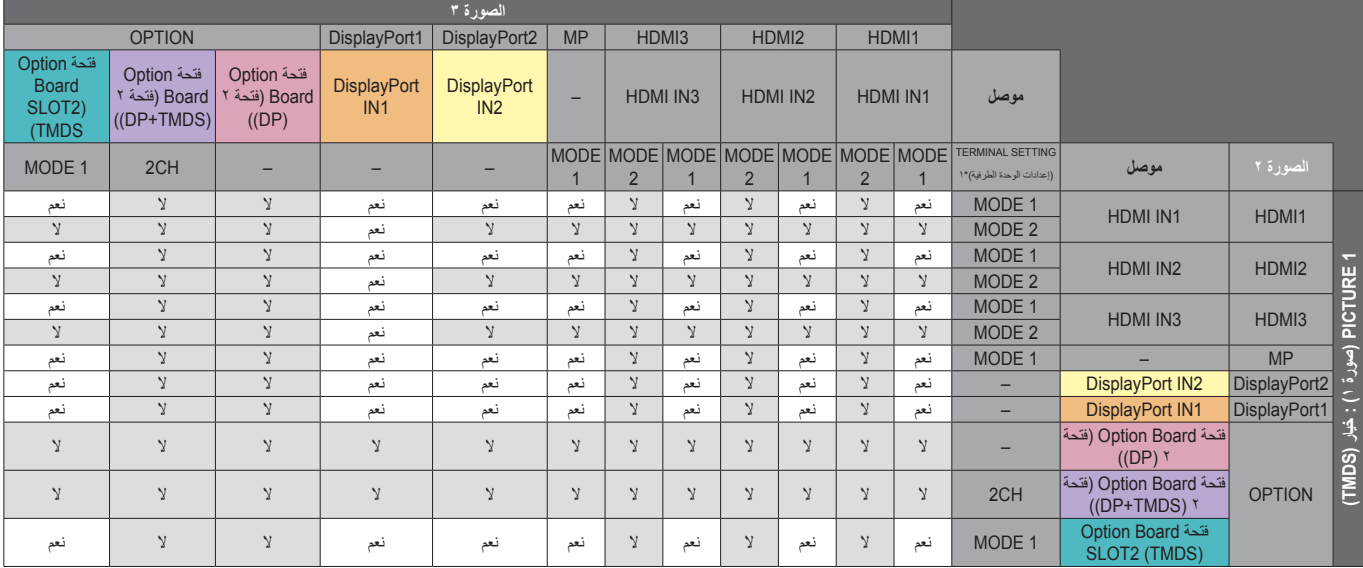

SLOT2 (DP+TMDS) لفتحة SLOT2 CH SETTING :1\*

# )TMDS( خيار :( 1 صورة )PICTURE 1 PBP1

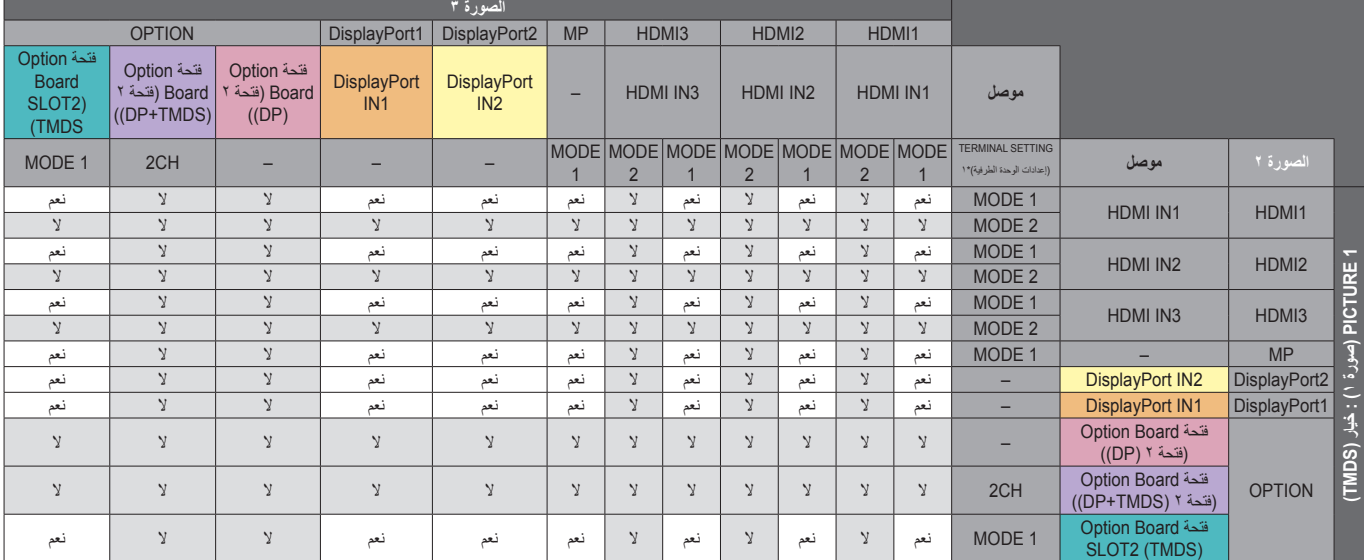

SLOT2 (DP+TMDS) لفتحة SLOT2 CH SETTING :1\*

# )1 الوضع )HDMI1 : )1 صورة )PICTURE 1 PBP3

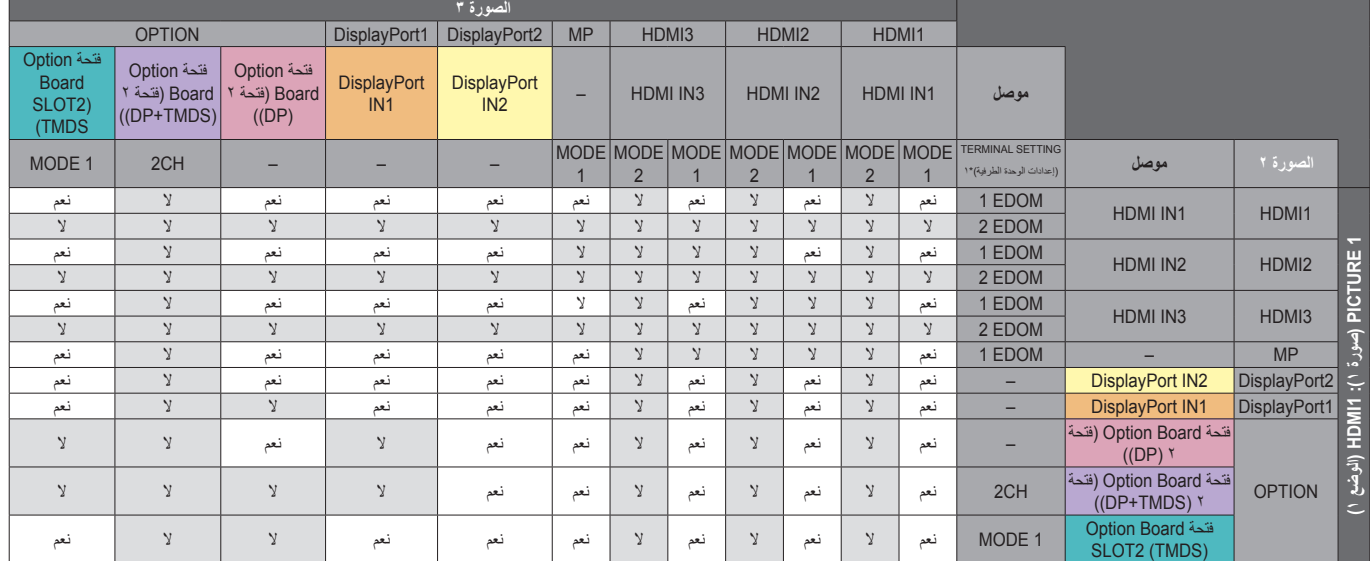

# )1 الوضع )HDMI2 :)1 صورة )PICTURE 1 PBP3

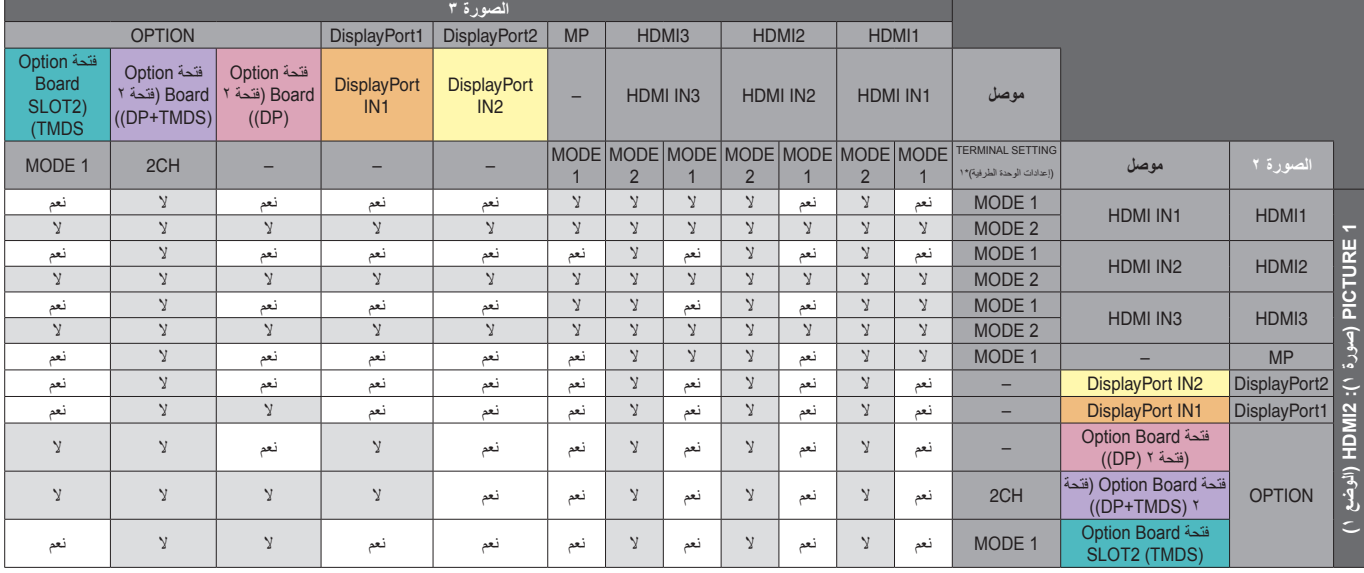

SLOT2 (DP+TMDS) لفتحة SLOT2 CH SETTING :1\*

# )1 الوضع )HDMI3 :)1 صورة )PICTURE 1 PBP3

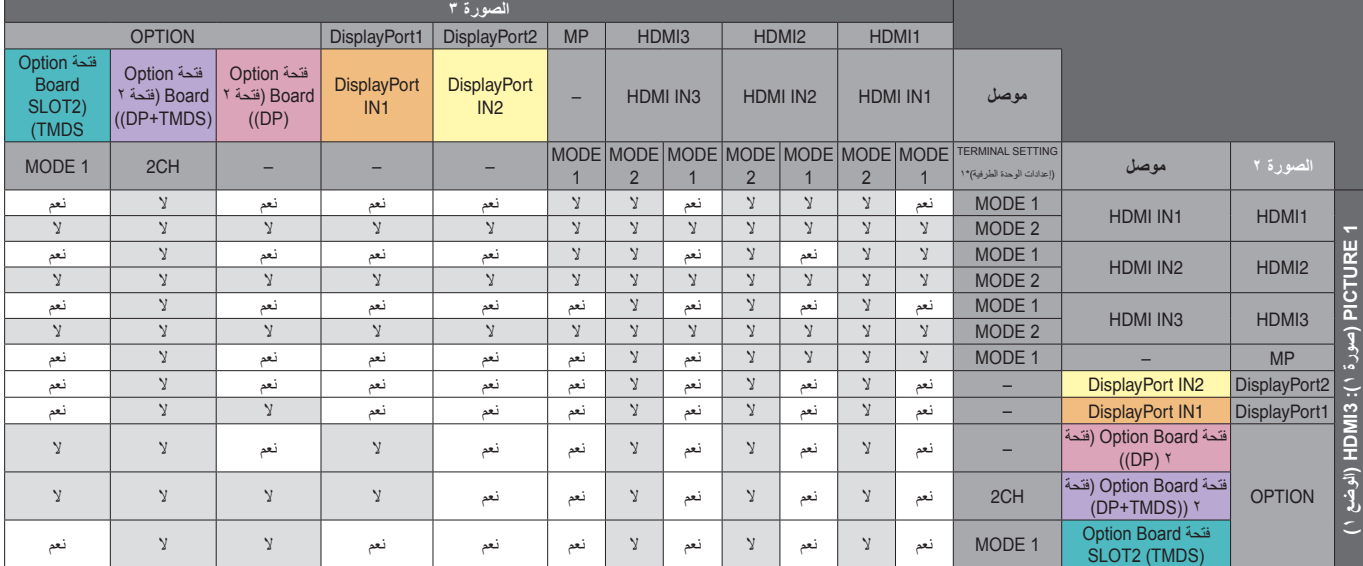

SLOT2 (DP+TMDS) لفتحة SLOT2 CH SETTING :1\*

3PBP 1 PICTURE( صورة 1(: MP ِّ( مشغل الوسائط(

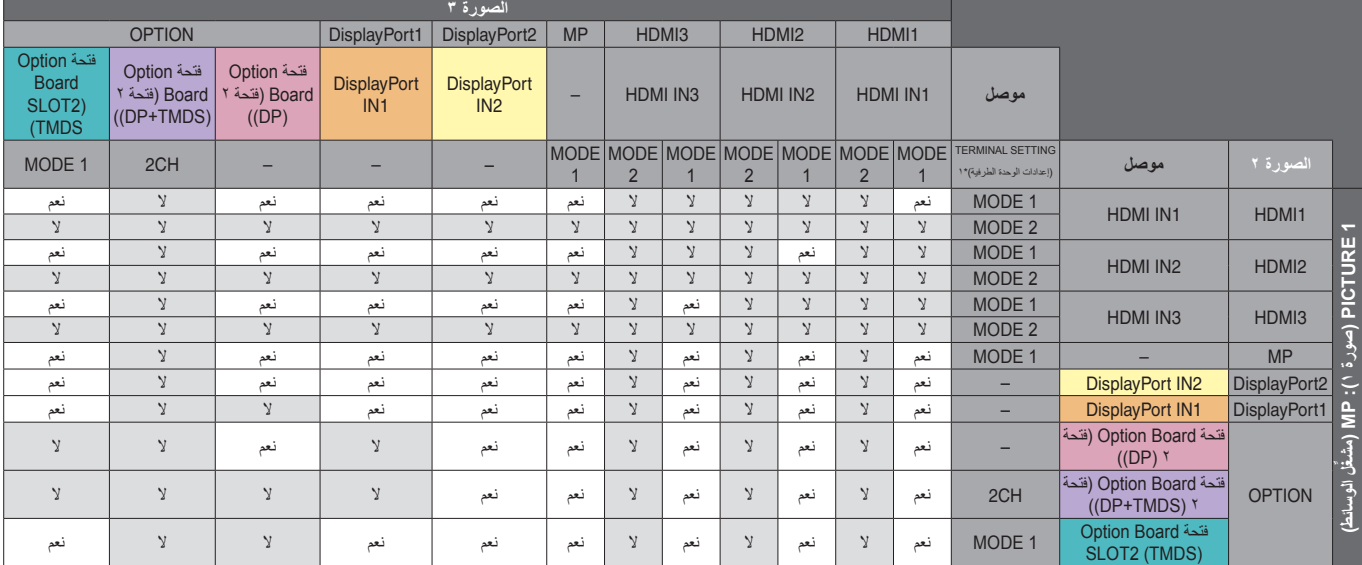

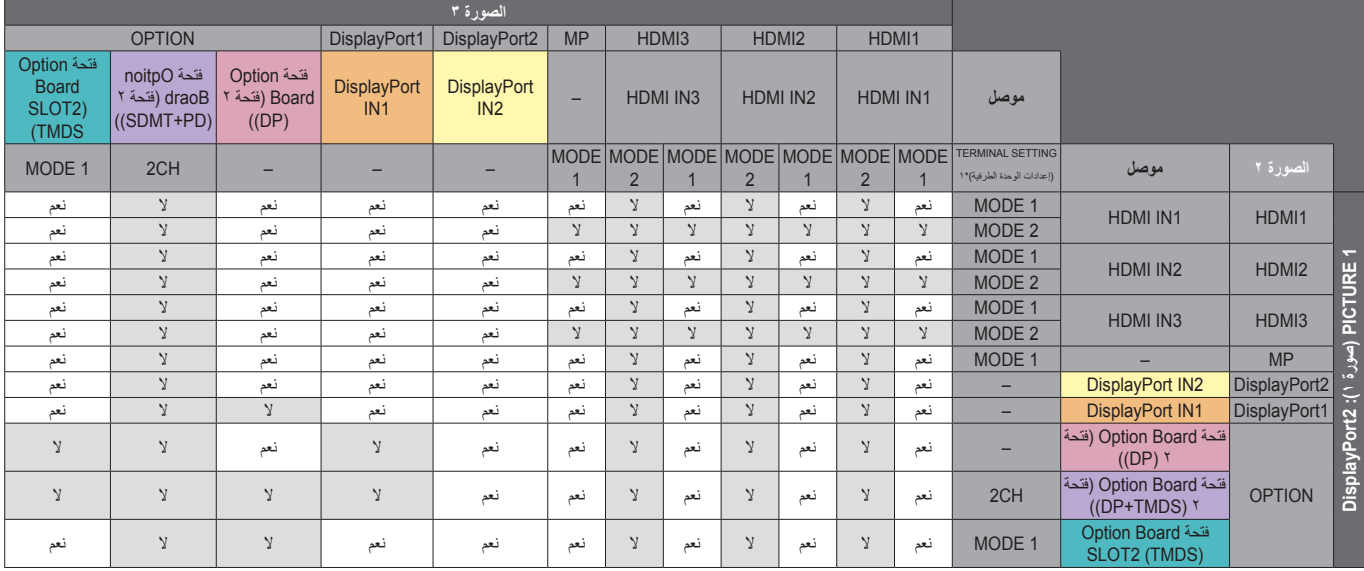

SLOT2 (DP+TMDS) لفتحة SLOT2 CH SETTING :1\*

# DisplayPort2 :)1 صورة )PICTURE 1 PBP3

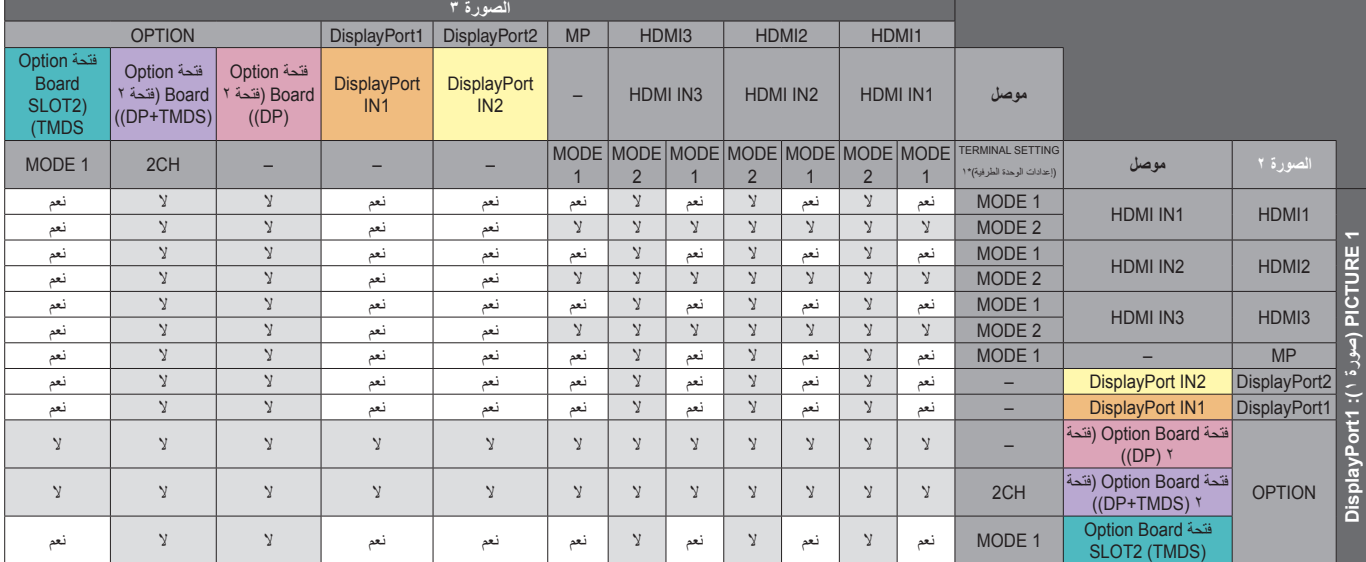

SLOT2 (DP+TMDS) لفتحة SLOT2 CH SETTING :1\*

)DP( خيار :(1 صورة )PICTURE 1 PBP3

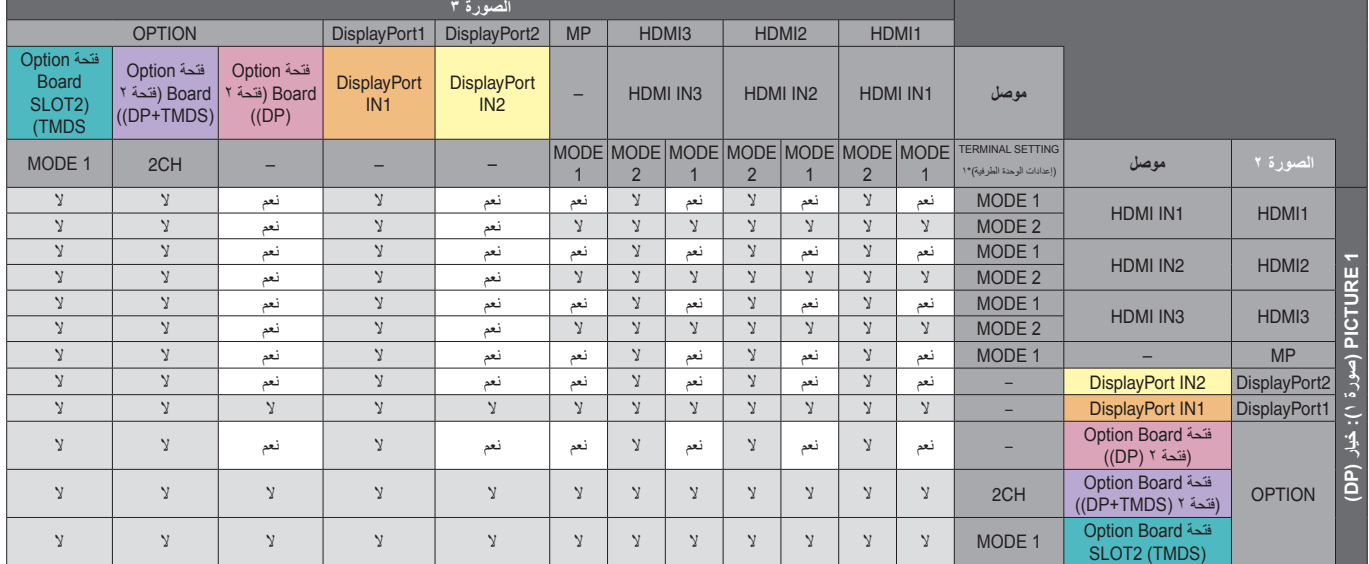

### )TMDS( خيار :(1 صورة )PICTURE 1 PBP3

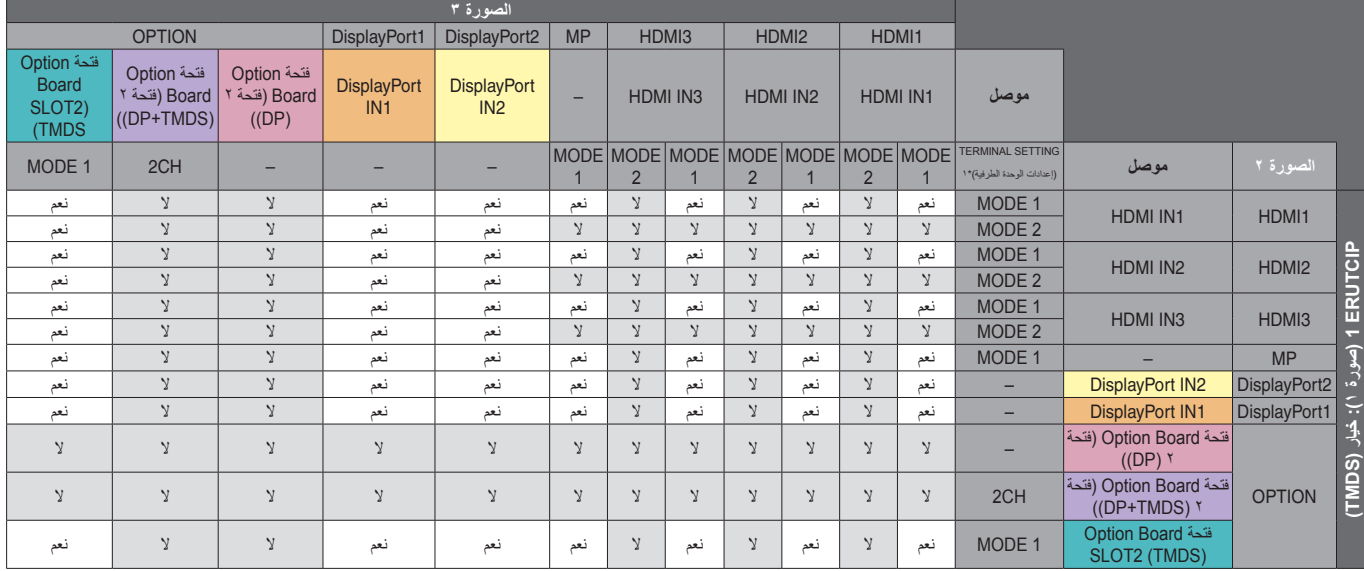

SLOT2 (DP+TMDS) لفتحة SLOT2 CH SETTING :1\*

# **NUMBER PICTURE( عدد الصور(: 4 صور**

يمكن اختيار إشارة دخل واحدة فقط من داخل المجموعة. يتم عرض مجموعة واحدة من خمس مجموعات على كل شاشة. يمكن اختيار نفس المجموعة أكثر من مرة.

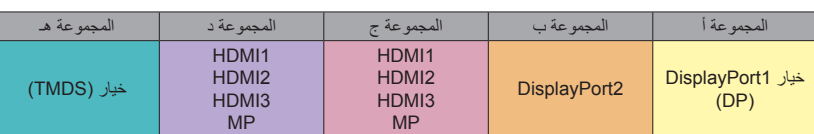

**مالحظة:** إعداد طرفية 3HDMI2/HDMI1/HDMI هو 1MODE فقط. ال يمكن اختيار (DP (OPTION و(TMDS (OPTION ً معا )بل يتم اختيار أحدهما فقط(.

# **out Video( خرج الفيديو(**

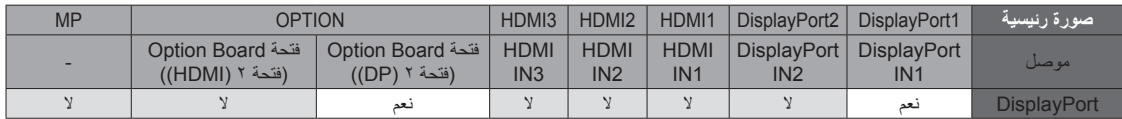

عندما تخرج الشاشة إشارة من DisplayPort، يرجى اختيار إشارة دخل 1DisplayPort أو OPTION( خيار(.

تدعم وظيفة خرج اإلشارة في الشاشة المحتويات المحمية من خالل تقنية HDCP، وفي هذه الحالة يمكن وصل 3 ً شاشات معا. عند استخدام خيار ما، يرجى ضبط SETTING CH 2SLOT على CH،1 ثم ضبط SELECT CH 2SLOT على DisplayPort( راج[ع صفحة 45](#page-46-0)(.

**مالحظة:** إلخراج إشارة من DisplayPort يمكن تحديد بعض الخيارات من نوع 2Slot فقط، والتي تشمل خرج إشارة DisplayPort.

# **الخصائص**

ا**لأثر المصغر:** يقدم حلاً مثاليًا للبيئات من خلال جودة عالية للصور .

**ENGINE SPECTRAVIEW:** تم تصميم هذا النظام لتحسين جودة الصور المعروضة على الشاشة،

حيث تتم معايرة كل شاشة في المصنع، ومن خلال إجراء تعديلات تلقائية أثناء تشغيل أجهزة الشاشة في الوقت الفعلي الإعدادات المثلي دون أي تدخل من قبل المستخدم.

**OmniColor:** يجمع بين التحكم اللوني سداسي المحاور وبين ألوان sRGB القياسية. ويتيح التحكم اللوني سداسي المحاور ضبط اللون من خالل ستة محاور هي )األحمر رالأخضر والأزرق والسماوي والأرجواني والأصفر)، بدلاً من المحاور الثلاثة التي كانت متاحة سابقًا (وهي الأزرق والأخضر والأحمر). ويمنح معيار SRGB الشاشة وضعًا لونيًا ً موحدا، وهو ما يضمن أن تكون األلوان المعروضة على الشاشة هي نفس األلوان التي تظهر على المطبوعات الملونة )حيث يدعم معيار sRGB نظام التشغيل وطابعة sRGB). ويتيح لك ذلك ضبط ألوان الشاشة وتخصيص دقتها اللونية، من بين العديد من المعايير القياسية.

**وضع sRGB للتحكم في األلوان:** هو عبارة عن معيار إلدارة األلوان، فهو يتيح لك مطابقة األلوان الموجودة على شاشات الكمبيوتر وغيره من األجهزة الطرفية، كما يتيح معيار sRGB ً القائم على أساس مساحة لونية معايرة، عرضا أمثل لأللوان وتوافق اإلصدارات السابقة مع معايير ألوان شائعة أخرى.

**عناصر التحكم في المعلومات المعروضة على الشاشة:** ِّ تمكنك من ضبط جميع عناصر الصورة المعروضة على الشاشة بسرعة وسهولة، وذلك من خالل قوائم سهلة االستخدام معروضة على الشاشة.

ُيسر الحلول التي تقدمها شركة RMicrosoft مع نظام التشغيل RWindows عمليات اإلعداد والتثبيت عن طريق السماح للشاشة بإرسال البيانات الخاصة بها **التوصيل والتشغيل:** ت (كحجم الشاشة ومستويات الدقة المدعومة) بشكل مباشر إلى الكمبيوتر، ما يؤدي تلقائيًا إلى تحسين أداء الشاشة.

ن**ظام IPM( مدير الطاقة الذكي):** يقدم طرقًا مبتكرة لتوفير الطاقة، ما يسمح للشاشة بالانتقال إلى مستوى ألف مستخلاك الطاقة عندما تكون قيد التشغيل ولكنها غير مستخدمة، وهو ما يوفر ثلثي الطاقة المستهلكة، فضلاً على تقليل الانبعاثات وخفض نفقات تكييف الهواء في مكان العمل.

**إمكانية العرض بملء الشاشة:** تتيح لك استخدام كامل مساحة الشاشة مع معظم مستويات الدقة، ما يسمح بتكبير مقاس الصورة بشكل ملحوظ.

وا**جهة تثبيت متوافقة مع معيار (FDMIv1) الصادر عن VESA:** يتيح لك تركيب الشاشة باستخدام أي ذراع أو حامل تثبيت من غير منتجات الشركة، طالما كان متوافقًا مع معيار )1FDMIv )الصادر عن VESA، وتنصح شركة NEC باستخدام معدات تثبيت متوافقة مع معيار GS-TÜV(بالنسبة للمستخدمين في ألمانيا( و/أو 1678UL( بالنسبة للمستخدمين في أمريكا الشمالية).

**التكبير/ التصغير:** تتيح هذه الخاصية تكبير/تصغير مقاس الصورة في االتجاهين األفقي والرأسي.

**التشخيص الذاتي:** يتم اإلشارة إلى وجود عطل، حال حدوث أي خطأ داخلي في الجهاز.

**لوحة توصيل USB:** تسمح بتوصيل الكاميرات الرقمية والماسحات الضوئية ولوحات المفاتيح وغيرها.

**HDCP( حماية المحتوى الرقمي ذي النطاق الترددي العالي(:** يهدف نظام HDCP إلى منع النسخ غير القانوني لبيانات الفيديو التي يتم إرسالها عبر إشارة رقمية. إذا لم تتمكن من مشاهدة المادة عبر منفذ الدخل الرقمي، فهذا لا يعني بالضرورة أن الشاشة لا تعمل على النحو الصحيح. ونظرًا لتطبيق نظام HDCP، قد يكون المحتوى في بعض الحالات محميًا بموجب نظام HDCP وربما ال يتم عرضه حسب قرار/نية مطبقي نظام HDCP( شركة LLC ,Protection Content Digital).

**فتحة Board Option:** يمكنك اختيار Board Option ٍ . يرجى االتصال بالمورد لالطالع على مزيد من المعلومات.

**.SIM DICOM:** هي عبارة عن محاكاة منحنى جاما DICOM والمخزنة داخل الشاشة باعتبارها قيم "جدول البحث الثابتة"، فعند تحديد Sim DICOM، يتم تحميل تلك القيم داخل Look Up Table (جدول البحث) النشط الخاص بالشاشة لإنشاء DICOM يشبه منحنى تصحيح جاما، وهذا يناسب عرض صورة DICOM في المراجعة الطبية، إلا أنه يحظر استخدامه لعرض صورة DICOM عند إجراء التشخيص.

TILE MATRIX, TILE COMP (ال**مصفوفة المتعددة وتوافق العرض المتعدد):** يعرض صورة واحدة على عدة شاشات مع الحفاظ على الدقة أثناء تعويض عرض إطار الصورة<sub>.</sub>

# **استكشاف األعطال وإصالحها**

# **ال توجد صورة**

- ينبغي توصيل كبل الإشارة توصيلاً كاملاً ببطاقة الشاشة/الكمبيوتر .
	- ً ينبغي إحكام تثبيت بطاقة الشاشة في موضعها تماما.
- تفقد مفتاح الطاقة الرئيسي، حيث يجب ضبطه على وضع ON( تشغيل(.
	- ينبغي ضبط مفاتيح الطاقة بالشاشة والكمبيوتر على وضع ON( تشغيل(.
- تأكد من اختيار دقة مدعومة ببطاقة العرض أو النظام المستخدم. وفي حالة ساورتك الشكوك يرجى الرجوع إلى دليل استخدام بطاقة العرض أو النظام لتغيير الدقة.
- تحقق من توافق الشاشة مع بطاقة الشاشة، ومن ضبط توقيتات اإلشارة الموصى بها.
	- تحقق من عدم وجود سنون مثنية أو مضغوطة في موصل كبل اإلشارة.
- تنتقل الشاشة تلقائيًا إلى وضع الاستعداد بعد وقت مضبوط مسبقًا من فقدان إشارة الفيديو. اضغط على زر الطاقة بوحدة التحكم عن بعد، أو زر الطاقة الموجود على الشاشة.
- قد ال يتم عرض الصور إذا قمت بفصل كبل اإلشارة عند بدء تشغيل جهاز الكمبيوتر، ِّ وعند حدوث ذلك قم بإيقاف تشغيل جهاز الكمبيوتر ثم صل كبل اإلشارة وشغل الجهاز والشاشة مرة أخرى.
	- راجع إعداد POWER OPTION( خيار الطاقة( عند استخدام إكسسوارات .Option Board

# **عدم استجابة زر الطاقة**

- افصل كبل الطاقة الخاص بالشاشة من مأخذ التيار المتردد إليقاف تشغيل الشاشة وإعادة ضبطها.
	- َّق من مفتاح الطاقة الرئيسي الموجود على الشاشة. تحق

# **ثبات الصورة**

- يرجى مراعاة أن تقنية LCD قد تتسبب في الظاهرة المعروفة باسم Image Persistence( ثبات الصورة(، والتي تحدث عندما يظل أثر الصورة أو "ظلها" ً ظاهرا على الشاشة بعد اختفاء الصورة األصلية، وعلى خالف شاشات CRT، فإن ظاهرة ثبات الصورة على شاشات LCD غير دائمة، بيد أنه ينبغي تجنَّب عرض الصور الثابتة الفردية لفترة طويلة على الشاشة، ولتخفيف هذه الظاهرة، اضبط الشاشة في وضع االستعداد باستخدام وحدة التحكم عن بعد أو أوقف تشغيل الشاشة لفترة تعادل مدة عرض الصورة السابقة، فمثال، إذا استمر عرض الصورة على الشاشة لمدة ساعة مع بقاء أثر للصورة، فيتعين تشغيل وضع االستعداد أو وقف تشغيل الشاشة لمدة ساعة لمحو الصورة.
- **مالحظة:** كما هو الحال في كل أجهزة العرض الشخصية، توصي شركة SOLUTIONS DISPLAY NEC بعرض الصور المتحركة واستخدام شاشة التوقف أو تغيير الصور الثابتة على فترات زمنية منتظمة في حالة خمول الشاشة أو إيقاف وضع االستعداد أو تشغيلها عند عدم االستخدام.

# **الصورة تومض**

- إذا كنت تستخدم مردد إشارة أو موزع أو كبل طويل، فإن هذا قد يسبب تشوه أو ومض الصورة للحظة، وفي هذه الحالة يرجى توصيل الكبل مباشرة بالشاشة دون استخدام مردد أو موزع، أو استبدل الكبل بآخر ذي جودة أعلى، كما أن استخدام ممدد زوجي ملتوي قد يتسبب في عدم وضوح الصورة وذلك حسب موضع الشاشة أو الكبل المركب، وللحصول على المزيد من المعلومات يرجى االتصال بالمورد.
- قد ال تظهر بعض كبالت HDMI الصورة الصحيحة، فإذا كانت دقة الدخل تساوي 1920 x 2160 أو 3840 x 2160 أو 4096 x ،2160 يرجى استخدام كبل HDMI المعتمد لدعم دقة K.4

# **عدم استقرار الصور أو عدم وضوحها أو ظهور تشوش بها**

- ينبغي إحكام تثبيت كبل اإلشارة بالكمبيوتر.
- استخدم أزرار التحكم الخاصة بضبط الصور المعروضة على الشاشة لتركيز العرض وضبطه من خالل زيادة قيم الضبط الدقيق أو تقليلها. عند تغيير وضع العرض، قد ينبغي إعادة ضبط اإلعدادات الخاصة بضبط الصور المعروضة على الشاشة.
- تحقق من توافق الشاشة مع بطاقة الشاشة، ومن ضبط توقيتات اإلشارة الموصى بها.
- في حالة عدم وضوح النص، فينبغي تغيير وضع الفيديو إلى وضع "غير متداخل" مع استخدام معدل تحديث 60 هرتز.
- قد يحدث تشويه للصورة عند التشغيل أو تغيير إعدادات الشاشة أو إعدادات جهاز موصل بها.

# **عدم إضاءة مؤشر بيان الحالة الموجود على الشاشة )يتعذر رؤية اللون األزرق أو األحمر(**

- ينبغي أن يكون مفتاح الطاقة في وضع ON( تشغيل( كما ينبغي توصيل كبل الطاقة.
	- تفقد مفتاح الطاقة الرئيسي، حيث يجب ضبطه على وضع ON (تشغيل).
	- تأكد من أن جهاز الكمبيوتر ليس على وضع توفير الطاقة )المس لوحة المفاتيح أو حرك الماوس).
	- تحقق من تعيين خيار مؤشر الطاقة في قائمة المعلومات المعروضة على الشاشة على وضع ON (تشغيل).

# **ظهور ألوان مؤشر بيان الحالة وامضة أو متوهجة باستثناء اللون األزرق**

- في حالة حدوث أي عطل، يرجى االتصال بالمورد،
- في حالة إيقاف تشغيل الشاشة نتيجة ارتفاع الحرارة الداخلية لدرجة أعلى من حرارة التشغيل العادي، سيومض مؤشر بيان الحالة باللون الأخضر أو الأصفر أو الأحمر ست مر ات

ّشغل الشاشة مرة أخرى عقب التأكد من انخفاض درجة الحرارة الداخلية لدرجة التشغيل العادي.

• قد تكون الشاشة في وضع االستعداد. اضغط على زر الطاقة الموجود بوحدة التحكم عن بعد، أو زر الطاقة الموجود على شاشة العرض.

# **ال يتم إعادة إنتاج الصور بشكل صحيح**

- استخدم أزرار التحكم في ضبط الصورة المعروضة على الشاشة لزيادة أو تقليل هذا الضبط التقريبي.
- تأكد من اختيار وضع مدعوم على بطاقة العرض أو النظام المستخدم، وفي حالة ساورتك الشكوك، يرجى الرجوع إلى دليل االستخدام الخاص ببطاقة العرض أو النظام لتغيير مستوى الدقة.
#### **عدم عرض الدقة المحددة بشكل مناسب**

• استخدم Mode Display OSD( وضع عرض المعلومات المعروضة على الشاشة) للدخول إلى قائمة Information (معلومات) وللتأكد من تحديد الدقة المناسبة، وفي حالة عدم حدوث ذلك، قم بتحديد الخيار المقابل.

#### **عدم وجود صوت**

- تأكد من توصيل كبل السماعة بشكل مناسب.
- تأكد من عدم تنشيط وضع MUTE (كتم الصوت)، واستخدم وحدة التحكم عن بعد لتمكين وظيفة Mute (كتم الصوت) أو تعطيلها.
	- تأكد من عدم ضبط VOLUME( الصوت( على الحد األدنى.
	- تحقق لمعرفة ما إذا كان جهاز الكمبيوتر يدعم اإلشارة الصوتية عبر DisplayPort( منفذ العرض(. وفي حالة الشك، اتصل بالمورد.
	- في حالة عدم عمل OUT LINE( المخرج الخطي(، تحقق من ضبط SURROUND (المجسم) على وضع ON (تشغيل).
		- تفقد مفتاح مكبر الصوت الداخلي/الخارجي.
	- إذا لم يتم توصيل جهاز صوت CEC HDMI، الرجاء ضبط "AUDIO RECEIVER" (مستقبل الصوت) إلى وضع OFF (إيقاف).

### **وحدة التحكم عن بعد غير متاحة**

- تأكد من حالة بطاريات وحدة التحكم عن بعد.
	- تأكد من تركيب البطاريات بشكل صحيح.
- تأكد من توجيه وحدة التحكم عن بعد إلى مستشعر الوحدة الموجود بالشاشة.
- تحقق من حالةSETTINGS LOCK IR.(إعدادت إيقاف األشعة تحت الحمر اء).
- قد ال يعمل نظام التحكم عن بعد عند تعرض مستشعر الوحدة الموجود بالشاشة ألشعة الشمس المباشرة أو إلضاءة قوية، أو عند وجود حائل في المسار بين المستشعر ووحدة التحكم عن بعد.

### **عدم عمل وظيفتي TIMER OFF/SCHEDULE( جدولة/مؤقت اإليقاف( على نحو سليم**

- يتم تعطيل وظيفة "SCHEDULE( "جدولة( عند ضبط "TIMER OFF " (موقت الإيقاف).
- عند تنشيط وظيفة "OFF TIMER" (موقت الإيقاف) وفصل الطاقة عن شاشة LCD، نتيجة لالنقطاع المفاجئ لمصدر اإلمداد بالطاقة، تتم إعادة تعيين وظيفة "OFF TIMER) (موقت الإيقاف).

ند تظهر خطوط ضوئية رأسية أو أفقية وفقًا لنمط كل صورة، وهذا لا يعني وجود عيب في المنتج أو خلل به.

#### **صورة بلون الثلج، ضعف الصوت في وضع TV( تلفزيون(**

• ً تحقق من الهوائي/توصيل الكبل، واستخدم كبال جديدا متى لزم األمر.

#### **لوحة وصل USB ال تعمل**

- تحقق من أن كبل USB موصل على نحو سليم. راجع دليل المستخدم الخاص بجهاز USB.
- تحقق من اتصال منفذ USB العلوي على الشاشة بمنفذ USB السفلي على جهاز الكمبيوتر، الرجاء التأكد من أن جهاز الكمبيوتر في وضع ON (تشغيل) أو تيار USB على وضع ON( تشغيل(.
	- يرجى التحقق من التنسيق في حالة عدم قدرة الجهاز على التعرف على ذاكرة USB متصلة.
		- افصل كبل USB العلوي عند استخدام اثنين من التوصيالت العلوية.

### **التداخل في وضع TV( تلفزيون(**

• ً تحقق من حالة عزل جميع المكونات، وتحرك بعيدا عن الشاشة متى لزم األمر.

### **التحكم عبر USB أوC-232RS أو شبكة االتصال المحلية )LAN )غير متوفرين**

- تأكد من فحص C-232RS( النوع المعكوس( أو كبل LAN، حيث يطلب للتوصيل استخدام كبل LAN من الفئة 5 أو أعلى.
- تحقق من توصيل كبل USB بمنفذ 2USB. تحقق من ضبط "CONTROL EXTERNAL( "التحكم الخارجي(.إلى وضع "ENABLE" (تمكين) و"PC SOURCE" (مصدر الكمبيوتر) إلى "PC EXTERNAL( "كمبيوتر خارجي(.

### **ً الشاشة تتحول إلى وضع االستعداد تلقائيا**

- يرجى التحقق من إعداد "OFF TIMER"(مؤقت الإيقاف).
	- اضبط وظيفة "CEC "إلي وضع "OFF( "إيقاف(.

### **وظيفة مشغل الوسائط ال تتعرف على جهاز تخزين USB**

• يرجى التحقق من توصيل جهاز تخزين USB إلى مشغل وسائط USB.

### **بطاقة MicroSD ال تعمل**

- َّق من أن بطاقة microSD َّ موصلة على نحو صحيح. تحق
	- َّق من تهيئة بطاقة ذاكرة microSD. تحق

# **C651Q - المواصفات**

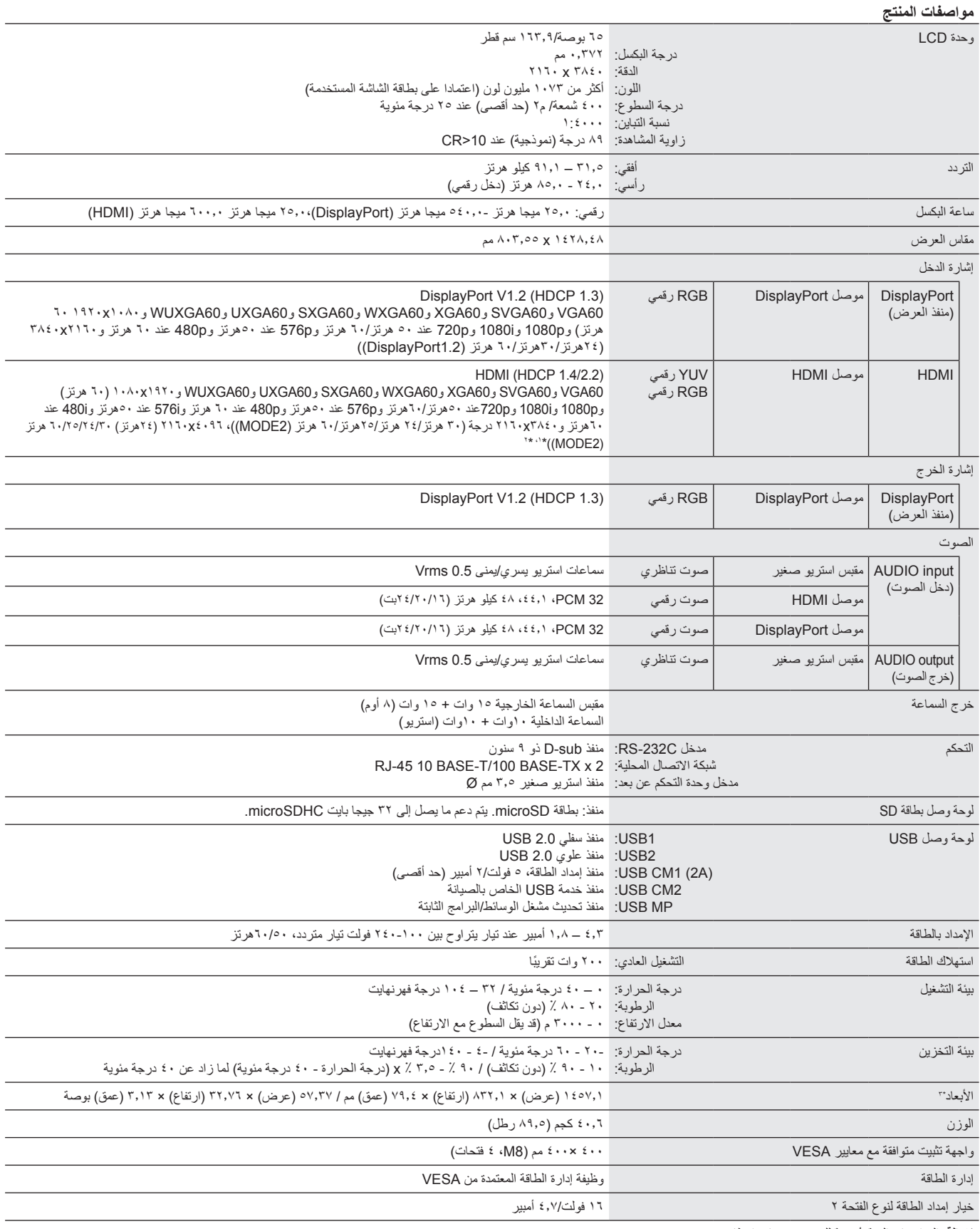

**مالحظة:** ُ المواصفات الفنية عرضة للتغيير دون سابق إخطار.

\*:1 الصورة المضغوطة

\*:2 قد يكون النص المعروض غير واضح.

\*:3 األبعاد الموضحة هي للشاشة فقط، وال تشمل األجزاء المتحركة البارزة.

# **C751Q - المواصفات**

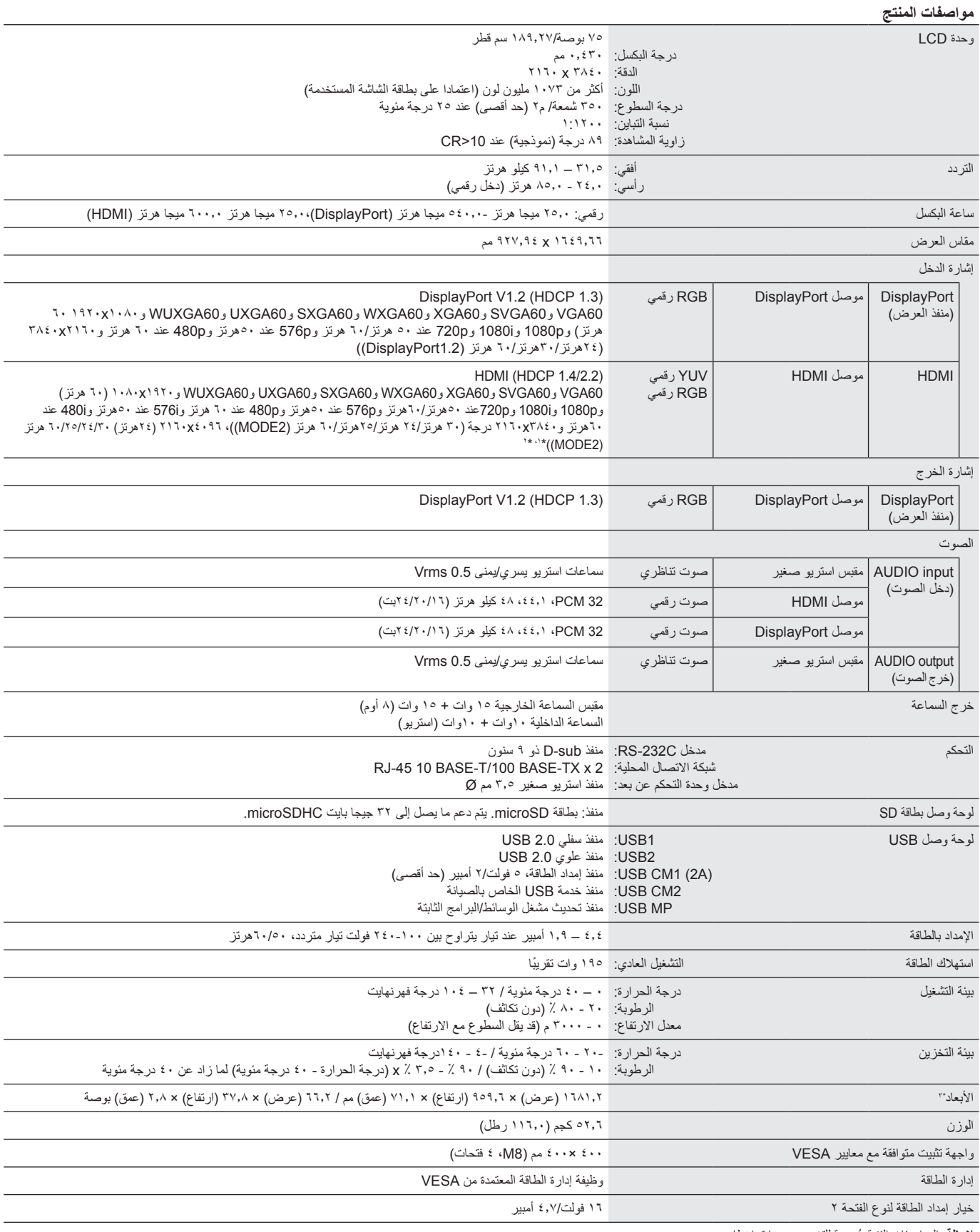

**مالحظة:** ُ المواصفات الفنية عرضة للتغيير دون سابق إخطار.

\*:1 الصورة المضغوطة

\*:2 قد يكون النص المعروض غير واضح.

\*٣: الابعاد الموضحة هي للشاشة فقط، ولا تشمل الاجزاء المتحركة البارزة.

# **C861Q - المواصفات**

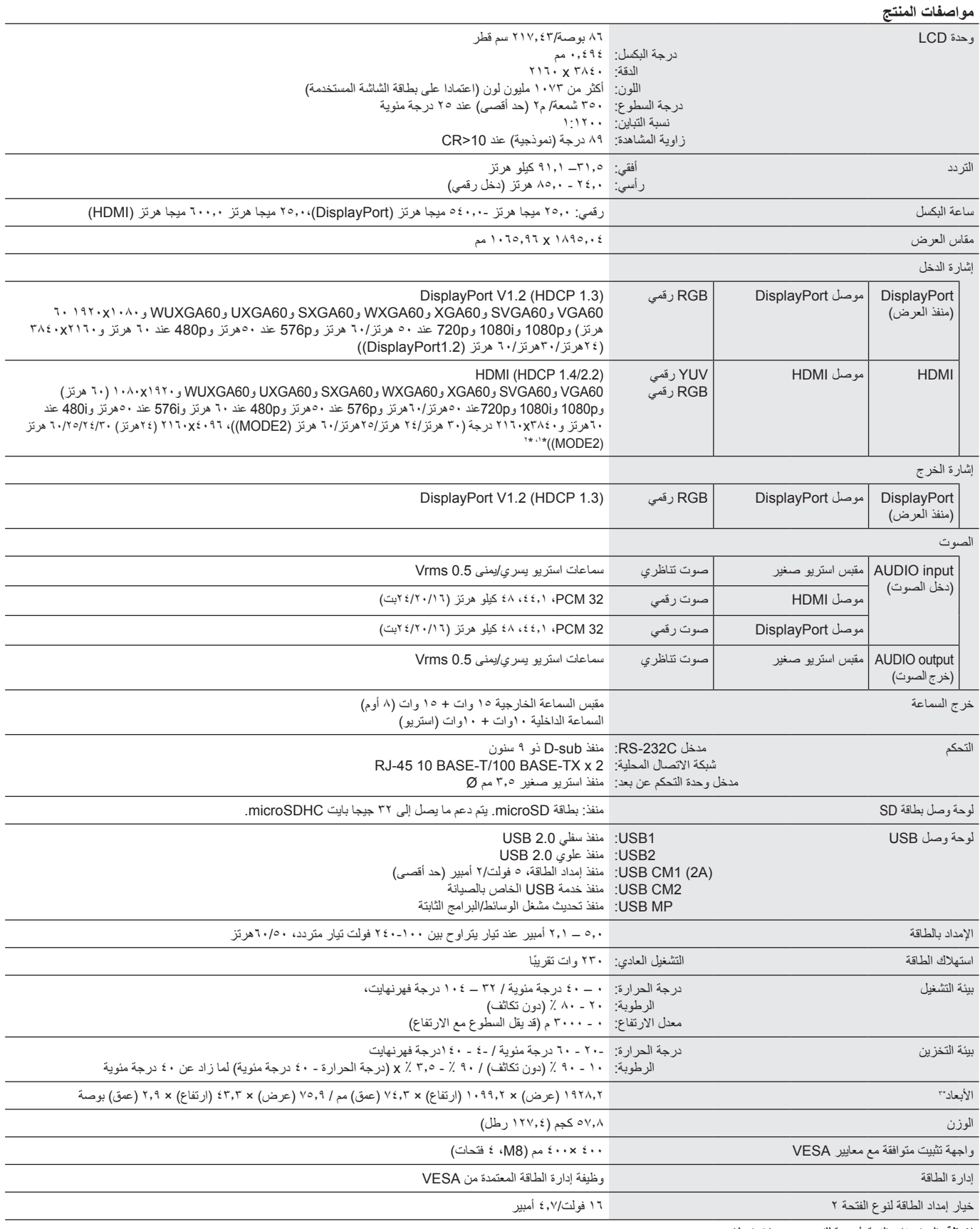

**مالحظة:** ُ المواصفات الفنية عرضة للتغيير دون سابق إخطار.

\*:1 الصورة المضغوطة

\*:2 قد يكون النص المعروض غير واضح.

\*:3 األبعاد الموضحة هي للشاشة فقط، وال تشمل األجزاء المتحركة البارزة.

# **C981Q - المواصفات**

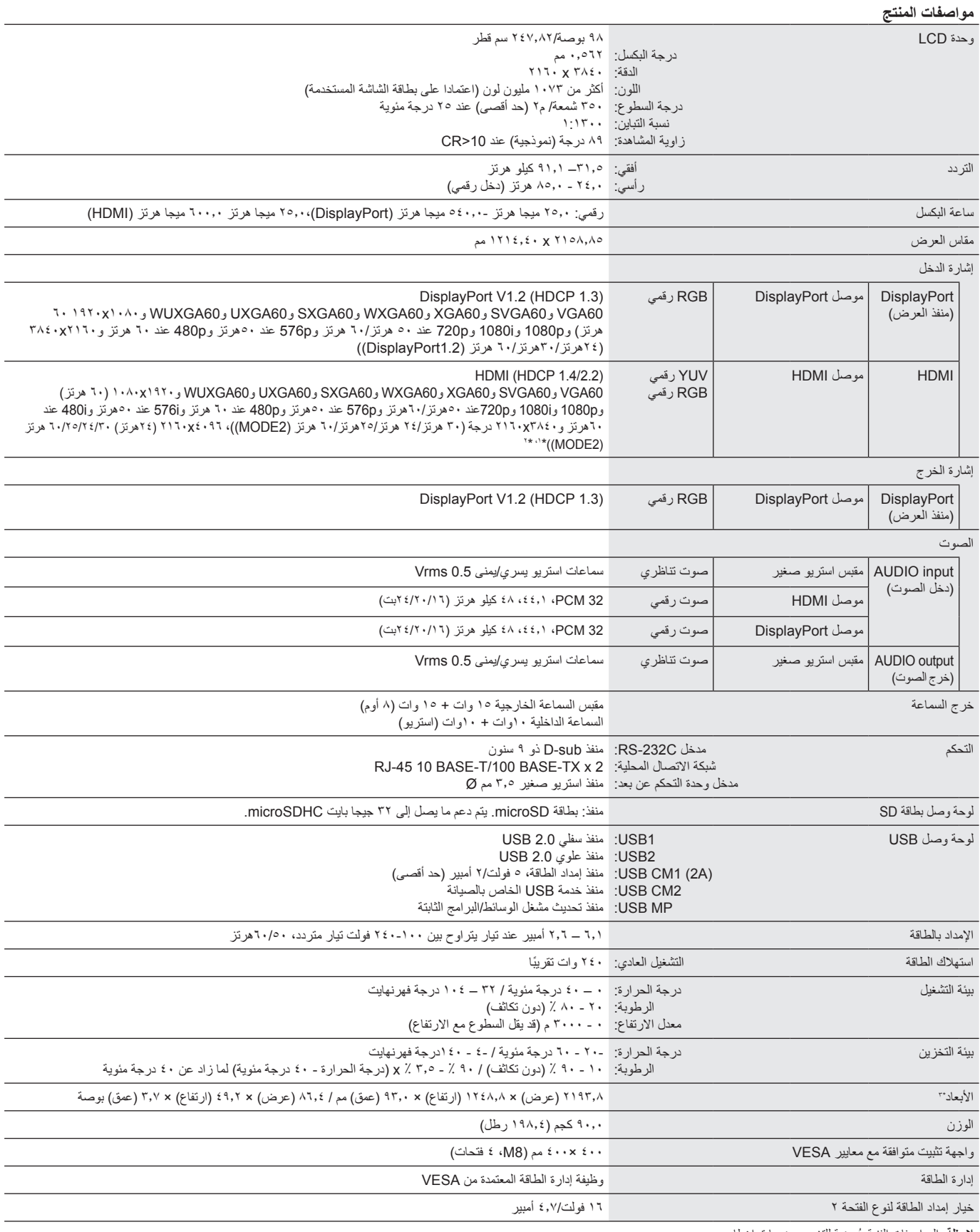

**مالحظة:** ُ المواصفات الفنية عرضة للتغيير دون سابق إخطار.

\*:1 الصورة المضغوطة

\*:2 قد يكون النص المعروض غير واضح.

\*:3 األبعاد الموضحة هي للشاشة فقط، وال تشمل األجزاء المتحركة البارزة.

## **المعلومات الصادرة عن الجهة المصنعة بشأن إعادة التدوير والطاقة**

تلتزم شركة SOLUTIONS DISPLAY NEC بشدة تجاه حماية البيئة وتعتبر إعادة التدوير من أهم أولويات الشركة لتقليل العبء الواقع على البيئة إلى أدنى حد ممكن، وفي هذا الإطار، فإننا نكرس أنفسنا لصناعة منتجات صديقة للبيئة ونواصل السعي جاهدين للمحاونة على تحديث إحديث العجابير القياسية الصادرة عن جهات مثل ISO (المنظمة الدولية للتوحيد القياسي) وTCO (اتحاد النقابات السويدية).

### **التخلص من منتج NEC القديم**

إن الهدف المنشود من عملية إعادة التدوير هو تحقيق الفائدة للبيئة عن طريق إعادة استخدام الخامات وتطويرها وإعادة تهيئتها واستخلاص أهم ما تحتويه. هذا وتضمن المواقع ً المخصصة إلعادة التدوير، التعامل بشكل سليم مع المكونات الضارة بالبيئة والتخلص منها بشكل آمن. وسعيا إلى ضمان أفضل مستوى من إعادة تدوير منتجاتنا، **تقدم شركة** NEC DISPLAY SOLUTIONS العديد من الإجراءات الخاصة بإعادة التدوير، فضلاً عن الإرشادات الخاصة بكيفية التعامل مع المنتج عند انتهاء عمره الافتراضي بشكلٍ ال يضر البيئة.

للحصول على كافة المعلومات المتعلقة بالتخلص من المنتج، ومرافق إعادة التدوير الموجودة في كل دولة، يرجى زيارة موقعنا اإللكتروني:

،)أوروبا في )**https://www.nec-display-solutions.com/p/greenvision/en/greenvision.xhtml**

أو( اليابان في )**https://www.nec-display.com**

https://www.necdisplay.com (في الولايات المتحدة الأمريكية)

### **توفير الطاقة**

تتميز هذه الشاشة بقدرة متطورة على توفير الطاقة، وعند إرسال إشارة إدارة طاقة الشاشة إلى شاشة العرض، يتم تنشيط وضع Saving Energy( توفير الطاقة(، ثم تدخل شاشة العرض في هذا الوضع.

للحصول على مزيد من المعلومات، تفضلوا بزيارة المواقع اإللكترونية التالية:

**/com.necdisplay.www://https**( في الواليات المتحدة األمريكية(

)أوروبا في )**https://www.nec-display-solutions.com/**

)العالم أنحاء جميع في )**https://www.nec-display.com/global/index.html**

للاطلاع على متطلبات ErP (الشبكة في وضع الاستعداد):

باستثناء الحاالت المذكورة أدناه: تستخدم الشاشة Board Option تم ضبط INPUT DETECT (اكتشاف الدخل) على ضبط ما باستثناء NONE (لا يوجد). تم ضبط POWER USB( تيار USB)على ON( تشغيل(. تتم تعيين DisplayPort( منفذ العرض( في SETTINGS TERMINAL على MST.

> استهلاك الطاقة (يضيىء باللون الأصفر ) ٢,٠ وات أو أقل (مع توصيل منفذ ٢,٠/(١ وات أو أقل (مع توصيل كل المنافذ). وقت لوظيفة إدارة الطاقة: 10 ثواني )إعداد افتراضي(

> > استهلاك الطاقة (يومض باللون الأصفر): ٠,٥ وات أو أقل. وقت لوظيفة إدارة الطاقة: 3 دقائق )إعداد افتراضي( )باستثناء وضع أن يكون للشاشة مدخالت إشارة جمع.(

### علامة WEEE (في دول الاتحاد الأوربي) (طبقاً للتوجيهات والتعديلات الأوربية 2012/19/EU)

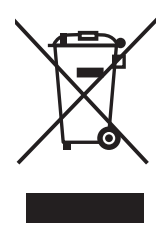

**التخلص من المنتج بعد استعماله: داخل االتحاد األوروبي**

ينص التشريع الأوروبي المطبق في كل الدول الأعضاء في الاتحاد الأوربي على التخلص من مخلفات المنتجات الكهربائية والإلكترونية التي تحمل العلامة (الموجودة إلى جهة اليمين) بعيدًا عن الفضلات المنزلية العادية، ويشمل ذلك الشاشات والملحقات الكهربائية مثل كبلات الإشارة أو كبلات الطاقة، عند التخلص من أي من هذه المنتجات، يرجى اتباع إرشادات السلطات المحلية في دولتك، أو استشارة المحل الذي اشتريت منه المنتج، أو اتباع اللوائح المنظمة لذلك أو االتفاقيات الخاصة بذلك، إن وجدت. ال تنطبق العالمة الموجودة على المنتجات اإللكترونية إال على الدول الأعضاء في الاتحاد الأوروبي حاليًا.

### **خارج االتحاد األوروبي**

إذا رغبت في التخلص من المنتجات الكهربائية والإلكترونية المستعملة خارج الاتحاد الأوروبي، يرجى الاتصال بالسلطات المحلية في دولتك والتعرف على األسلوب السليم للتخلص من هذه المنتجات.

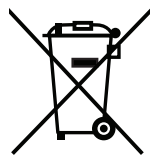

**للمستخدمين األوربيين:** يشير الصندوق الذي يوضع عليه عالمة X أن البطاريات المستخدمة ال ينبغي إلقائها مع النفايات المنزلية العادية! فهناك نظام منفصل لتجميع البطاريات المستخدمة للسماح بمعالجتها وإعادة تدويرها بطريقة صحيحة وبما يتوافق مع التشريعات.

يجب التخلص من البطاريات المستعملة وفقًا لتوجيه الاتحاد الأورب*ي 2*006/66/EC. لذا ينبغي عزل البطاريات لتجميعها من قبل الخدمة المحلية الخاصة **بهذا الغرض.**

### **]مالحظة[ نبذة حول ترخيص Visual -4MPEG ,AVC -4MPEG المرفق مع هذا المنتج**

### **1. MPEG-4 AVC**

THIS PRODUCT IS LICENSED UNDER THE AVC PATENT PORTFOLIO LICENSE. SUCH LICENSE EXTENDS TO THIS PRODUCT ONLY AND ONLY TO THE EXTENT OF OTHER NOTICES WHICH MAY BE INCLUDED HEREIN. THE LICENSE DOES NOT EXTEND TO ANY OTHER PRODUCT REGARDLESS OF WHETHER SUCH PRODUCT IS INCLUDED WITH THIS LICENSED PRODUCT IN A SINGLE ARTICLE. ADDITIONAL INFORMATION MAY BE OBTAINED FROM MPEG LA, L.L.C. SEE HTTP://WWW.MPEGLA.COM

### **2. MPEG-4 Visual**

THIS PRODUCT IS LICENSED UNDER THE MPEG-4 VISUAL PATENT PORTFOLIO LICENSE FOR THE PERSONAL AND NON-COMMERCIAL USE OF A CONSUMER FOR (i) ENCODING VIDEO IN COMPLIANCE WITH THE MPEG-4 VISUAL STANDARD ("MPEG-4 VIDEO") AND/OR (ii) DECODING MPEG-4 VIDEO THAT WAS ENCODED BY A CONSUMER ENGAGED IN A PERSONAL AND NONCOMMERCIAL ACTIVITY AND/OR WAS OBTAINED FROM A VIDEO PROVIDER LICENSED BY MPEG LA TO PROVIDE MPEG-4 VIDEO. NO LICENSE IS GRANTED OR SHALL BE IMPLIED FOR ANY OTHER USE. ADDITIONAL INFORMATION INCLUDING THAT RELATING TO PROMOTIONAL, INTERNAL AND COMMERCIAL USES AND LICENSING MAY BE OBTAINED FROM MPEG LA, LLC. SEE HTTP://WWW.MPEGLA.COM.